# ำติทำระบบสารสนเทศ<br>เพื่อการพัฒนาคุณภาพชีวิต

 $\sqrt{2}$ 

ศูนย์สารสนเทศเพื่อทารพัฒนาชุมชน ทรมทารพัฒนาชุมชน

# **ค ำน ำ**

 ศูนย์สารสนเทศเพื่อการพัฒนาชุมชนมีหน้าที่ศึกษาวิเคราะห์บริหารพัฒนาและออกแบบ ระบบข้อมูลสารสนเทศเพื่อการพัฒนาชุมชนกำหนดรูปแบบ วิธีการและขั้นตอนการจัดเก็บ การ ประมวลผล และการใช้ประโยชน์จากข้อมูลสารสนเทศเพื่อการพัฒนาชุมชน รวมทั้งกำหนดนโยบายและ แผนแม่บทการพัฒนาเทคโนโลยีสารสนเทศเพื่อการบริหารงานพัฒนาชุมชน กำกับดูแลระบบสารสนเทศ และระบบการเชื่อมโยงเครือข่ายข้อมูลสารสนเทศของกรม ฯ

 แผนยุทธศาสตร์กรมการพัฒนาชุมชน พ.ศ. 2555 – 2559 ประเด็นยุทธศาสตร์ที่ 2 เสริมสร้าง ขีดความสามารถการบริหารงานชุมชน กลยุทธ์ที่ 2.1 บริหารจัดการข้อมูลเพื่อการพัฒนาชนบทไทย กำหนดให้จำนวนสะสมของหมู่บ้านต้นแบบการจัดการสารสนเทศเพื่อการพัฒนาคุณภาพชีวิต เป็น ตัวชี ้วัดความส าเร็จในการด าเนินงานตามยุทธศาสตร์กรมฯ

 การพัฒนาระบบข้อมูลสารสนเทศชุมชน การส่งเสริมการใช้ประโยชน์และการให้บริการข้อมูล ี สารสนเทศชุมชน เพื่อใช้ในการวางแผนบริหารการพัฒนาได้อย่างมีประสิทธิภาพจำเป็นที่บุคลากรต้องมี ้องค์ความรู้เกี่ยวกับการจัดทำสารสนเทศเพื่อการพัฒนาคุณภาพชีวิตไปในทิศทางเดียวกันและทั่วทั้ง องค์กร เพื่อใช้เป็ นข้อมูลการปฏิบัติงานตามเป้ าประสงค์เชิงยุทธศาสตร์ขององค์กรเพื่อสนับสนุนการ ตัดสินใจของผู้บริหาร ดังนั้นศูนย์สารสนเทศเพื่อการพัฒนาชุมชนได้จัดทำคู่มือการจัดทำระบบ ี สารสนเทศเพื่อการพัฒนาคุณภาพชีวิต เนื้อหาในคู่มือประกอบด้วยการจัดทำขอบเขตแผนที่ระดับตำบล หมู่บ้าน บนแผนที่ Google map แนวทางการดำเนินงานหมู่บ้านสารสนเทศต้นแบบเพื่อการพัฒนา ์ คุณภาพชีวิตปีงบประมาณพ.ศ.2559 การวิเคราะห์ข้อมูลเพื่อจัดทำสารสนเทศต้นแบบเพื่อการพัฒนา คุณภาพชีวิต แนวทางการจัดทำรายงานการพัฒนาหมู่บ้าน(Village Development Report : VDR) รายงานการพัฒนาตำบล (Tampon Development Report : TDR) และการดำเนินงานศูนย์ข้อมูลกลาง

ศูนย์สารสนเทศเพื่อการพัฒนาชุมชนหวังเป็นอย่างยิ่งว่าคู่มือฉบับนี้จะช่วยสนับสนุนการ ้ ปฏิบัติงานที่เกี่ยวข้องกับการจัดทำระบบสารสนเทศแก่สำนักงานพัฒนาชุมชนจังหวัด และสำนักงาน พัฒนาชุมชนอำเภอ

> ศูนย์สารสนเทศเพื่อการพัฒนาชุมชน ธันวาคม 2558

# สารบัญ

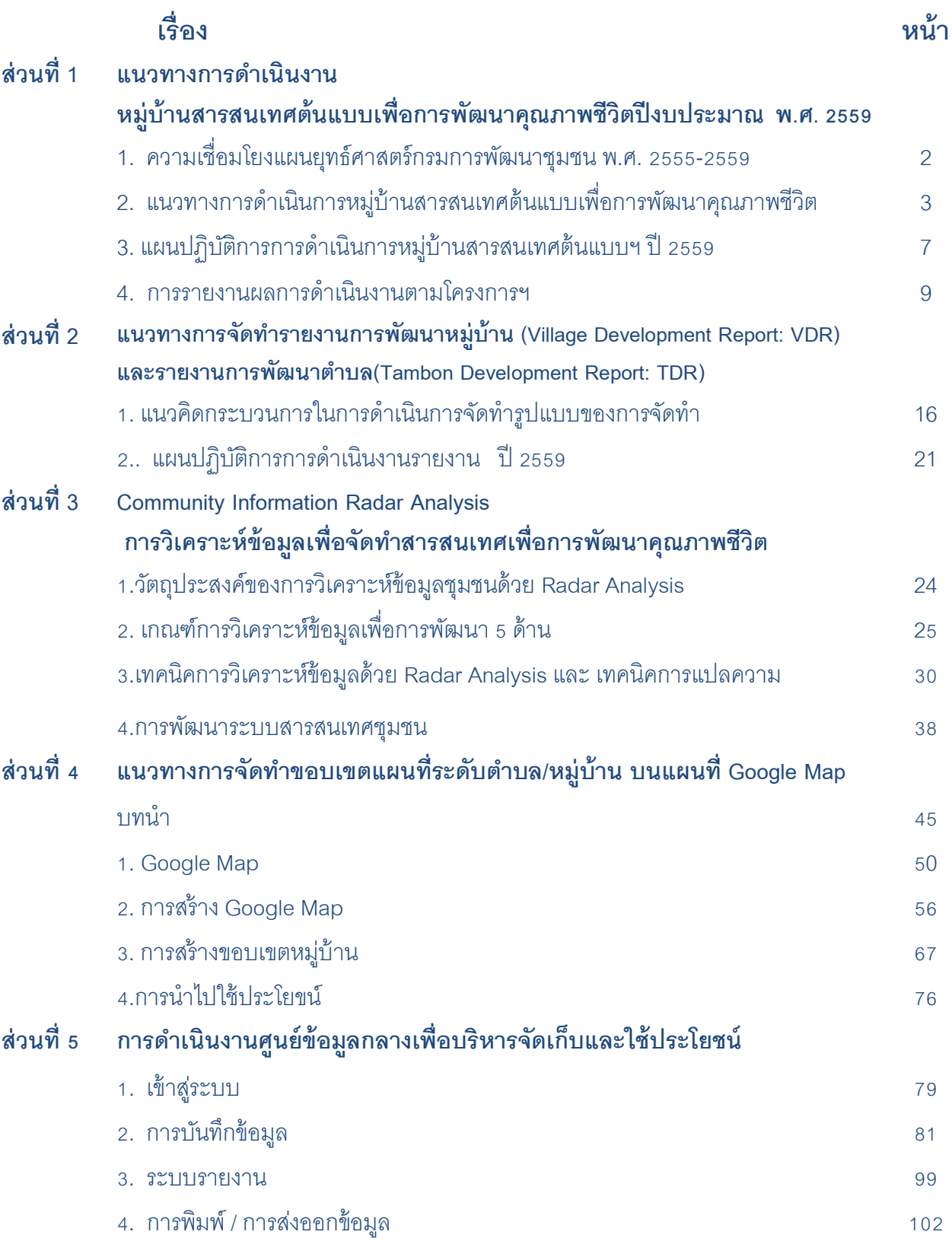

# **ส วนที่ 1 ่ แนวทางการดำเนินงาน หมบ ู่า้นสารสนเทศต้นแบบเพอื่ การพฒั นาคณุ ภาพชีวิต ปี งบประมาณ พ.ศ. 2559**

## **1. ความเชื่อมโยงแผนยุทธ์ศาสตร์กรมการพฒั นาชมุ ชน พ.ศ. 2555-2559**

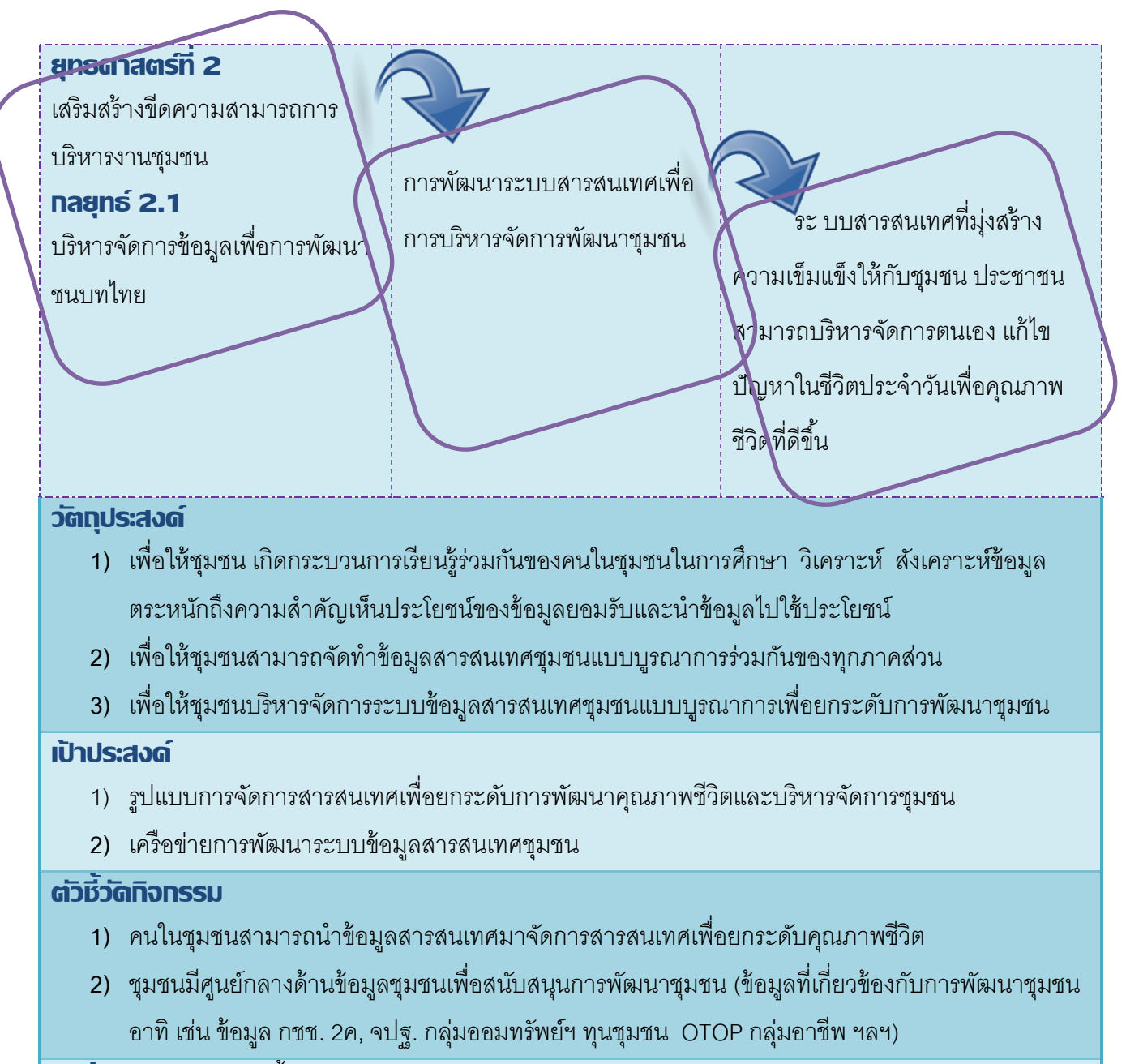

**ตัวชี้วัดผลผลิต (**ตัวชี ้วัดตามแผนยุทธศาสตร์กรมการพัฒนาชุมชน ปี พ.ศ. 2559)

จำนวนสะสมของหมู่บ้านสารสนเทศต้นแบบเพื่อการพัฒนาคุณภาพชีวิตปี พ.ศ. 2559 จำนวน 3,588 หมู่บ้าน

(เป้าหมายปี 2555 จำนวน 76หมู่บ้าน, ปี 2556 ถึง 2559 จำนวนปีละ 878 หมู่บ้าน)

ระยะเวลาด่าเนินการ

**ไตรมาสที่ 1-4** 

# **2. แนวทางการดา เนินการหมบู่า้นสารสนเทศต้นแบบเพอื่ การพฒั นาคณุ ภาพชีวิต**

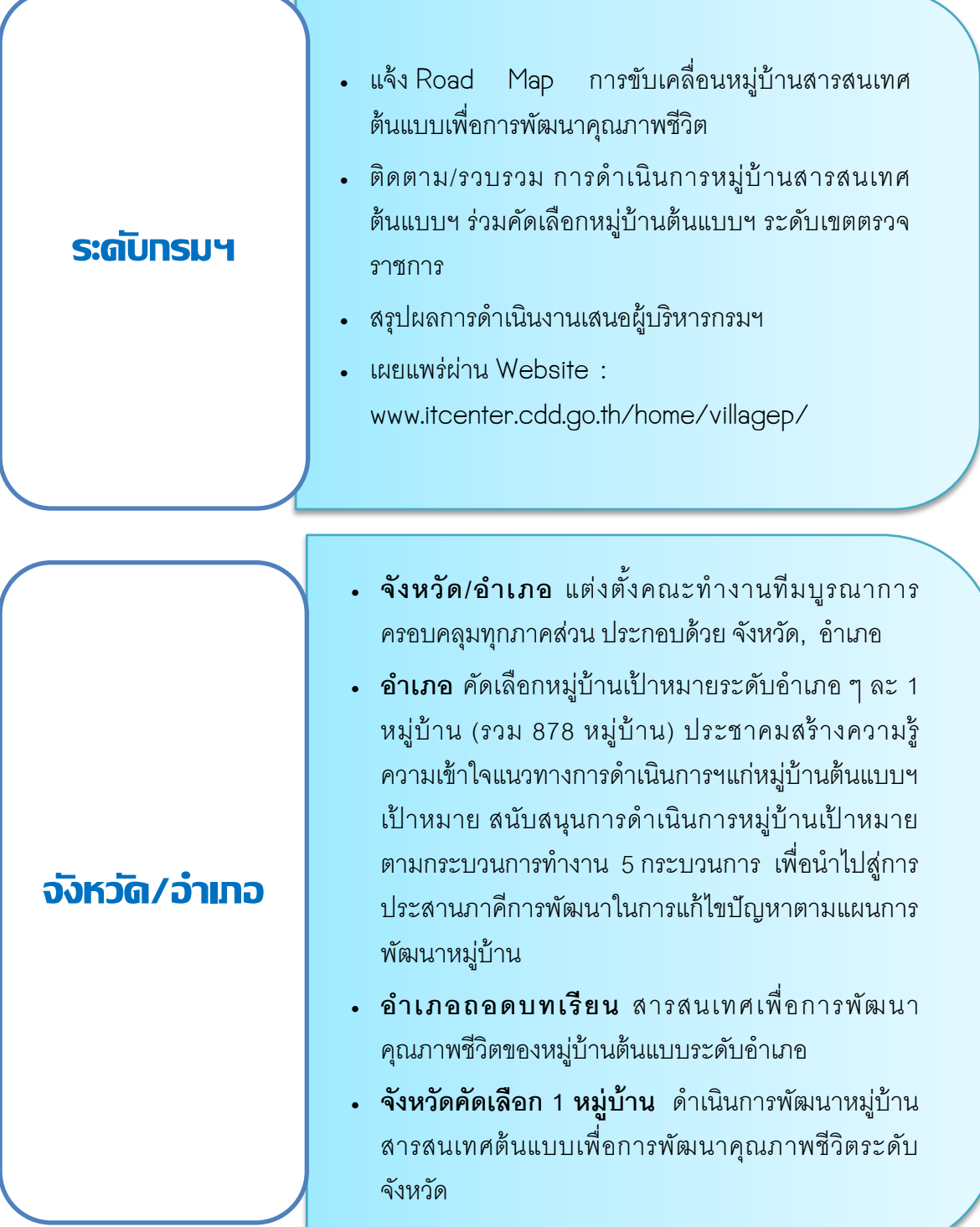

#### **หลักเกณฑ์การคัดเลือกหมู่บ้านต้นแบบ ปี พ.ศ. 2559**

- **1) อ าเภอ** คัดเลือกหมู่บ้านต้นแบบเป้ าหมายของอ าเภอๆ ละ 1 หมู่บ้าน รวมหมู่บ้านเป้าหมายระดับอำเภอ จำนวน 878 หมู่บ้าน
- **2) จังหวัด** 
	- รวบรวมหมู่บ้านต้นแบบฯ เป้าหมายระดับอำเภอ
	- **-** คัดเลือกหมู่บ้านต้นแบบ ฯ เป้ าหมายจังหวัดจากระดับอ าเภอ จังหวัดละ 1 หมู่บ้านรวมหมู่บ้าน เป้าหมายระดับจังหวัด จำนวน 76หมู่บ้าน

#### **คุณสมบัติของหมู่บ้านต้นแบบเป้ าหมาย**

- 1) ผู้นำและคนในหมู่บ้านมีความสนใจใฝ่รู้ และให้ความสำคัญกับ ICT คอมพิวเตอร์ และการจัดการข้อมูล เพื่อนำไปใช้ประโยชน์
- **2)** เป็ นหมู่บ้านที่ได้รับการสนับสนุน และมีการประสานงาน/บูรณาการงาน งบประมาณร่วมกันกับส่วน ราชการ อบต. เทศบาล ฯลฯ ในด้านการพัฒนาหมู่บ้านอย่างต่อเนื่อง
- **3) เป็นหมู่บ้านที่เคยจัดทำVDR**
- ี่ 4) ไ<u>ม่เป็น</u>หมู่บ้านสารสนเทศต้นแบบเพื่อการพัฒนาคุณภาพชีวิต ระดับจังหวัดและอำเภอ ที่ได้ดำเนินการแล้วใน ปีพ.ศ. 2555-2558

**ขับเคลื่อนการทา งานหมบู่า้นสารสนเทศต้นแบบเพอื่ การพฒั นาคณุ ภาพชีวิตมกีระบวนการทา งาน 5 กระบวนการดังนี้**

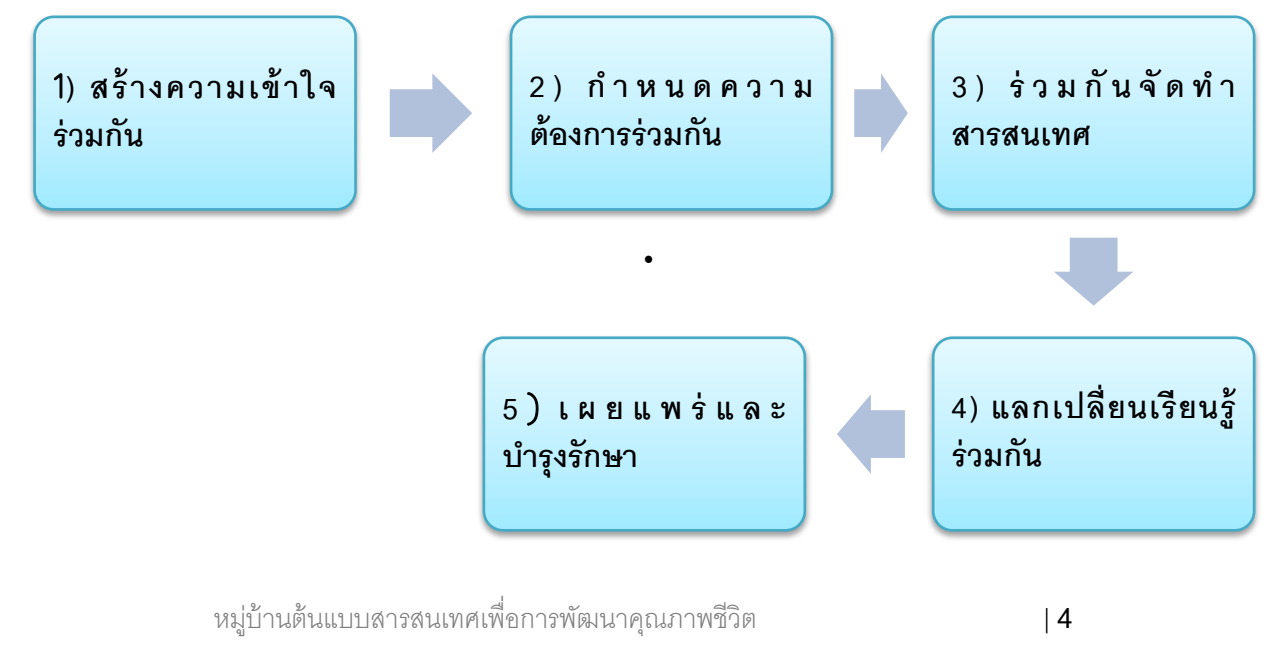

# **3. Frame work การจัดทา สารสนเทศเพอื่ การพฒั นาคณุ ภาพชีวิต**

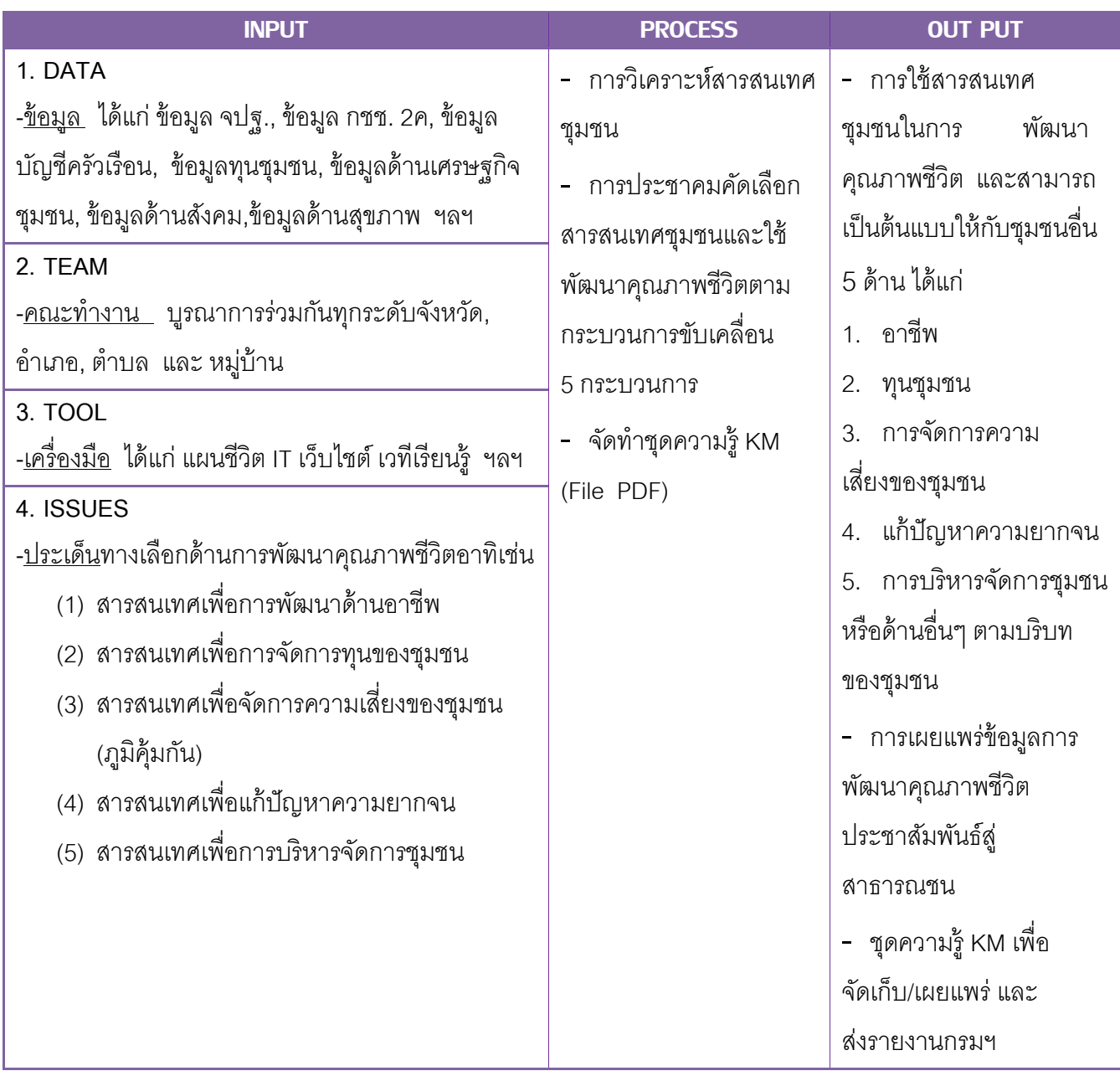

# **4. กระบวนการจัดทา สารสนเทศเพอื่ การพฒั นาคณุ ภาพชีวิต**

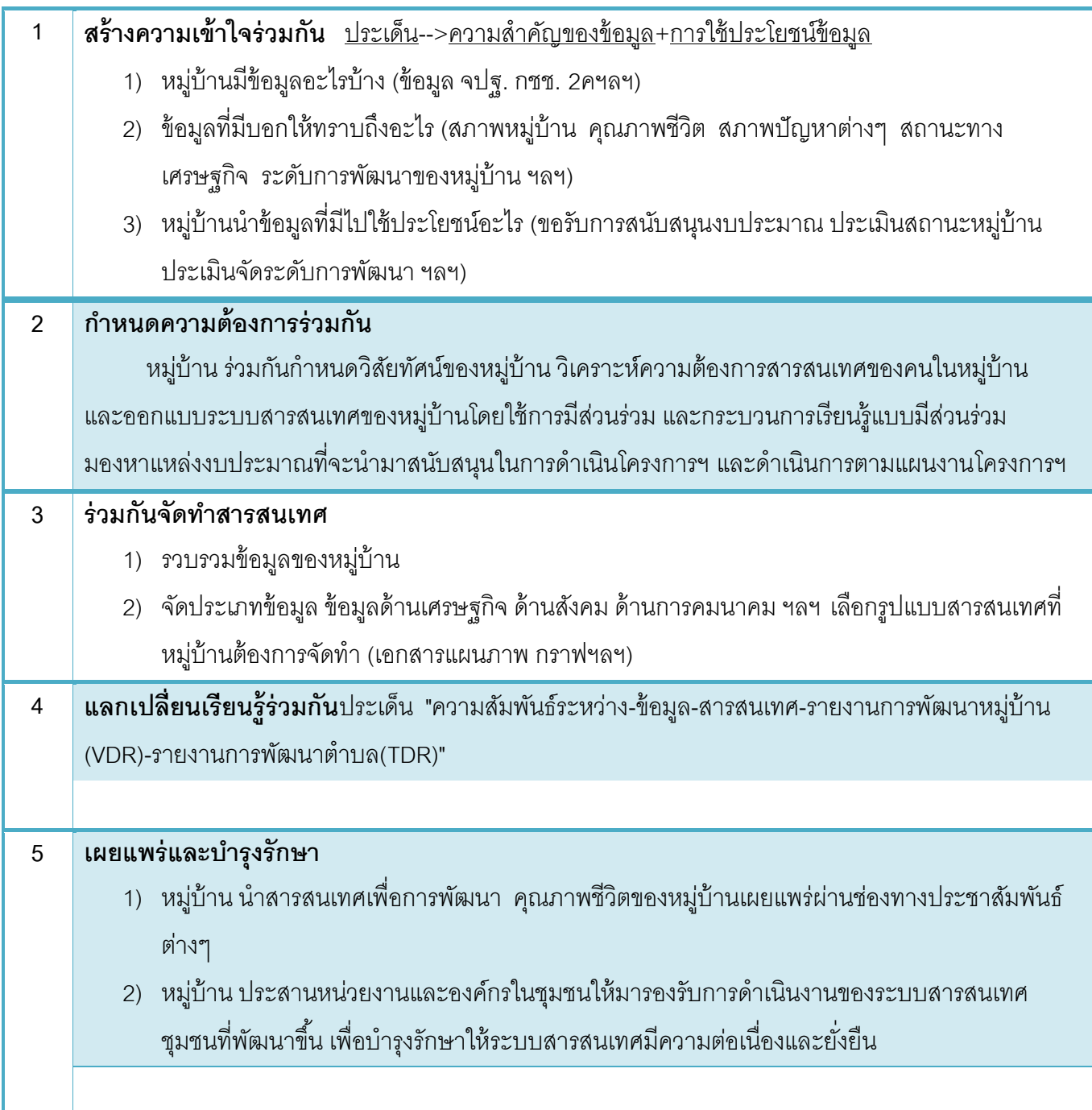

#### **5. แผนปฏิบตัิการ การดา เนินการหมบู่า้นสารสนเทศต้นแบบเพอื่ การพฒั นาคณุ ภาพชีวิต ปี2559**

# ROAD MAP การดำเนินงานหมู่บ้านสารสนเทศ ต้นแบบเพื่อทารพัฒนาดุณภาพชีวิต

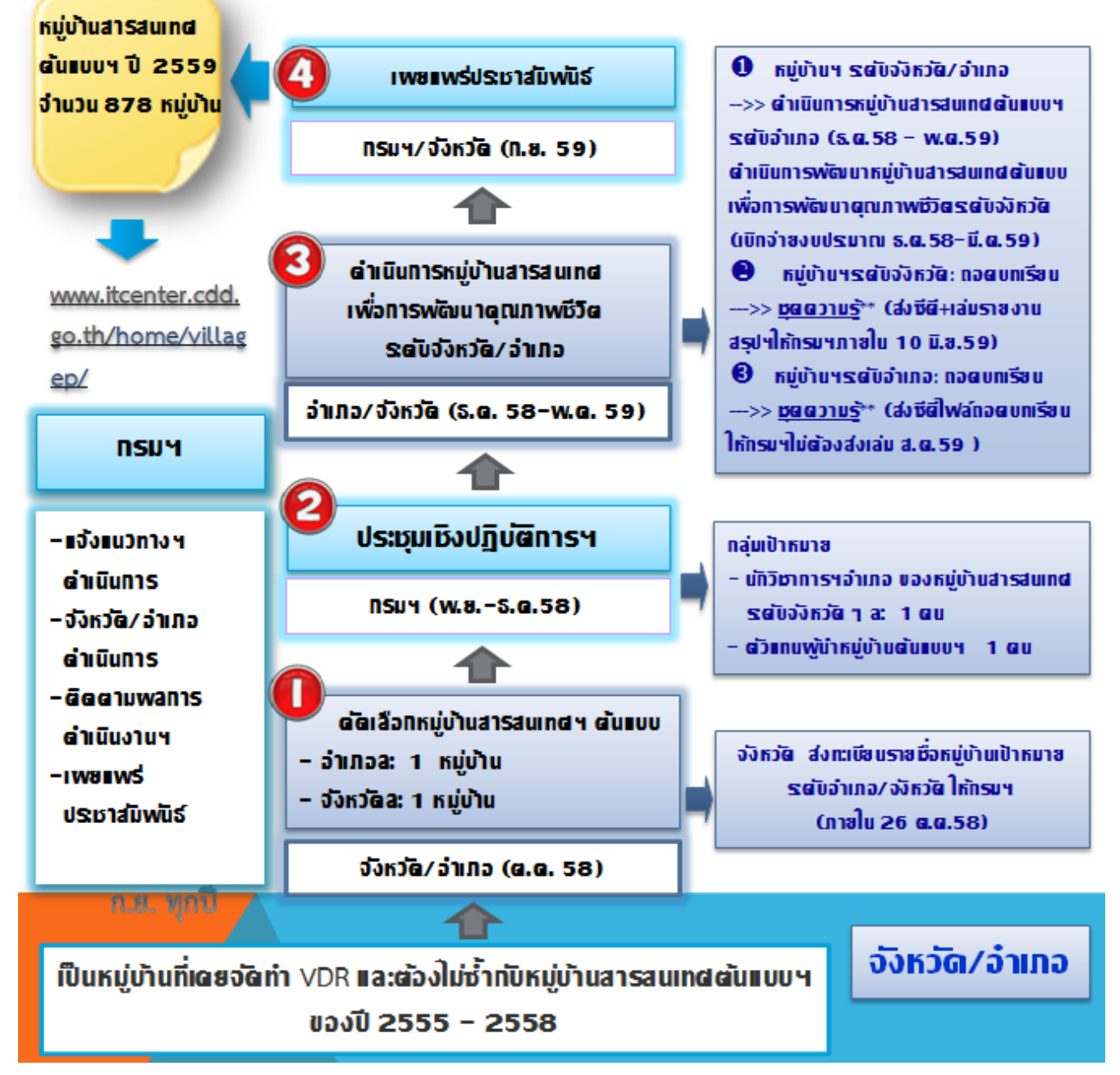

#### **ทะเบียนเป้ าหมาย**

## **การดา เนินการหมู่บ้านสารสนเทศต้นแบบเพ่ือการพัฒนาคุณภาพชีวิต**

#### **ปี งบประมาณ 2555-2559**

\*\*\*\*\*\*\*\*\*\*\*\*\*\*\*\*\*\*\*\*\*\*\*\*\*\*\*

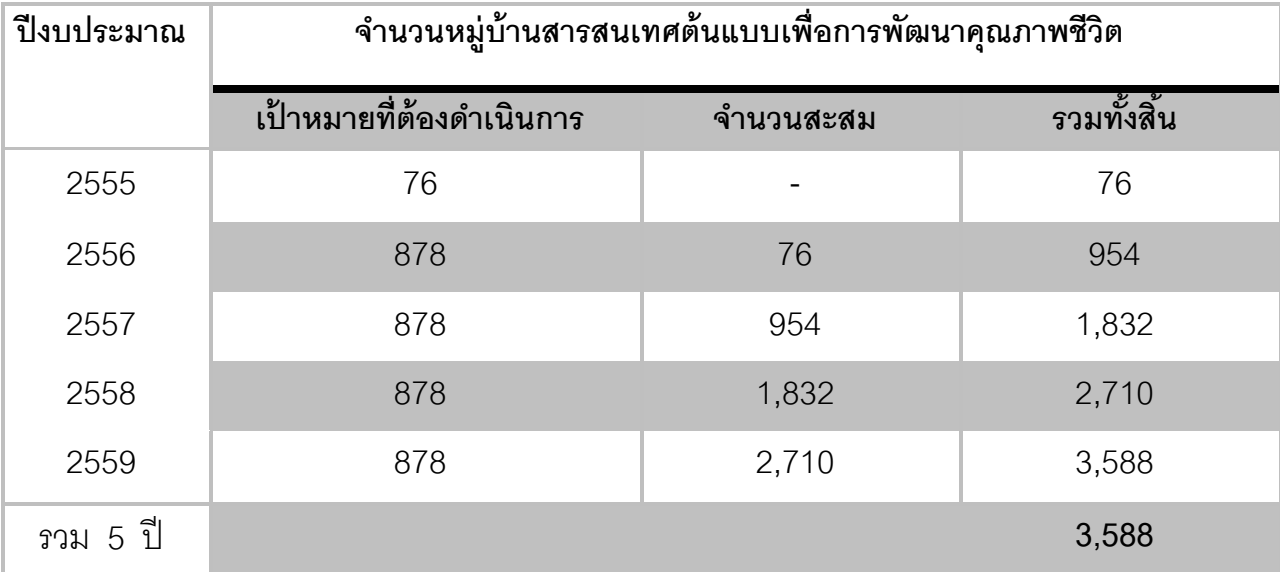

**หมายเหตุ**"จ านวนสะสมของหมู่หมู่บ้านสารสนเทศต้นแบบเพื่อการพัฒนาคุณภาพชีวิต" **เป็ นตัวชี้วัด** ตามแผนยุทธศาสตร์กรมการพัฒนาชุมชน พ.ศ. 2555-2559

## **เป้ าหมายปี พ.ศ. 2559**

**การดา เนินการหมู่บ้านสารสนเทศต้นแบบเพ่ือการพัฒนาคุณภาพชีวิตปี งบประมาณ พ.ศ. 2559**

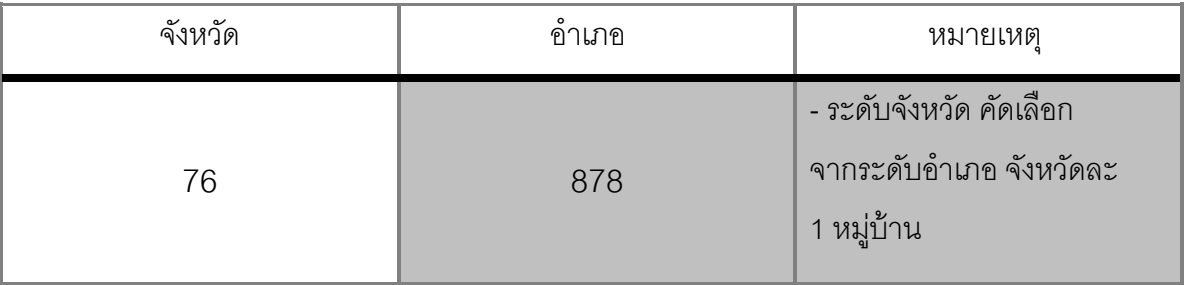

# **6. การรายงานผลการด าเนินงานตามโครงการฯ**

- 1) **หมู่บ้านสารสนเทศต้นแบบฯระดับจังหวัด**ห้<u>ภายงานเล่มสรุปและซีดีที่บรรจุไฟ</u>ล์รุปผลการดำเนินงาน โครงการฯ ให้กรมฯ ภายในวันที่ 10 มิถุนายน 295 โดย<u>ให้รายงานรูปเล่มสมบูรณ์ในเดือน มิถุนายน 255</u> (ส่งรูปเล่ม+ไฟล์ถอดบทเรียนลงซีดี)
- 2) <u>หมู่บ้านสารสนเทศต้นแบบฯ ระดับอำเภ</u>อให้จังหวัดเป็นผู้รวบรวมและจัดเก็บเล่มสรุปผลการดำเนินงานฯ ส่งกรมฯภายในเดือนสิงหาคม 255 (ส่งซีดีบรรจุไฟล์ถอดบทเรียน ไม่ต้องส่งรูปเล่ม)

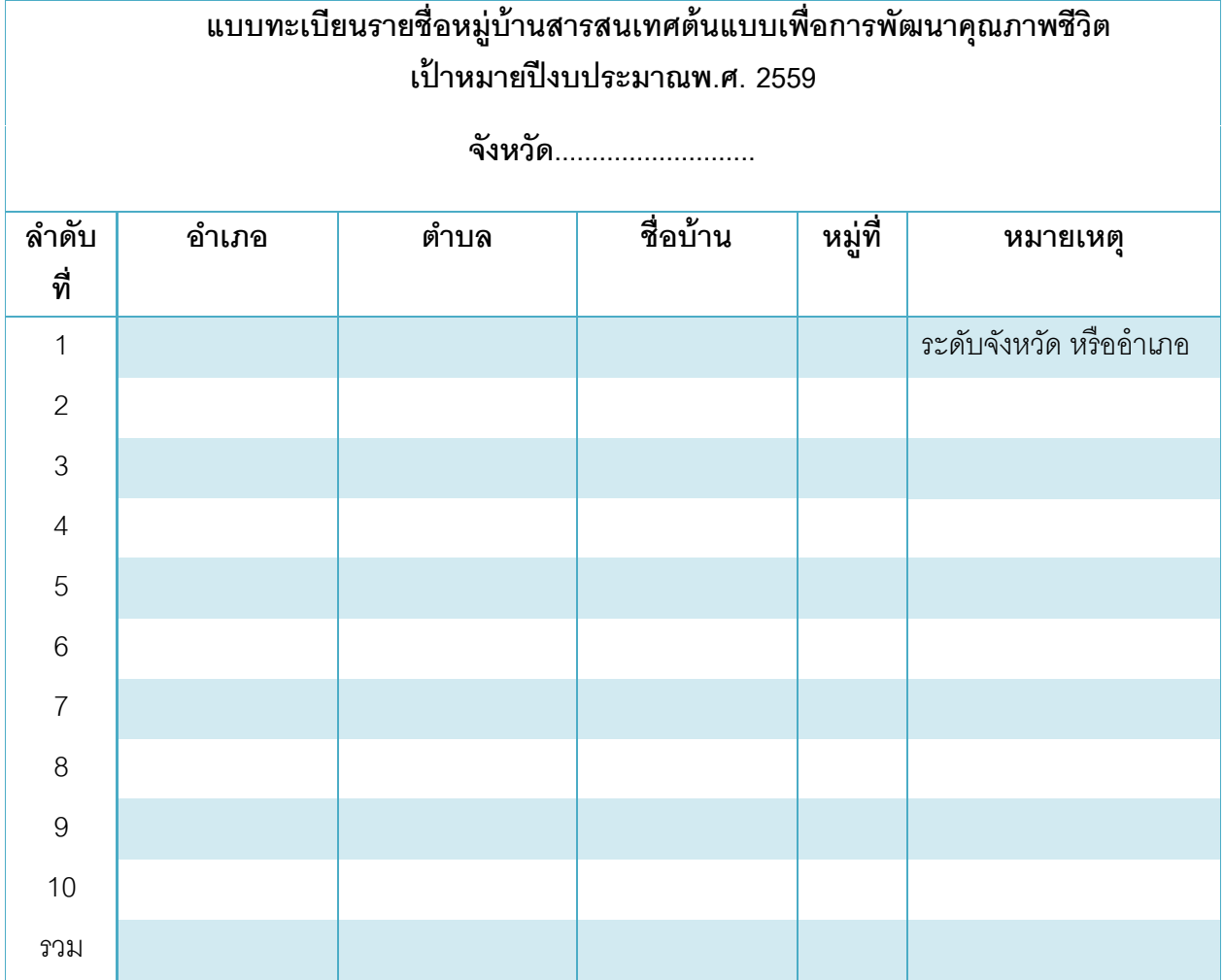

**หมายเหต**ุ:ดำเนินการฯอำเภอละ 1หมู่บ้านภายใต้เงื่อนไข : เป็นหมู่บ้านที่จัดทำ VDR และไม่เป็นหมู่บ้าน ต้นแบบสารสนเทศฯระดับจังหวัดและอำเภอ ที่ได้ดำเนินการแล้วในปีงบประมาณ 2555-2258

#### **7. สารสนเทศเพอื่ การพฒั นาคณุ ภาพชีวิต**

- **ข้อมูล** สร้างกระบวนการเรียนรู้ของชุมชน
	- -ข้อมูลดิบ จัดเก็บข้อมูล พัฒนาการจัดเก็บ มีข้อมูลที่ครอบคลุมครบถ้วน เป็นความจริงสามารถอ้างอิง เชื่อถือได้และทันเหตุการณ์ ทันสมัย
	- ่ ระบบข้อมูล จัดทำและพัฒนาระบบข้อมูลหมู่บ้าน หาความรู้ใหม่ๆเพื่ออกแบบและพัฒนาระบบข้อมูล หมู่บ้าน
- **สารสนเทศและการจัดการ** จัดการสารสนเทศให้มีพลังในการเปลี่ยนแปลง
	- การวิเคราะห์ แยกแยะ สังเคราะห์ จัดหมวดหมู่ข้อมูล จัดท าองค์ความรู้ ออกแบบการแสดงผล ท าให้ เข้าใจง่าย เรียนรู้ง่าย และทรงพลังในการเปลี่ยนแปลง
- **ปัจจัยสนับสนุนการดา เนินงานหมู่บ้านต้นแบบสารสนเทศเพ่ือการพัฒนาคุณภาพชีวิต**
	- **-** ใช้ IT ในการ จัดระบบข้อมูล ออกแบบระบบข้อมูล จัดการสารสนเทศ วิเคราะห์ สังเคราะห์ข้อมูล ประมวลผล จัดเก็บองค์ความรู้ ออกแบบการแสดงผล
	- **-** ใช้เว็บไซต์ในการสื่อสาร ส่งเสริมการตลาด สร้างเครือข่ายการเรียนรู้ ค้นหาข้อมูล สร้างกระบวนการ เรียนรู้
	- **-** ผู้น าชุมชน ส่งเสริมและพัฒนาผู้น าชุมชน ใช้เทคโนโลยีสารสนเทศ โดยเฉพาะเยาวชนรุ่นใหม่
	- หน่วยงานภาคีพัฒนา สถาบันการศึกษา สนับสนุนด้านเทคโนโลยี และร่วมออกแบบ<u>รู</u>ปแบบการทำงาน เพื่อขับเคลื่อนกิจกรรมหมู่บ้านต้นแบบสารสนเทศเพื่อการพัฒนาคุณภาพชีวิต
	- ทีมงานสร้าง team work ให้สามารถบูรณาการร่วมกันได้ในทุกระดับ ทั้งระดับจังหวัด อำเภอ ตำบล หมู่บ้าน

#### **การพัฒนาคุณภาพชีวิต**(1 หมู่บ้าน ต้องมีอย่างน้อย 1 ด้าน)

ในการจัดทำหมู่บ้านสารสนเทศต้นแบบเพื่อการพัฒนาคุณภาพชีวิตคณะทำงานฯ จำเป็นต้องหาจุดเด่นของ ข้อมูลสารสนเทศของหมู่บ้านที่สามารถนำข้อมูลสารสนเทศนั้นมาใช้พัฒนาหมู่บ้านสู่การพัฒนาหรือแก้ไขปัญหา คุณภาพชีวิตของคนในหมู่บ้านโดยนำสารสนเทศชุมชน ที่วิเคราะห์ สังเคราะห์ แยกแยะ ร่วมกันของคณะทำงานฯ มา พัฒนาคุณภาพชีวิตของคนในชุมชนให้ได้อย่างน้อย 1 ด้านเพื่อใช้เป็นแนวทางการพัฒนาคุณภาพชีวิตของคนชุมชน ให้ เกิดคุณภาพชีวิตที่ดีของคนในชุมชนให้เกิดเป็นรูปธรรมขึ้นได้ สารสนเทศที่จัดทำขึ้นนี้จะเป็นการส่งเสริมกระบวนการ เรียนรู้ในชุมชน และเป็นต้นแบบการใช้ข้อมูลสารสนเทศเพื่อการพัฒนาคุณภาพชีวิตต่อชุมชนอื่นๆ ต่อไปได้

โดยพิจารณาว่าข้อมูลสารสนเทศที่ได้จากการวิเคราะห์ สังเคราะห์ แยกแยะแล้วนั้นสามารถส่งผลต่อการพัฒนา คุณภาพชีวิตด้านใดบ้างต่อคนในชุมชน จาก 5 ด้าน (1 หมู่บ้านต้นแบบฯ ต้องมีสารสนเทศเพื่อการพัฒนาคุณภาพชีวิต อย่างน้อย 1 ด้าน)

### **สารสนเทศท่ีจัดทา ขึน้ นีจ้ะเป็นการส่งเสริมกระบวนการเรียนรู้ในชุมชน ดังนี้**

- 1) สารสนเทศเพื่อการพัฒนาด้านอาชีพ
- 2) สารสนเทศเพื่อการจัดการทุนของชุมชน
- 3) สารสนเทศเพื่อจัดการความเสี่ยงของชุมชน (ภูมิคุ้มกัน)
- 4) สารสนเทศเพื่อแก้ปัญหาความยากจน
- 5) สารสนเทศเพื่อการบริหารจัดการชุมชน

### **สารสนเทศเพื่อการบริหารจัดการชุมชน**

#### **เป้ าหมาย**

- 1) มีรูปแบบการจัดการสารสนเทศเพื่อการพัฒนาคุณภาพชีวิต
- 2) เครือข่ายพัฒนาสารสนเทศชุมชน
- 3) แนวทางการสนับสนุนและขยายผลการจัดการสารสนเทศชุมชน

## **รปูแบบของการสรปุ ผลการดา เนินโครงการหมบู่า้นสารสนเทศต้นแบบเพอื่ การพฒั นาคณุ ภาพชีวิต**

ุรูปแบบการจัดทำสรุปผลการดำเนินงานหมู่สารสนเทศต้นแบบเพื่อการพัฒนาคุณภาพชีวิตเป็นข้อมูลที่แสดง ขั้นตอนการขับเคลื่อนการดำเนินงานตามขั้นตอนของกิจกรรมหมู่บ้านสารสนเทศต้นแบบฯ สรุปขั้นตอนในส่วนของ เนื้อหาเพื่อความครบถ้วนของข้อมูล เป็นไปตามตามวัตถุประสงค์ของการดำเนินงานโครงการฯ ดังนี้

#### **1. ความเป็ นมาของโครงการ**

## **2. กระบวนการและขัน้ ตอนการขับเคล่ือนหมู่บ้านต้นแบบฯพจิารณาดา เนินการอย่างไร**

2.1 ระดับจังหวัดเช่น คำสั่งคณะทำงาน, แผนการดำเนินงาน, การประชุม/การสั่งการ การติดตามผล/การ รายงานผลการดำเนินงานฯ เป็นต้น

#### 2.2 ระดับคำเภค

- 2.2.1 มีการสร้างความรู้ความเข้าใจอย่างไร
- 2.2.2 มีการการแลกเรียนรู้ร่วมกันอย่างไร
- 2.2.3 มีการกำหนดความต้องการและวิเคราะห์วิสัยทัศน์ ด้านการใช้ข้อมูลสารสนเทศที่มีในชุมชน
- 2.2.4 ชุมชนเพื่อใช้เป็นเครื่องมือในการพัฒนาคุณภาพชีวิตของชุมชน ร่วมกันอย่างไร
- 2.2.5 รูปแบบของสารสนเทศที่หมู่บ้านใช้มีลักษณะเป็นอย่างไร
- 2.2.6 รูปแบบการเผยแพร่และการดูแลรักษา
- 2.2.7 ปัจจัยที่ทำให้การดำเนินงานตามโครงการฯ ประสบความสำเร็จ
- 2.2.8 ปัญหา อุปสรรค และข้อเสนอแนะจากการดำเนินโครงการฯ

2.3 ผลการดำเนินงานตามโครงการฯ เกิดผลอะไรบ้างกับชุมชน

2.3.1 หมู่บ้านนำสารสนเทศที่จัดทำขึ้นไปใช้ประโยชน์หรือไม่/อย่างไร

2.3.2 ผลที่เกิดขึ้นต่อครัวเรือน/ชุมชนจากการดำเนินโครงการฯ เช่น ด้านเศรษฐกิจ, สังคม ฯลฯ 2.4 ข้อมูลทั่วไปของหมู่บ้าน

์ ข้อมูลที่แสดง ในส่วนนี้สามารถนำข้อมูลจาก ข้อมูลรายงานการพัฒนาหมู่บ้าน (VDR) นำมาใช้ในส่วน ที่เกี่ยวข้องได้ เช่น สภาพทั่วไปของหมู่บ้าน ผู้นำชุมชน ข้อมูลประชากร ที่ตั้งของหมู่บ้าน อาชีพหลัก วัฒนธรรม สังคม สภาพทางเศรษฐกิจ แหล่งเงินทุน/กองทุนที่มีในชุมชน ฯลฯ

\*\*\* สามารถปรับเพิ่มเติมเนื้อหา ตามที่ผู้ดำเนินโครงการฯ เห็นว่ามีความสำคัญและต้องการนำเสนอ ให้เห็นถึงความสำคัญ/ความแตกต่าง/ความโดดเด่นของหมู่บ้านต้นแบบฯ เป้าหมาย

# **แผนปฏิบตัิการ การดา เนินการหมบู่า้นสารสนเทศต้นแบบเพอื่ การพฒั นาคณุ ภาพชีวิต ปี2559**

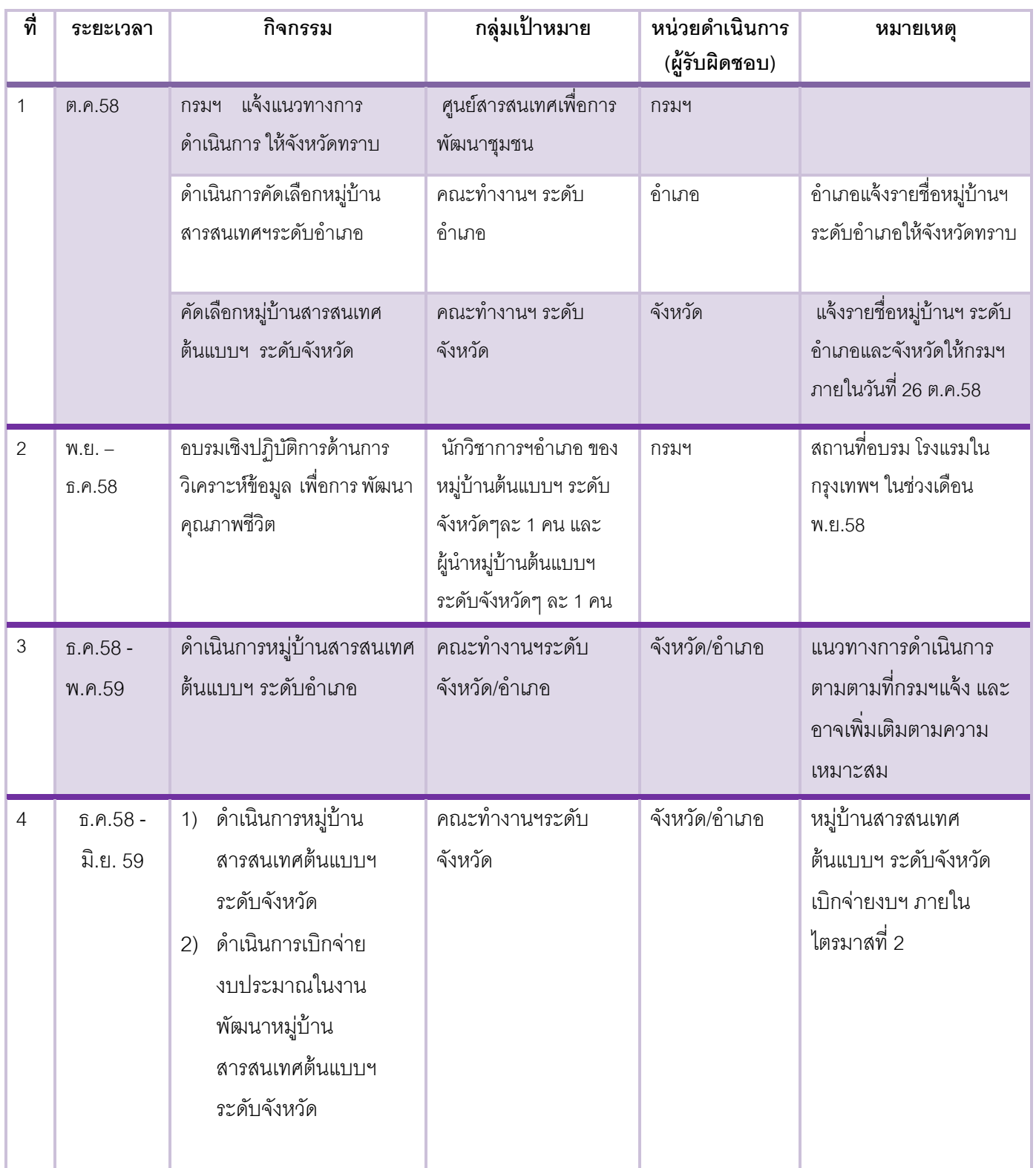

# **แผนปฏิบตัิการ การดา เนินการหมบู่า้นสารสนเทศต้นแบบเพอื่ การพฒั นาคณุ ภาพชีวิต ปี2558**

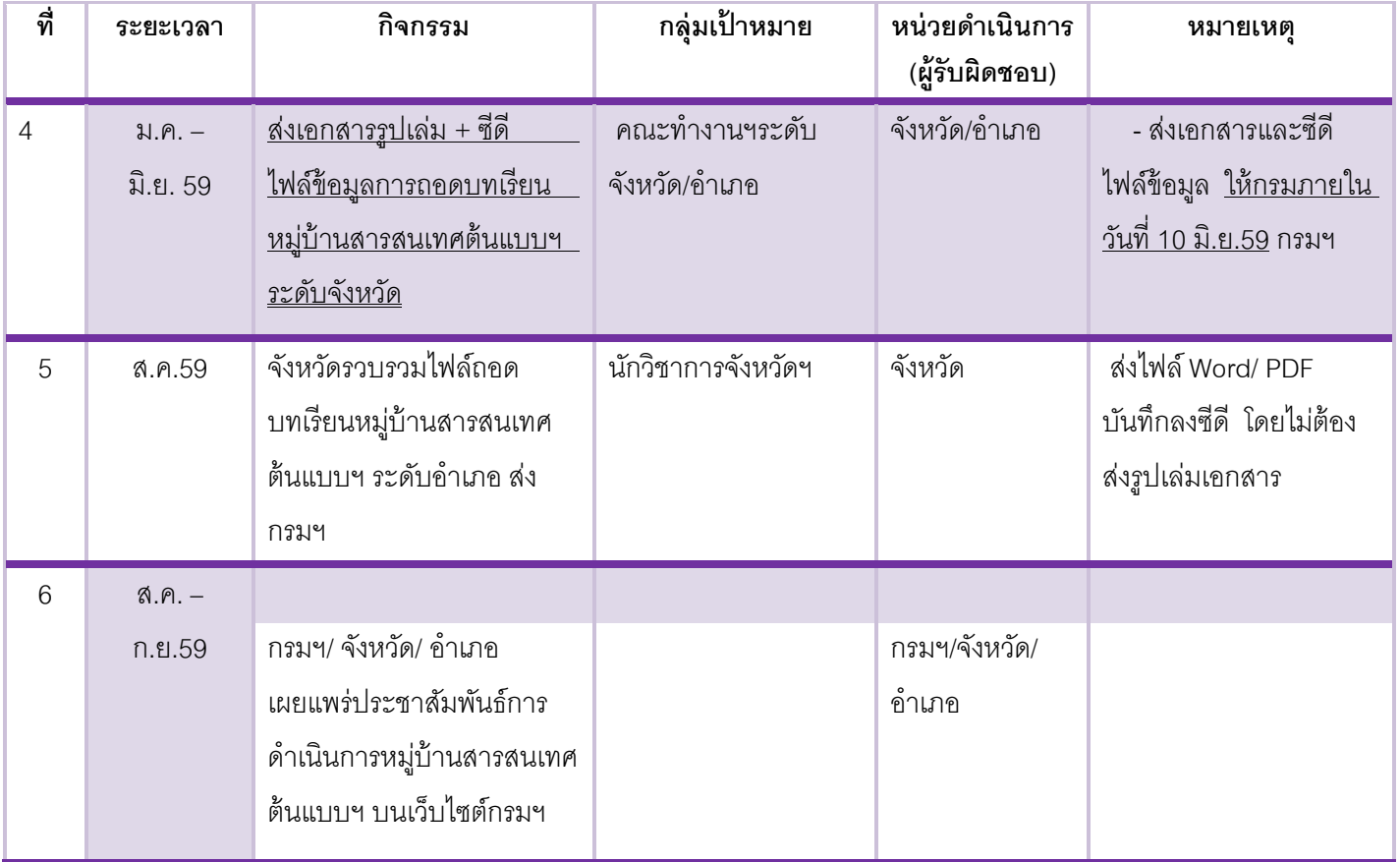

**ส วนที่ 2 ่ แนวทางการจัดท ารายงานการพัฒนาหมู่บ้าน (Village Development Report: VDR) และรายงานการพัฒนาต่าบล (Tambon Development Report: TDR)**

# **1 . แนวดิดกระบวนการในการดำเนินการจัดทำ รายงานการพัฒนาหมู่บ้าน (VDR) และรายงานการพัฒนาต าบล (TDR)**

#### รายงานการพ*ั*ฒนาหมู่บ้านและรายงานการพัฒนาต่าบล

ข้อมูลการรายงานการประเมินสถานะการพัฒนาหมู่บ้าน เรียกย่อๆว่า VDR (Village Development Report : VDR) และข้อมูลการรายงานการประเมินสถานะการพัฒนาตำบลเรียกย่อๆว่า TDR (Tambon Development Report : TDR) เป็นข้อมูลหมู่บ้าน/ตำบลของตนเอง ทำให้ทราบผลการพัฒนาที่ผ่านมาและสถานการณ์ปัจจุบัน รวมทั้งสภาพ ทั่วไปของชุมชน ในด้านต่างๆผลการประเมินการพัฒนาจากข้อมูล จปฐ., ข้อมูลกชช. 2ค และอื่นๆ ค้นหาจุดแข็ง จุดอ่อน ศักยภาพของชุมชนและทิศทางการพัฒนาในอนาคตโดยเวทีประชาคม

#### **กรอบแนวคิด**

- ส่งเสริมให้ชุมชนใช้ข้อมูลเป็ นเครื่องมือในกระบวนการเรียนรู้และทบทวนตนเองประเมินสถานการณ์พัฒนา ที่ผ่านมาและนำไปสู่การบริหารจัดการชุมชนในอนาคต
- เป็ นภารกิจของนักพัฒนาในบทบาทนักวิชาการที่มีความเชี่ยวชาญการพัฒนาชุมชนในหมู่บ้าน

#### **วัตถุประสงค์**

- 1. เพื่อให้ชุมชนมีการวิเคราะห์ชุมชนและประเมินสถานะการพัฒนาชุมชน
- 2. เพื่อส่งเสริมให้ชุมชนได้นำข้อมูล/สารสนเทศชุมชนไปใช้ประโยชน์อย่างมีประสิทธิภาพ
- 3. เพื่อให้เกิดการเรียนรู้ร่วมกันในการแก้ไขปัญหาชุมชนของผู้นำองค์กร เครือข่ายและภาคีการพัฒนา
- 4. เพื่อรายงานผลการพัฒนา สถานการณ์ปัจจุบัน และทิศทางแนวโน้มของการพัฒนาชุมชน
- 5. เพื่อเป็นข้อมลในการชี้เป้าหมายการพัฒนาสำหรับชมชนและหน่วยงานที่เกี่ยวข้อง

#### **เป้ าหมาย**

- 1. ชุมชนมีรายงานการประเมินสถานะการพัฒนาชุมชนเป็ นเครื่องมือในการบริหารจัดการและแก้ไขปัญหา ของตนเอง
- 2. ชุมชนใช้ข้อมูลในการกำหนดทิศทางการพัฒนาชุมชนเกิดประโยชน์จากรายงานการประเมินสถานะ การพัฒนา

#### **ประโยชน์**

- 1. ชุมชนเกิดการเรียนรู้ร่วมกันในการแก้ไขปัญหาและบริหารจัดการตนเอง
- 2. ชุมชนได้แสดงถึงศักยภาพ จุดเด่น ผลการแก้ไขปัญหาชุมชน ทำให้มองเห็นและสามารถกำหนดทิศทาง การพัฒนาชุมชนในอนาคต
- 3. ชุมชนได้นำเสนอบทเรียนและผลสำเร็จของการพัฒนาชุมชน
- 4. ชุมชนมีข้อมูลสารสนเทศที่ได้จากการประเมินสถานการณ์พัฒนาชุมชนไว้ในศูนย์เรียนรู้ในรูปแบบต่างๆ เช่น เอกสารแผ่นพับ โปสเตอร์ นิทรรศการ และสื่ออิเล็กทรอนิกส์ต่างๆ
- 5. ภาครัฐ เอกชน นำข้อมูลรายงานการพัฒนาชุมชนไปใช้ในการกำหนดยุทธศาสตร์การพัฒนาในระดับ หมู่บ้าน ตำบล อำเภอ จังหวัด

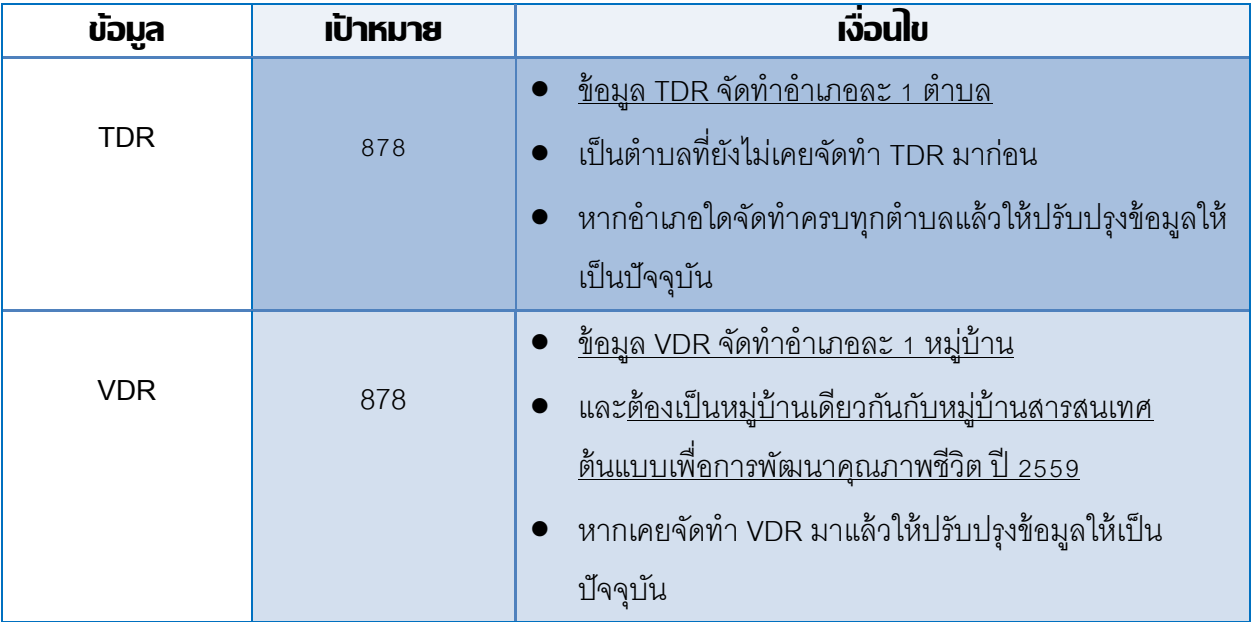

#### **เป้ าหมายการด าเนินการ VDR/TDR ปี งบประมาณ 2559**

#### **เกณฑ์การคัดเลือกหม่บูา้น/ตา บล เพอื่ จัดท ารายงานการพัฒนา ปี พ.ศ. 2559**

- รายงานการพัฒนาหมู่บ้าน (Village Development Report : VDR)**ข้อมูล VDR จัดท ำอ ำเภอละ**  <u>1 **หมู่บ้าน** และต้องเป็นหมู่บ้านเดียวกันกับหมู่บ้านสารสนเทศต้นแบบเพื่อการพัฒนาคุณภาพชีวิต</u> ปี 2559
- รายงานการพัฒนาตำบล (Tambon Development Report: TDR) ข้อมูล TDR **จัดทำอำเภอละ 1 ตำบล** เป็นตำบลที่ยังไม่เคยจัดทำ TDR มาก่อน กรณีอำเภอใดจัดทำครบทุกตำบลแล้วให้ปรับปรุงข้อมูลให้เป็น ปัจจุบัน

#### **การรายงานผลการด าเนินงานตามโครงการฯ**

้จังหวัดรวบรวมรายงานการพัฒนาหมู่บ้านและตำบลให้กรมฯทราบ ภายในเดือนสิงหาคม 2559 เพื่อทำการ เผยแพร่รายงานบนเว็บไซต์กรมฯทาง http://203.114.112.233/CDDCENTER/

## **2. รูปแบบของการจัดท่า รายงานการพัฒนาหมู่บ้าน (VDR) และรายงานการพัฒนาต าบล (TDR)**

ูรูปแบบการจัดทำรายงานการพัฒนาตำบล/หมู่บ้าน เป็นการกำหนดแนวทางเพื่อได้ข้อมูลที่เกี่ยวข้องมีความ ครบถ้วนและเป็นประโยชน์ต่อการนำข้อมูลไปใช้จึงขอสรุปขั้นตอนในส่วนของเนื้อหาเพื่อความครบถ้วนของข้อมูลตาม ้วัตถุประสงค์ของการดำเนินงานโครงการฯ ดังนี้

- **1. ข้อมูลท่ัวไปของหมู่บ้ำน/ตำ บล ( สภำพท่ัวไป สภำพทำงสังคม สภำพทำงเศรษฐกิจ)**
	- ประวัติความเป็นมา
	- ประชากร
	- ผู้นำชุมชน กลุ่มองค์กร อัตลักษณ์
	- ผลิตภัณฑ์ชุมชนรายได้/สภาพทางเศรษฐกิจ
	- แหล่งท่องเที่ยวและการบริการ
	- แผนที่
	- ศิลปะ วัฒนธรรม ประเพณี เทศกาล ภูมิปัญญาท้องถิ่น
	- ข้อมูลอื่นๆ ตามเหมาะสม

#### **2. ประเมินผลกำรพัฒนำ**

- ผลการสำรวจข้อมูล จปฐ. และข้อมูล กชช.2 ค
- สรุปภาพรวมของการพัฒนาหมู่บ้าน/ตำบล

#### **3. แนวโน้มทศิทำงกำรพัฒนำหมู่บ้ำน/ตำ บล**

- วิเคราะห์ศักยภาพของหมู่บ้าน/ตำบล
- แนวทางการแก้ปัญหา

### **4. สรุปรำยงำนกำรพัฒนำหมู่บ้ำน/ตำ บล**

- ภาพรวมผลการดำเนินงานตามยุทธศาสตร์
- สรุปภาพรวมการพัฒนาของชุมชน

**หมายเหตุ**: สามารถปรับ เพิ่มเติมเนื้อหาตามที่ผู้ดำเนินการเห็นว่ามีความสำคัญและต้องการที่จะนำเสนอให้ เห็นถึงความสำคัญ/ความแตกต่าง/ความโดดเด่นของชุมชนแต่อย่างไรก็ตามขอให้รายงานมีความกระชับสั้นเข้าใจง่าย

### **แบบทะเบียนรำยชื่อ TDR**

เป้าหมายปีงบประมาณพ.ศ. 2559

จังหวัด......................................

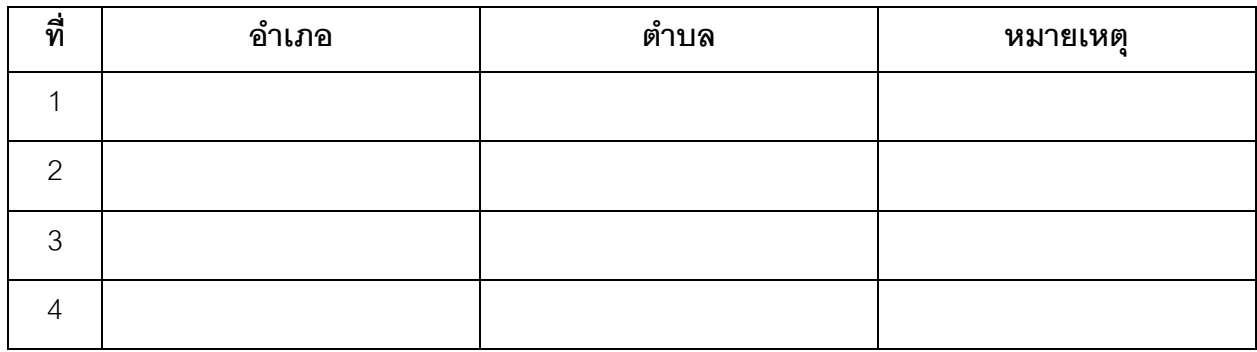

**หมายเหตุ** ข้อมูล TDR จัดทำอำเภอละ 1 ตำบลเป็นตำบลที่ยังไม่เคยจัดทำ TDR มาก่อน หากอำเภอใดจัดทำครบทุกตำบลแล้วให้ปรับปรุงข้อมูลให้เป็นปัจจุบัน

### **แบบทะเบียนรำยชื่อ VDR**

เป้ าหมายปี งบประมาณพ.ศ. 2559

จังหวัด......................................

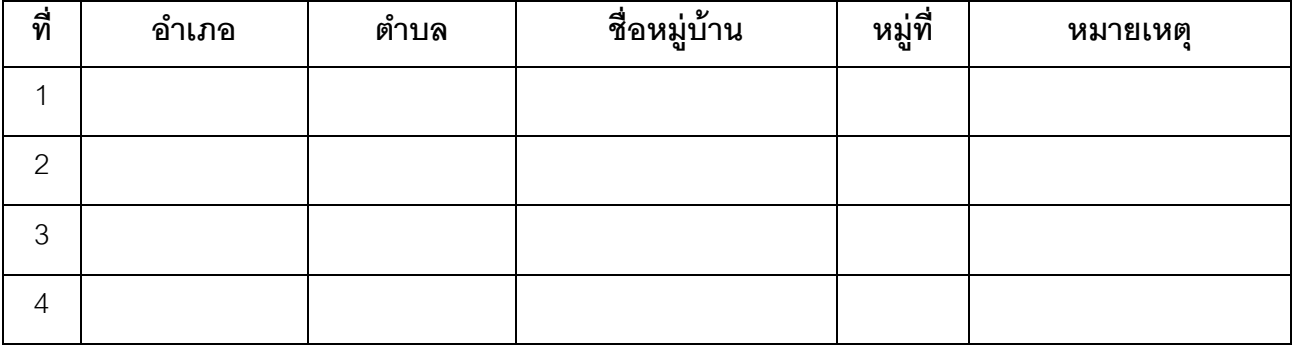

**หมายเหตุ** ข้อมูล VDR จัดทำอำเภอละ 1 หมู่บ้านและต้องเป็นหมู่บ้านเดียวกันกับหมู่บ้านสารสนเทศต้นแบบ เพื่อการพัฒนาคุณภาพชีวิตปี 2559 ข้อมูลให้เป็นปัจจุบัน

**3. แผนปฏิบัติการ การด าเนินงานรายงานการพัฒนาหมู่บ้าน และรายงานการพัฒนาต่านล ปี 2559** 

**ROAD MAP** ิการดำเนินงานรายงานการพัฒนา หมู่บ้าน(VDR), และตำบล(TDR)

#### กรมๆ

 $\bullet$ ทบทวนแนวทางการจัดทำ รายงานการพัฒนาหมู่บ้าน (VDR) และรายงานการพัฒนาตำบล (TDR)

้แก้งแนวทางฯ ให้กังหวัด

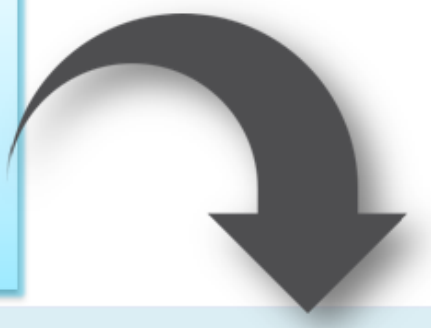

จังหวัด/อำเภอ : สำรวจ/ตรวจสอบพื้นที่หมู่บ้าน/ตำบล ที่มีการจัดทำรายงานการพัฒนา หมู่บ้าน/ตำบล (VDR/TDR) : ไตรมาสที่ 1 ( ต.ค. ของทุกปี) | กำหนดเป้าหมาย/คัดเลือกพื้นที่หมู่บ้าน/ตำบล เพื่อจัดทำ (VDR/TDR) ใตรมาสที่ ๑ (พ.ย. ของทุกปี)

จัดทำรายงานการพัฒนาหมู่บ้าน/ตำบล (VDR/TDR)

วิเคราะห์ข้อมูลๆ ใตรมาสที่ 2-3 (ม.ค. – พ.ค. ของทุกปี) เขียนรายงาน

ส**่งรายงานให้กรม**ฯ ไตรมาสที่ 4 (ก.ค. – ส.ค. ของทุกปี)

ใเผยแพร่รายงานการพัฒนาหมู่บ้าน/ตำบล (VDR/TDR)

*เอกสาร/CD/internet* ใตรมาสที่ 4 (ส.ค. – ก.ย. ของทุกปี)

#### กรมๆ

#### -เผยแพร่ (VDR/TDR)

http://203.114.112.233/CDDCENTER/

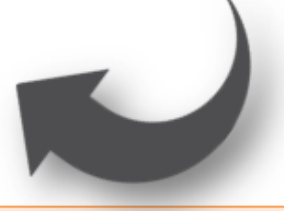

*เพิ่มเติม* : การส่งรายงานให้กรมๆให้ส่งในรูปใฟล์ Word และ PDF ้บรรจุลงในแผ่นซีดี โดยไม่ต้องส่งเอกสารรูปเล่ม

# **แพนปฏิบัติการ การดำเนินงานรายงานการพัฒนาหมู่บ้านและรายงานการพัฒนาต่าบลปี 2559**

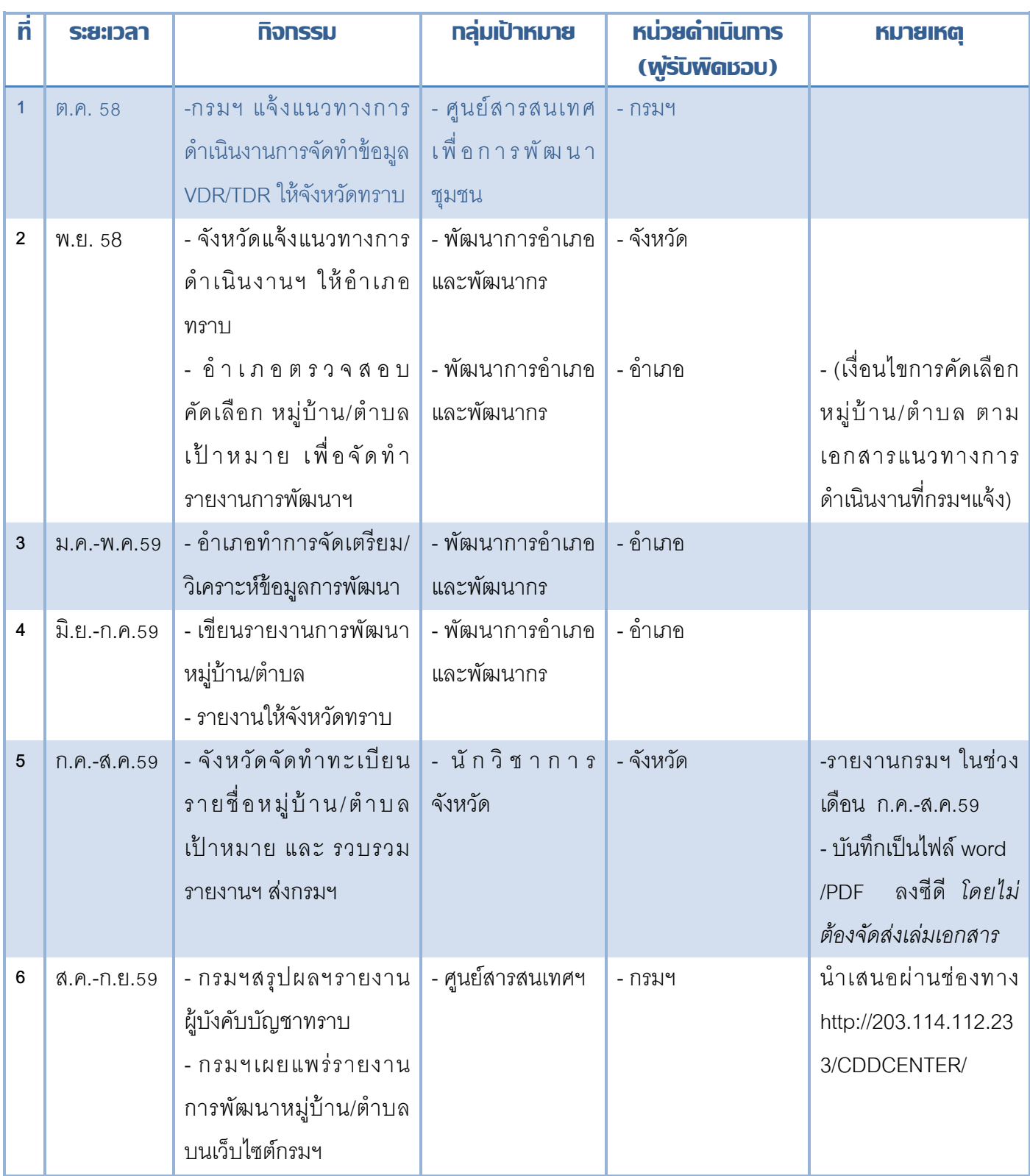

#### **ส วนที่ 3 ่**

# Community Information Radar Analysis ิ ทารวิเดรา:ห์ข้อมูลเพื่อจัดทำสารสนเทต เพื่อ กา รพัฒ นาคุณภาพ ชีวิต

# **"เทคนิคการวิเคราะห์ข้อมูลชุมชนเพื่อพัฒนาระบบสารสนเทศชุมชน"** COMMUNITY INFORMATION RADAR ANALYSIS

# 1. **วัตถุประสงค์ของการวิเคราะห ์ ข้อมูลชุมชนด้วย เรดาร์ อนาไลซิส**

โปรแกรม Community Information Radar Analysis นับเป็ นเครื่องมือที่ใช้ในการวิเคราะห์ข้ อมูลและ ี สารสนเทศอย่างง่าย ที่ถูกพัฒนามาจากโปรแกรม Microsoft Excel โดยมุ่งเน้นให้ผู้ใช้สามารถวิเคราะห์ข้อมูลที่สำคัญ ต่างๆ ของชุมชนในการจัดทำระบบสารสนเทศชุมชน ให้เป็นไปตามเกณฑ์เพื่อการพัฒนาคุณภาพชีวิตทั้ง 5 ด้าน ได้แก่

- 1) สารสนเทศเพื่อการพัฒนาด้านอาชีพ
- 2) สารสนเทศเพื่อการจัดการทุนของชุมชน
- 3) สารสนเทศเพื่อจัดการความเสี่ยงของชุมชน (ภูมิคุ้มกัน)
- 4) สารสนเทศเพื่อแก้ปัญหาความยากจน
- 5) สารสนเทศเพื่อการบริหารจัดการชุมชน

เพื่อต้องการให้ชุมชนได้วิเคราะห์และทราบถึงปัญหาของชุมชน จากข้อมูลที่ชุมชนมีอยู่โดยมุ่งเน้นไปที่การ พัฒนาคุณภาพชีวิตของคนในชุมชนให้ได้อย่างน้อย 1 ด้านเพื่อใช้เป็นแนวทางการพัฒนาสารสนเทศที่ส่งเสริม สนับสนุน ปรับปรุง หรือพัฒนา คุณภาพชีวิตของคนในชุมชน ให้เกิดคุณภาพชีวิตของคนและชุมชน ที่ดีขึ้นหรือ มีการ พัฒนาที่เป็นรูปธรรมขึ้นได้

การวิเคราะห์ข้อมูลของชุมชนจึงเป็นขั้นตอนสำคัญ โดยนำข้อมูลที่จำเป็นของชุมชนมาวิเคราะห์ ไม่ว่าจะเป็น ข้อมูลที่จัดเก็บเป็นประจำและบ่งชี้สภาพปัญหาของชุมชนเช่น ข้อมูลความจำเป็นพื้นฐาน (จปฐ.) ข้อมูลพื้นฐานระดับ หมู่บ้าน(กชช. 2ค) นอกจากนี้ ข้อมูลอื่นๆที่มีในชุมชน หรือข้อมูลที่เกี่ยวข้องกับชุมชน รวมทั้งความต้องการที่จะนำไปสู่ การแก้ไขปัญหาและการพัฒนาคุณภาพชีวิตก็สามารถนำมาใช้ประกอบในการวิเคราะห์ในโปรแกรม Community Information Radar Analysis ได้

# **2. เกณฑ์การวิเคราะห์ข้อมูลเพ่ือการพัฒนา 5 ด้าน**

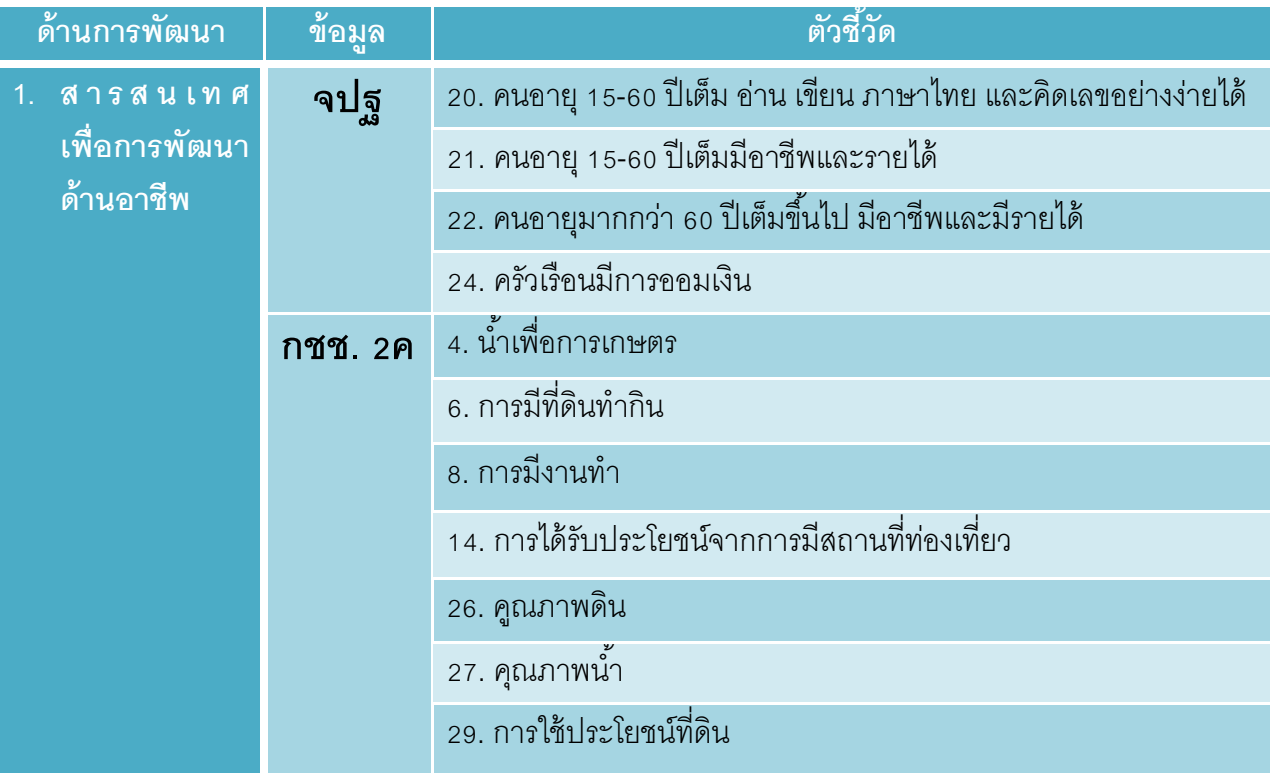

Community Information Radar Analysis การวิเคราะห์ข้อมูลเพื่อจัดทำสารสนเทศเพื่อการพัฒนาคุณภาพชีวิต **| 25** 

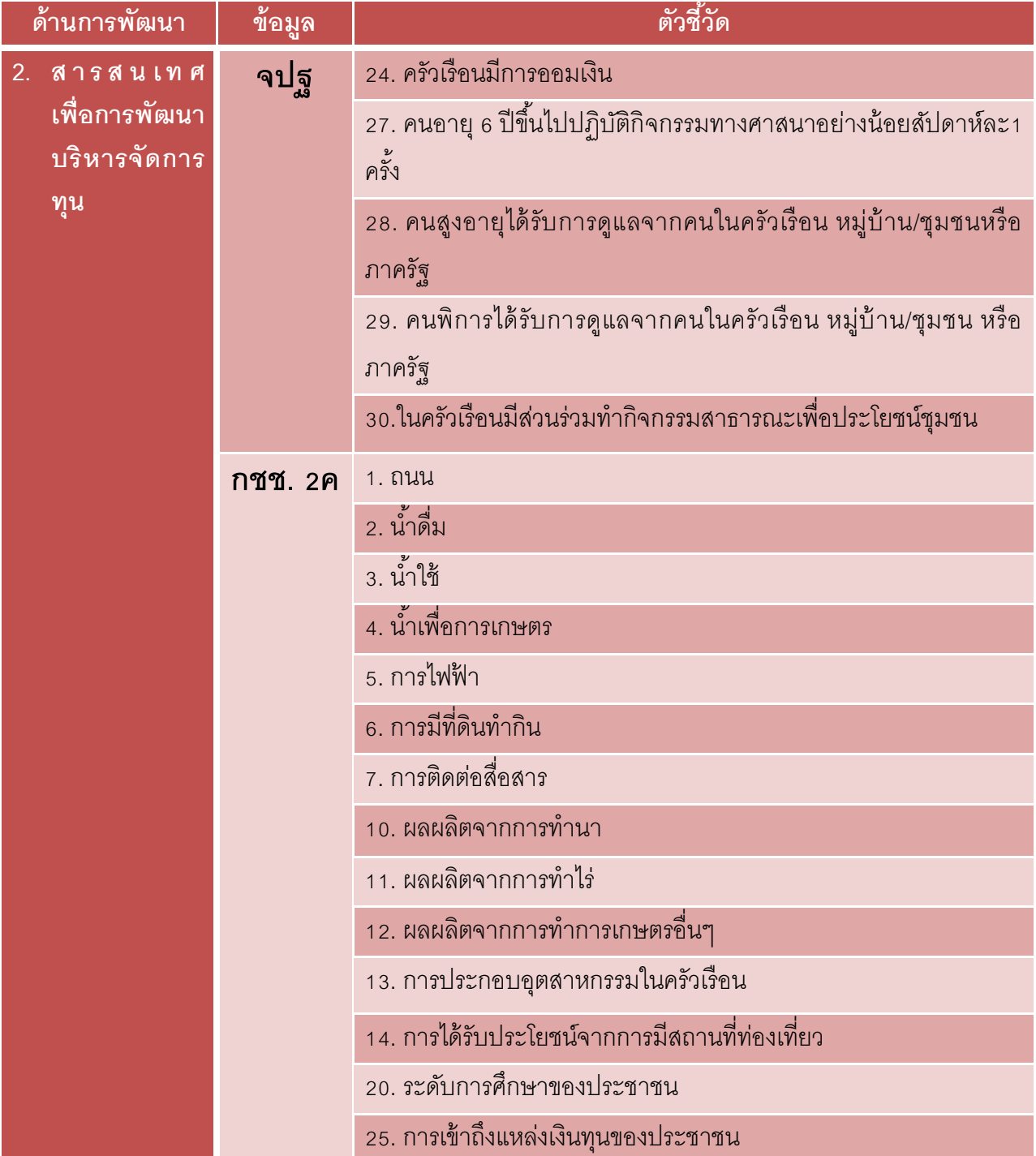

Community Information Radar Analysis การวิเคราะห์ข้อมูลเพื่อจัดทำสารสนเทศเพื่อการพัฒนาคุณภาพชีวิต **| 26** 

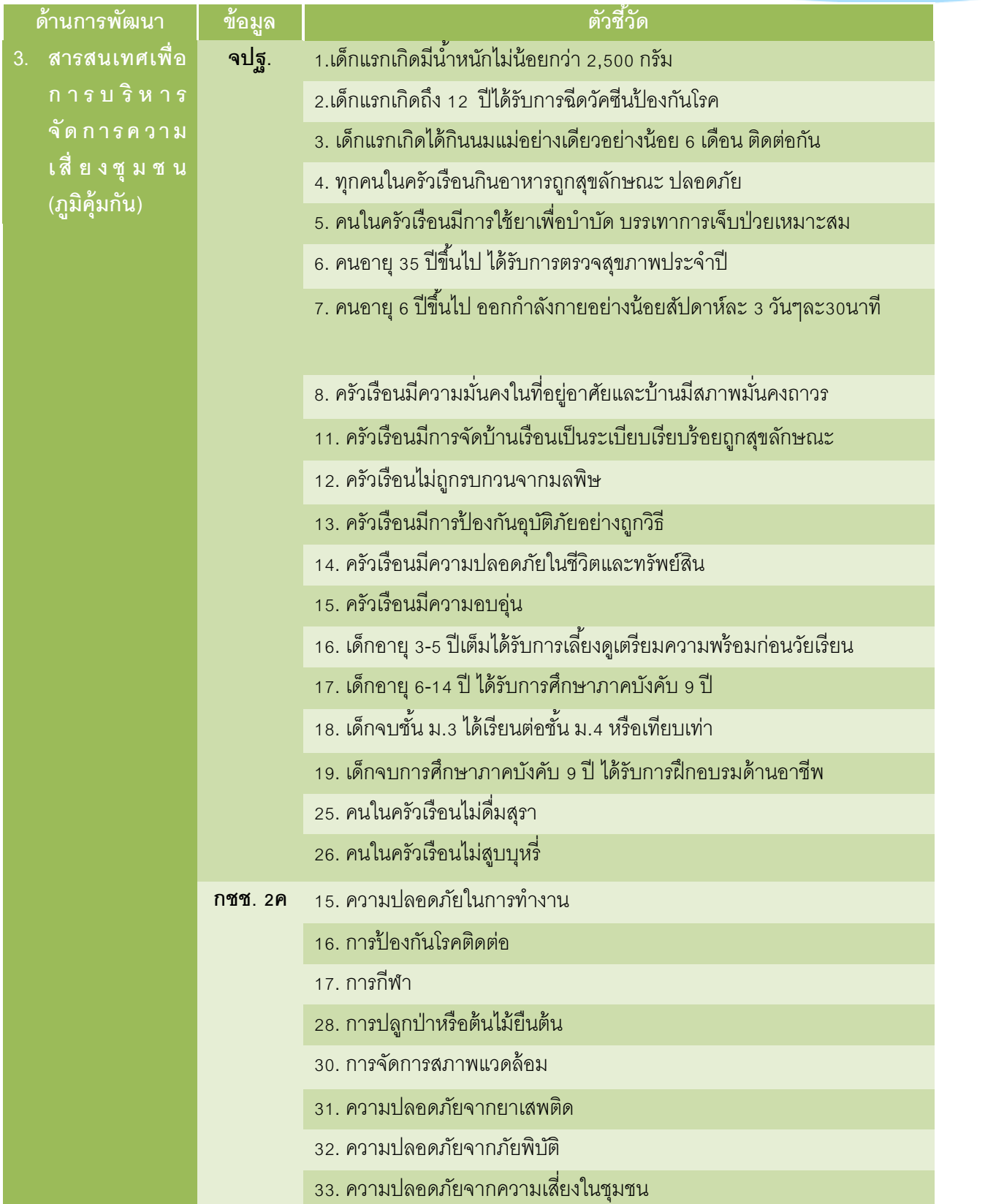

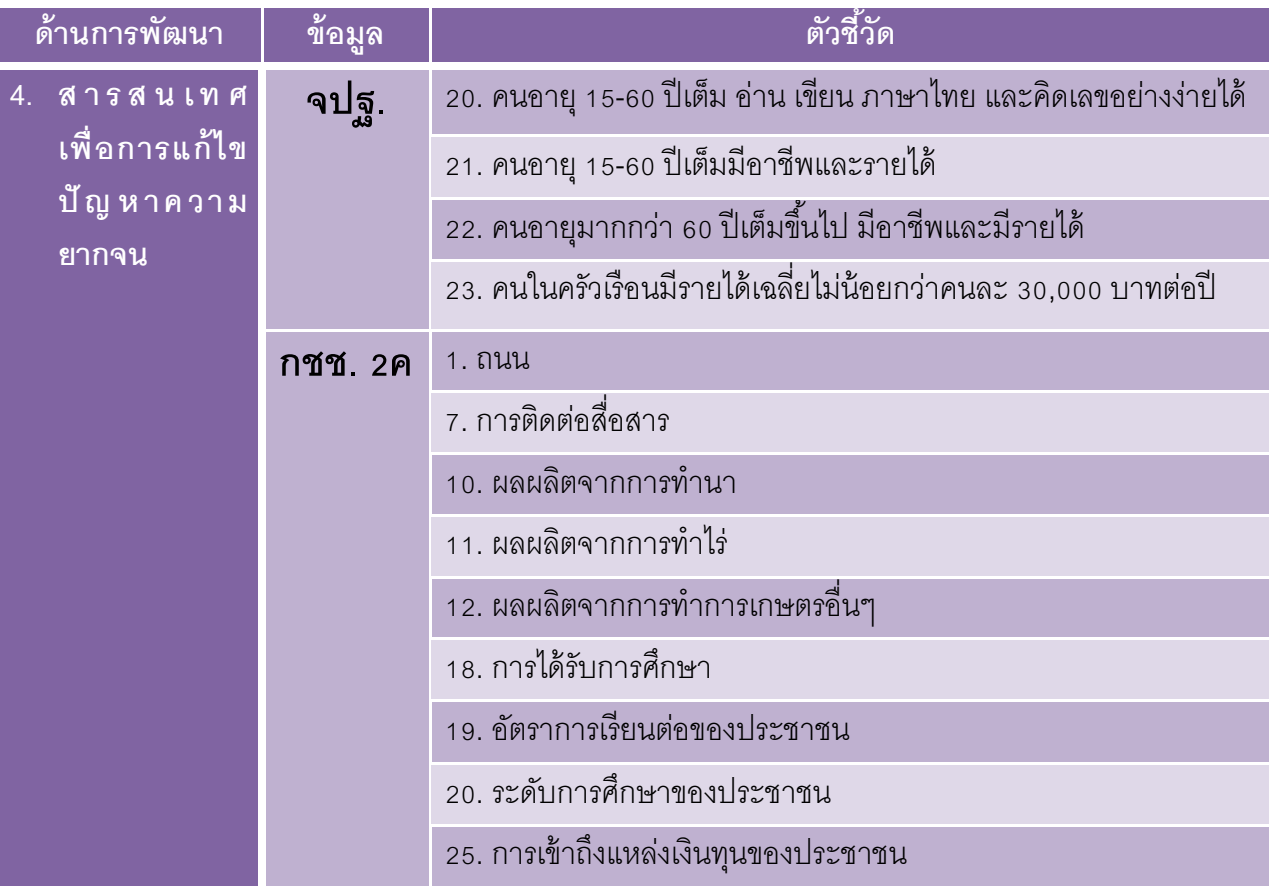

Community Information Radar Analysis การวิเคราะห์ข้อมูลเพื่อจัดทำสารสนเทศเพื่อการพัฒนาคุณภาพชีวิต **| 28** 

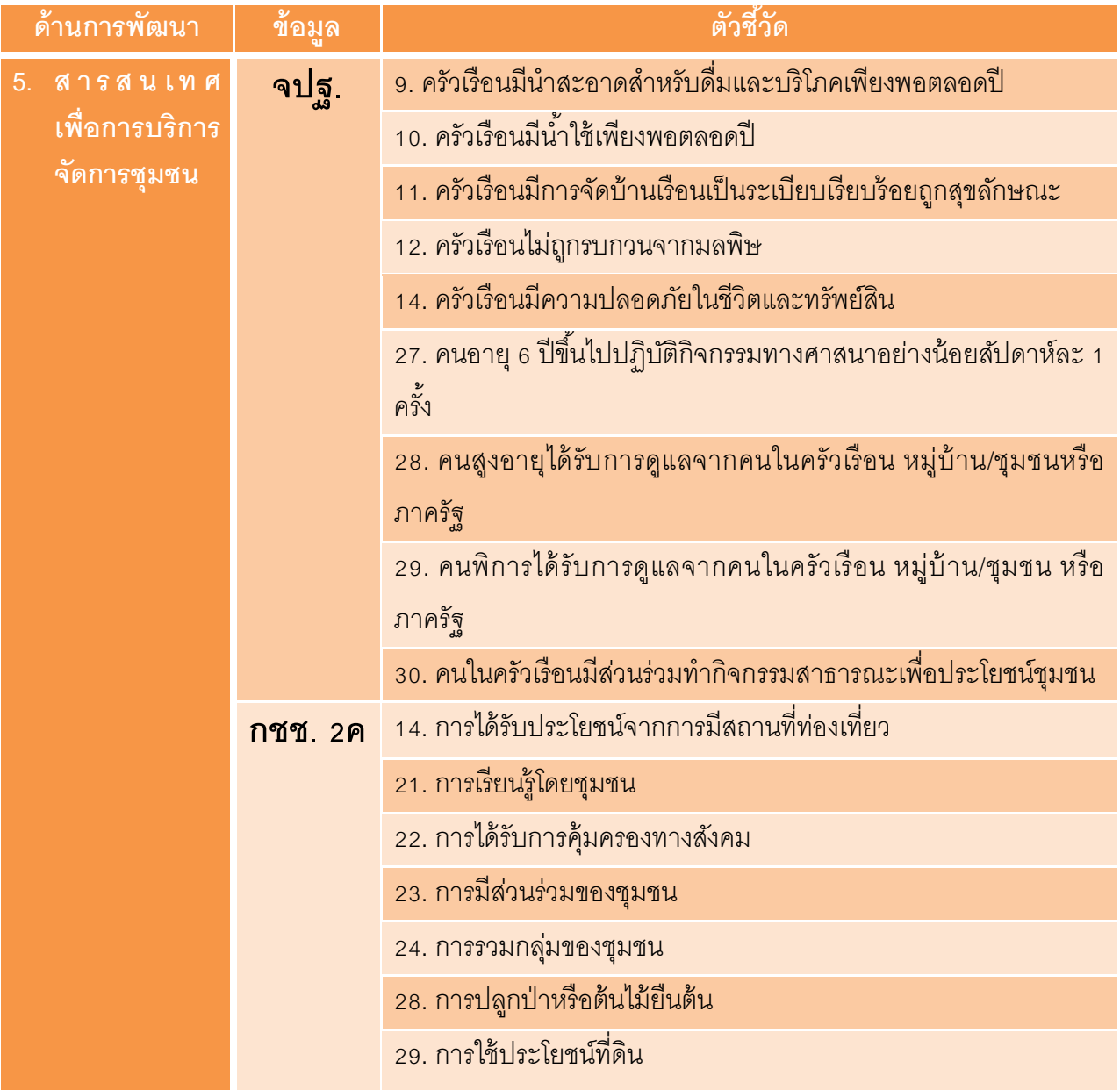

- **3. เทคนิคการวิเคราะห์ข้อมูลด้วย** Radar Analysis
	- **3.1** คลิกที่ไอคอน Community\_Radar\_Analysis\_2558

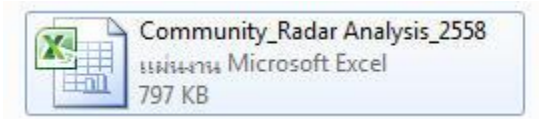

โปรแกรมแบ่งการใช้งานเป็น 3 ส่วน

- 3.1.1 ข้อมูลชุมชน
- 3.1.2 Radar Diagram
- 3.1.3 Community Radar Analysis
- **3.2** คลิกเลือกส่วนที่หนึ่งข้อมูลชุมชนเพื่อคีย์ข้อมูลชุมชน
	- 3.2.1 ข้อมูล จปฐ. คีย์ข้อมูลเฉพาะร้อยละที่ไม่ผ่านเกณฑ์(เฉพาะข้อมูลที่ตกเกณฑ์) ตามแบบสรุปคุณภาพ ชีวิตของครัวเรือน ทั้ง 30 ตัวชี้วัด
	- ่ 3.2.2 ข้อมูล กชช. 2ค คีย์ค่าคะแนนระดับปัญหาตามแบบสรุปสภาพปัญหาของหมู่บ้านทั้ง 33 ตัวชี้วัดคือ 1=ปัญหามาก, 2=ปัญหาปานกลาง, 3=ปัญหาน้อย
	- 3.2.3 ข้อมูลอื่นๆ หากชุมชนมีข้อมูลอื่นนอกเหนือจากข้อมูล จปฐ. และ ข้อมูล กชช. 2ค แล้วให้วิเคราะห์ ข้อมูลนั้นเป็น 5 ด้านตามประเด็นการพัฒนาหมู่บ้านสารสนเทศชุมชนจากนั้นให้คีย์ข้อมูลตามช่อง ที่กำหนดไว้ 2 ช่องคือ
		- 1) ช่องสีเหลือง ให้คีย์รายละเอียดชื่อข้อมูลนั้นๆ เช่น ข้อมูลภูมิปัญญา
		- 2) ช่องสีส้มให้คีย์ระดับของปัญหาของข้อมูลนั้นโดย

1=ปัญหามาก, 2=ปัญหาปานกลาง, 3=ปัญหาน้อย

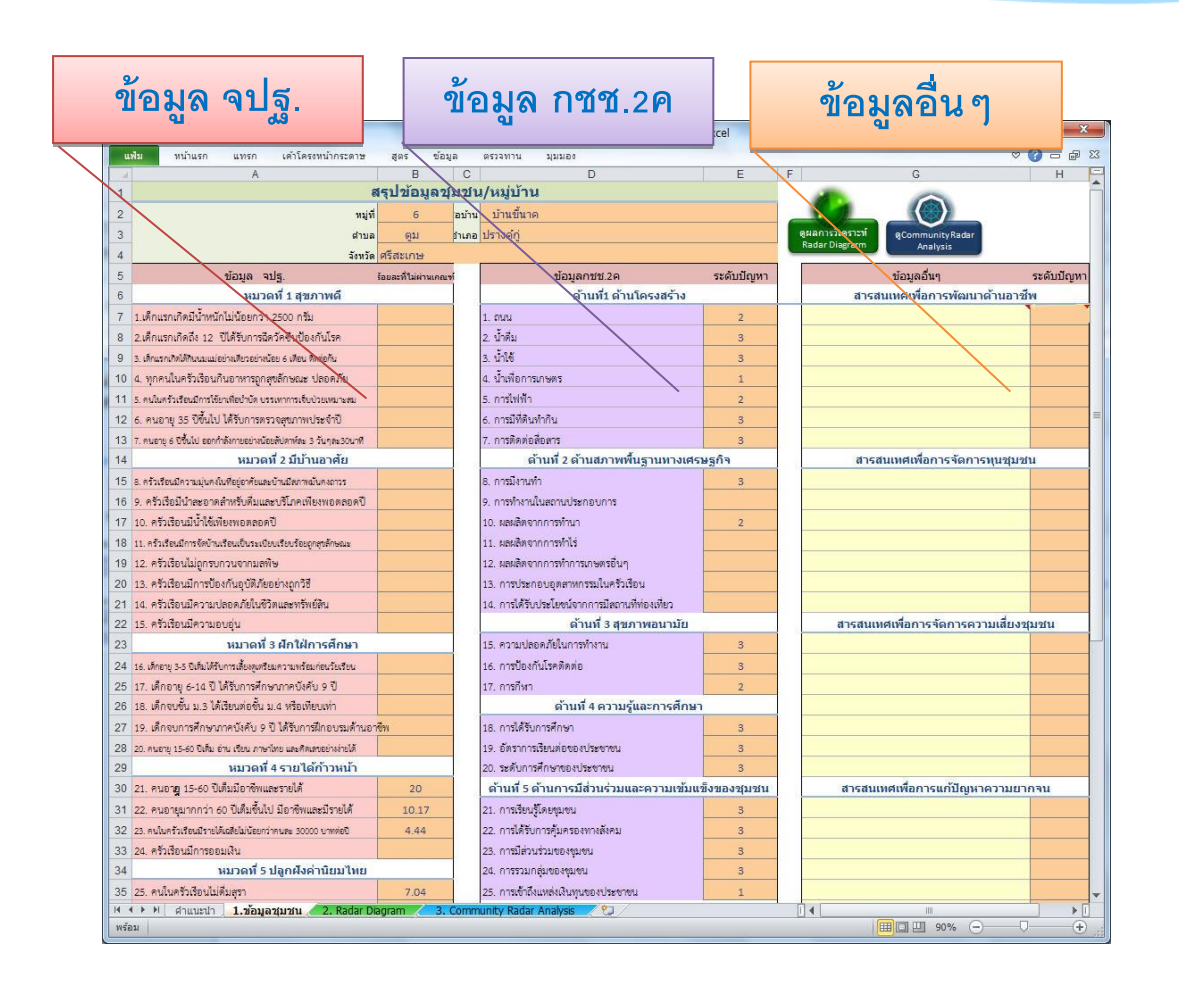

3.2.4  $\,$  การคีย์ค่าคะแนนระดับปัญหาลงในช่องที่กำหนดคือ 1, 2, 3 หากมีการคีย์ข้อมูลผิดพลาด หรือคาด เคลื่อนไปจากรูปแบบที่กำหนดแล้ว จะแสดง POP UP แจ้งเตือนให้ทราบเพื่อแก้ไขข้อมูลให้ถูกต้อง

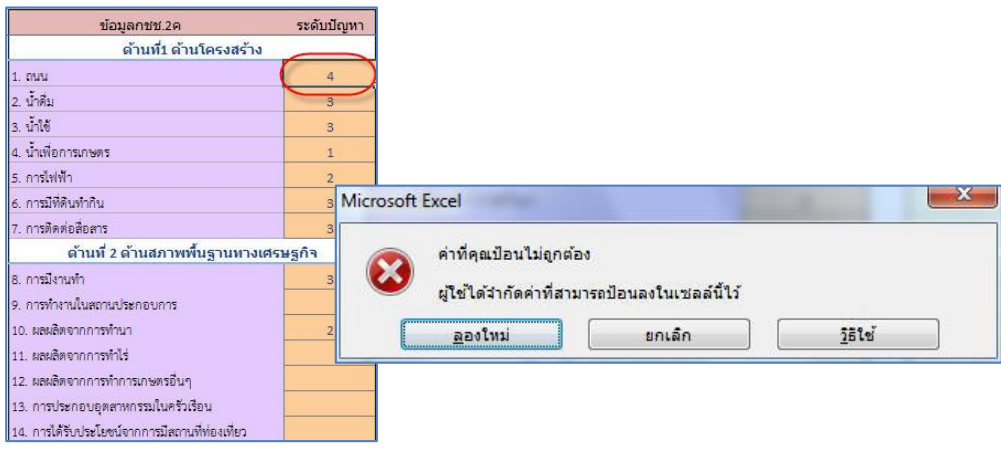

**3.3** คลิกเลือกส่วนที่ 2 Radar Diagram หรือปุ่ มสีเขียว เพื่อดูผังเรดาร์ ที่แสดงให้เห็นถึงผล

การวิเคราะห์ข้อมูลชุมชนซึ่งบ่งชี ้ปัญหาและประเด็นของการพัฒนาสารสนเทศชุมชนให้ตรงกับปัญหาของ ชุมชนเพื่อการพัฒนาคุณภาพชีวิตในด้านต่างๆ ต่อไป

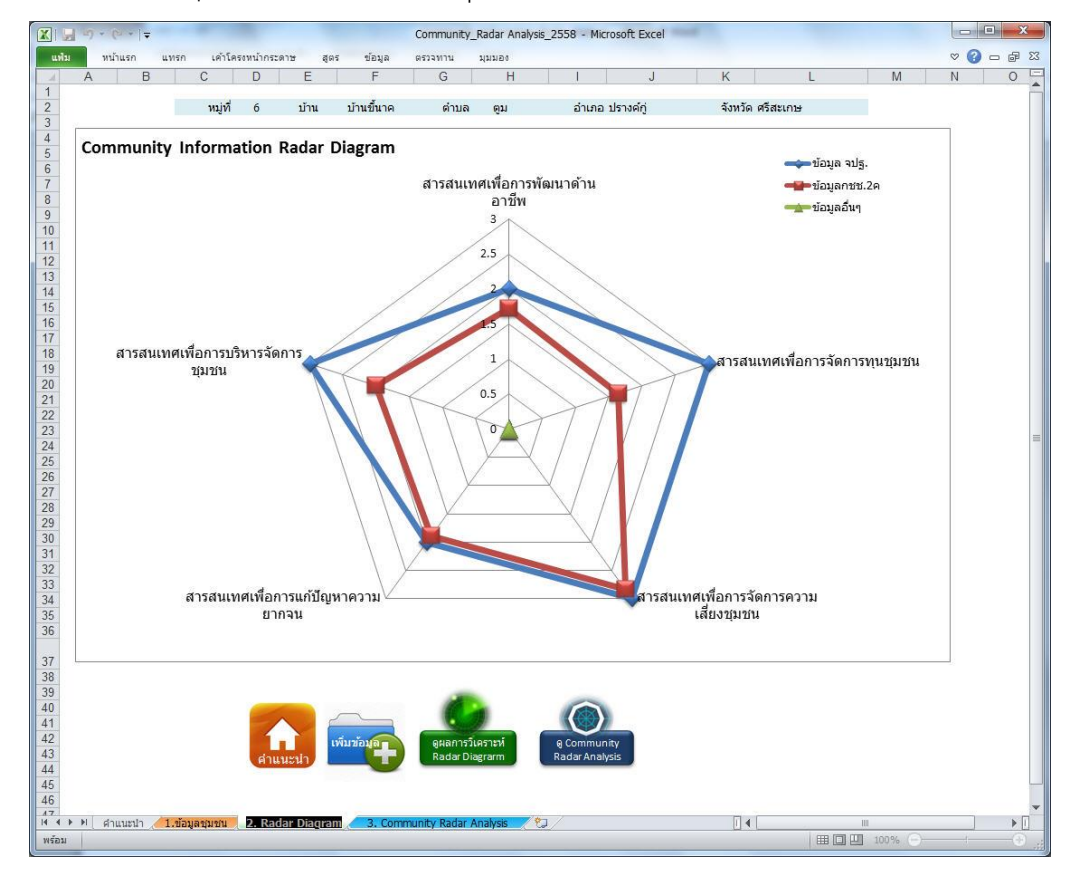

3.4 คลิกเลือกส่วนที่ 3 Community Radar Analysis หรือปุ่มสีน้ำเงิน **เพื่อตู**่ เพื่อดูภาพรวมของผล การวิเคราะห์สารสนเทศของชุมชน

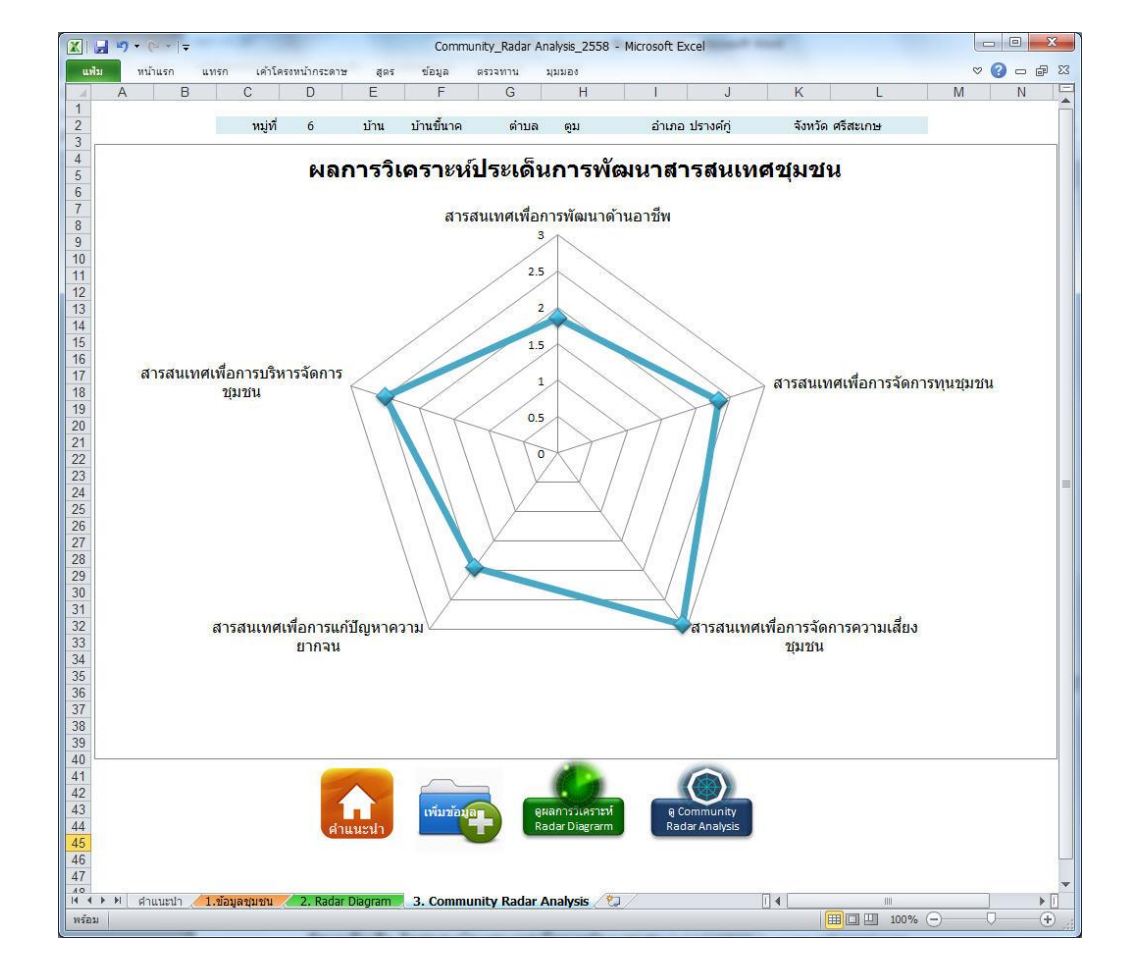

**หมายเหตุ**: ชุมชนสามารถใช้ ผลการวิเคราะห์จาก Radar Diagram หรือ Community Radar Analysis อย่างใดอย่างหนึ่งได้ขึ ้นอยู่กับเวทีประชาคมการมีส่วนร่วม และความต้องการของชุมชน *สอบถามข้อมูลเพิ่มเติม: อีเมล์: p.wunsuk@gmail.com*
## **4. เทคนิคการแปลความ**

### **4.1 การแปลความ** Radar Diagram

จากการคีย์ข้อมูล(ตามข้อ 3.2)จะเห็นได้ว่าร้อยละไม่ผ่านเกณฑ์ของข้อมูล จปฐ. และระดับปัญหา ่ ของข้อมูล กชช. 2ค มีค่าคะแนนที่ต่างกันระหว่างสองชุดข้อมูล และโปรแกรมได้ทำการแปลงข้อมูล คุณ ภาพเป็ นข้ อมูลเชิงปริมาณ เรียบร้ อยแล้ วเพื่อการน าเสนอผลการวิเคราะห์ด้ วย**ผังเรดาร์**  หลายเหลี่ยมซึ่งจะสะท้อนภาพของผลการวิเคราะห์ทั้งหมดออกมาแสดงให้เห็นถึงปัญหาของชุมชน ในด้านต่างๆ ตามด้านการพัฒนาคุณภาพชีวิตได้อย่างชัดเจน

ระดับ

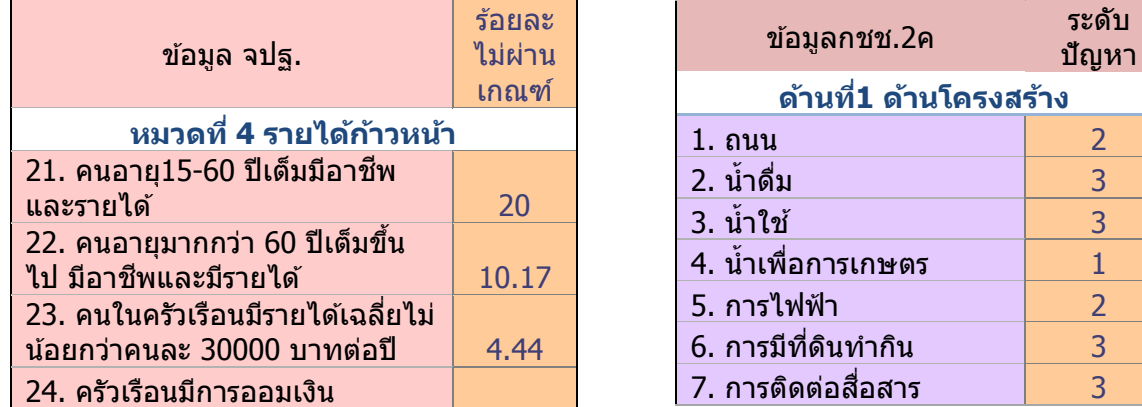

- 4.1.1 **ผังเรดาร์ห้าเหลี่ยม** หมายถึงหัวข้อการพัฒนาทั้ง 5 ด้าน ตามเกณฑ์ที่กำหนดไว้ เพื่อแสดงถึงผลการวิเคราะห์ปัญหาแต่ละด้าน ให้ชัดเจนยิ่งขึ้น
- 4.1.2 **ค่าคะแนนในสเกล** มีตั้งแต่ 0, 1, 2, และ 3 หมายถึงระดับปัญหาในแต่ละด้านของ ชุมชน
- 4.1.3 **กราฟเส้น** แสดงข้อมูลแต่ละกลุ่มที่นำมาวิเคราะห์ให้เห็นภาพชัดเจน และ มีคำอธิบายกำกับตามสีของกราฟเส้นนั้นๆ เช่น สีน้ำเงิน=ข้อมูล จปฐ., เส้นสีแดง=ข้อมูล กชช. 2ค และ เส้นสีเขียว=ข้อมูลอื่นๆ
- 4.1.4 **การแปลค่า** เพื่อง่ายในการวิเคราะห์ สามารถจัดกลุ่มค่าคะแนนในสเกลดังนี ้ ค่าคะแนนอยู่ในช่วง **0-1** มีปั ญหามาก หรือประเด็นที่มีค่าคะแนนช่วงที่ 1-2 มีปัญหาปานกลาง และค่าคะแนนช่วงที่ 2-3 มีปัญหาน้อย ดังนั้น ในกรณีที่ค่า คะแนนสูงสุดที่ 3 คะแนน ในแต่ละด้าน แสดงถึงสถานะปัญหาในสเกลของผังได้ว่า มีปัญหาน้อย หรือไม่มีปัญหาเลย ในทางกลับกัน ในกรณีที่คะแนนต่ำสุดที่ 0 ในแต่ละด้าน แสดงถึงสถานปัญหาในสเกลของผังได้ว่า มีปัญหามากที่สุด

**ตัวอย่างการอ่านค่า การวิเคราะห์ Radar Diagram** กรณีอ่านค่าเส้นเดียว ของข้อมูล กชช. 2ค (เส้นสีแดง) ด้าน สารสนเทศเพื่อการจัดการทุนของชุมชนนี ้จะมีปัญหามากที่สุด และ ด้าน การจัดการความเสี่ยงชุมชนมีปัญหาน้อยที่สุด

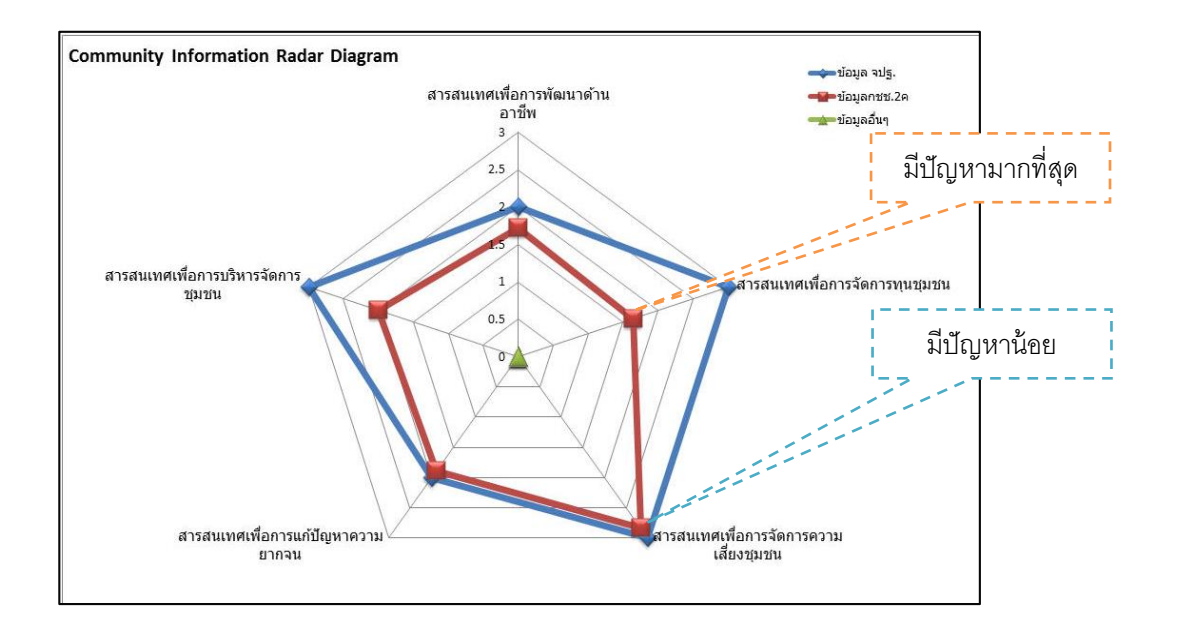

**4.1.5 ผลการวิเคราะห์** การเลือกประเด็นในการพัฒนาทั้ง 5 ด้านนั้น ชุมชนควรเลือกด้าน ที่มีระดับปัญหามากที่สุด หรือค่าคะแนนในสเกลอยู่ใกล้ **0-1** เป็ นอันดับแรก หรือ ประเด็นที่มีค่าคะแนนช่วงที่ 1-2 เป็นอันดับสอง และค่าคะแนนช่วงที่ 2-3 เป็นอันดับ ี สาม ตามลำดับจากปัญหามากไปปัญหาน้อย นอกจากนั้นชุมชนยังสามารถเลือก ประเด็นในพัฒนาตามความสำคัญของข้อมูลที่มีผลกระทบโดยตรงกับชุมชนได้อีก รูปแบบหนึ่ง เช่น ข้อมูล กชช. 2ค มีระดับปัญหาปานกลาง และมีค่าคะแนนในสเกล ่ ช่วงที่ 1-2 ในประเด็นการพัฒนาด้านทุนชุมชนและถือว่าเป็นปัญหามากที่สุดและ ส่งผลกระทบโดยตรงต่อชุมชน จึงอาจพิจารณาเลือกประเด็นนี้เพื่อพัฒนา

#### **4.2 แปลความ** Community Radar Analysis

- 4.2.1 **ผังเรดาร์ห้าเหลี่ยม** แสดงประเด็นการพัฒนาทั้ง 5 ด้าน ตามเกณฑ์ที่กำหนดไว้ ซึ่งบ่ง บอกถึงผลการวิเคราะห์ปัญหาภาพรวมทั ้งหมดของชุมชน
- 4.2.2 **ค่าคะแนนในสเกล** มีตั้งแต่ 0, 1, 2, และ 3 หมายถึงระดับปัญหาในแต่ละด้านของ ชุมชน
- 4.2.3 **กราฟเส้ น** แสดงผลการวิเคราะห์ภาพรวมของชุมชน โดยมีค่าคะแนนมาจาก การนำกลุ่มข้อมูล(ตามข้อ 4.1.3) มารวมกันแล้วหาค่าเฉลี่ย ผลที่ได้จึงเป็นเส้นกราฟ เพียงเส้นเดียวเท่านั้น
- 4.2.4 **การแปลค่า** ในกรณีที่ค่าคะแนนสูงสุดที่ 3 คะแนน ในแต่ละด้าน แสดงถึงสถานะ ปัญหาในสเกลของผังได้ว่ามีปัญหาน้อย หรือไม่มีปัญหาเลย ในกรณีที่ค่าคะแนนอยู่ กึ่งกลางระหว่าง 2-1 ในแต่ละด้าน แสดงถึงสถานะปั ญหาในสเกลของผังได้ว่ามี ปัญหาระดับปานกลาง และในกรณีที่ค่าคะแนนต่ำสุดอยู่ใกล้สเกลที่ 1-0 ในแต่ละ ด้าน แสดงถึงสถานะปัญหาในสเกลของผังได้ว่าชุมชนนั้นมีปัญหามาก
- 4.2.5 **ผลการวิเคราะห์** จากภาพรวมของชุมชนที่วิเคราะห์จากข้อมูลจำนวนหลายข้อมูล แล้วสามารถแสดงผลเป็นหนึ่งเส้นในแผนผัง Radar Diagram ในการเลือกประเด็น ในการพัฒนาทั้ง 5 ด้านนั้น ชุมชนควรเลือกด้านที่มีระดับปัญหามากที่สุด หรือค่า คะแนนในสเกลอยู่ใกล้**0-1** เป็ นอันดับแรก หรือประเด็นที่มีค่าคะแนนช่วงที่ 1-2 เป็นอันดับสอง และค่าคะแนนช่วงที่ 2-3 เป็นอันดับสาม ตามลำดับจากปัญหามาก ไปน้อย

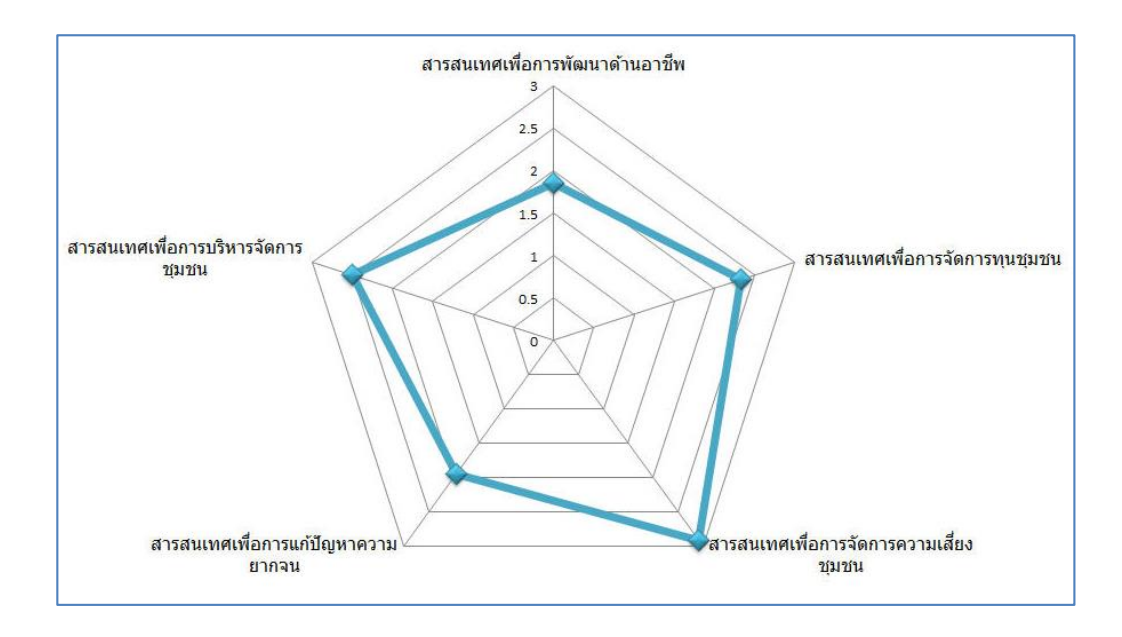

ิ จากตัวอย่างนี้ชุมชนสามารถเลือกประเด็นในพัฒนาตามความสำคัญของ ข้อมูลทั้งหมดที่มีผลกระทบโดยตรงกับชุมชน ตัวอย่าง Community Radar Diagram นี้ เส้น Radar มีระดับน้อยสุดที่ ด้านสารสนเทศเพื่อการพัฒนาด้านอาชีพ(มีค่าคะแนนในสเกล ช่วงที่ 1-2) และเทียบค่าได้ระดับปัญหาปานกลาง แต่เมื่อเปรียบเทียบกับค่าคะแนนในด้านอื่นๆ ถือว่าเป็ นปัญหามากที่สุดและส่งผลกระทบโดยตรงต่อชุมชน จึงอาจพิจารณาเลือกประเด็น สารสนเทศเพื่อการพัฒนาอาชีพเพื่อพัฒนาสารสนเทศเพื่อการพัฒนาคุณภาพชีวิตของชุมชน ต่อไป

## **5. การพัฒนาระบบสารสนเทศชุมชน**

**5.1 กรณีศึกษา** บ้านขึ้นาค หมู่ที่ 6 ตำบลตูม อำเภอปรางค์กู่ จังหวัดศรีสะเกษ จากตัวอย่างการคีย์ข้อมูลอื่นๆ(ตามข้อ 3.2.3) เป็ นข้อมูลที่มาจากงานวิจัยของชุมชน และความต้องการของคน ในชุมชนผ่านเวทีประชาคม ผ่านการมีส่วนร่วมในการวิเคราะห์และการคัดเลือกปัญหาต่างๆ เพื่อนำไปสู่การแก้ไข ทำให้การนำเสนอผลการวิเคราะห์ด้วย**ผังเรดาร**์ห้าเหลี่ยมสะท้อนภาพของปัญหาทั้งหมดออกมาพร้อมกันทั้งสาม เส้นจากข้อมูลทั้งสามกลุ่มได้อย่างชัดเจนยิ่งขึ้น

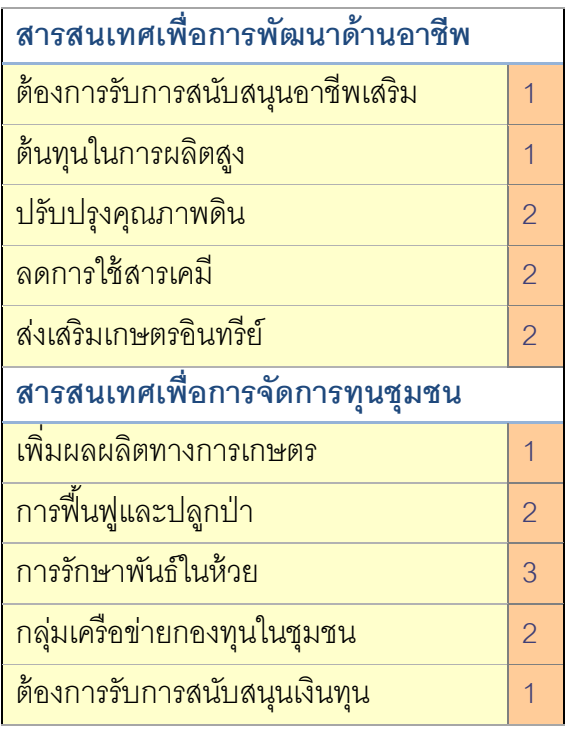

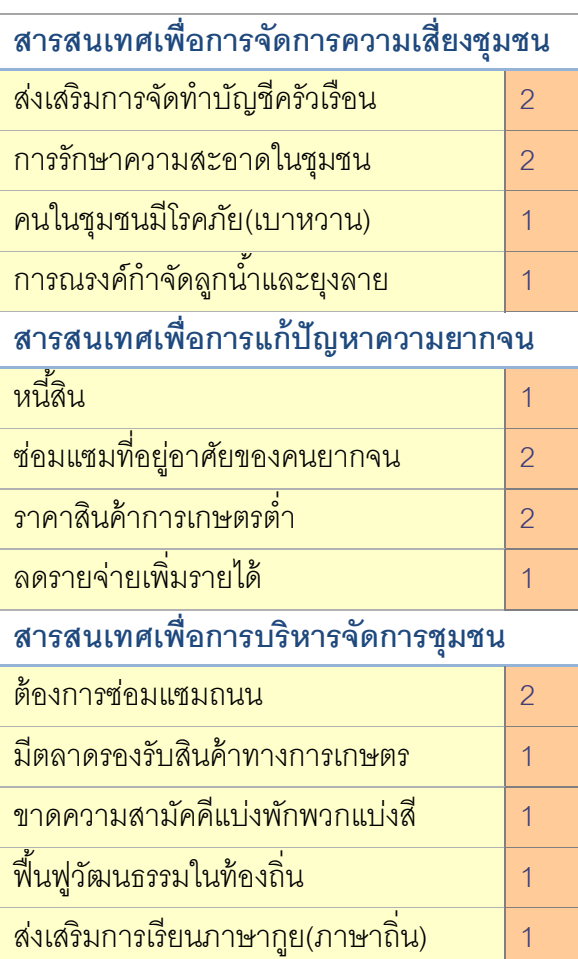

### **5.2 การแปลความ**

5.2.1 **การแปลค่า**จากผลการวิเคราะห์ Radar Diagram

้ จะเห็นได้ว่าข้อมูลที่มาจากงานวิจัยของชุมชน และ ความต้องการของชุมชนนั้นมีค่าคะแนน ในสเกล อยู่ที่ 1 - 2 ซึ่งหมายถึงปัญหาแต่ละด้านอยู่ระดับปานกลาง แต่ถือว่ามีค่าคะแนนต่ำสุด เมื่อเทียบกับข้อมูล จปฐ. และ กชช. 2ค

ข้อมูล กชช. 2ค มีค่าคะแนนในสเกลอยู่ที่ 2-3 คือ มีปัญหาน้อยถึงปานกลาง และค่าคะแนน ในสเกลอยู่ที่1-2 คือมีปัญหาปากลางถึงปัญหามาก

ข้อมูล จปฐ. มีค่าคะแนนสูงสุดในสเกลถึงสามด้านด้วยกัน ซึ่งหมายถึงประเด็นทั้งสาม มีปัญหาน้อย หรือไม่มีปัญหาเลย และมีค่าคะแนนในสเกลที่ 2-3อยู่สองประเด็น หมายถึงมีปัญหา ปานกลาง

การเลือกประเด็นในการพัฒนาทั้ง 5 ด้านนั้น ชุมชนควรเลือกด้านที่มีระดับปัญหามากที่สุด หรือค่าคะแนนในสเกลอยู่ใกล้ 0-1, 1-2 และ 2 - 3 ตามลำดับจากปัญหามากไปปัญหาน้อย อีกทั้งยัง สามารถเลือกประเด็นการพัฒนาที่มาจากกลุ่มของข้อมูลได้โดยตรง เช่น ข้อมูลวิจัย ของชุมชน,ข้อมูล จปฐ. และข้อมูล กชช. 2ค และยังสามารถเลือกประเด็นที่เห็นว่า มีปัญหามากที่สุด ทั้งนี้ขึ้นอยู่กับ ้ความเหมาะสมของชุมชน ความต้องการของชุมชนนั้นๆ

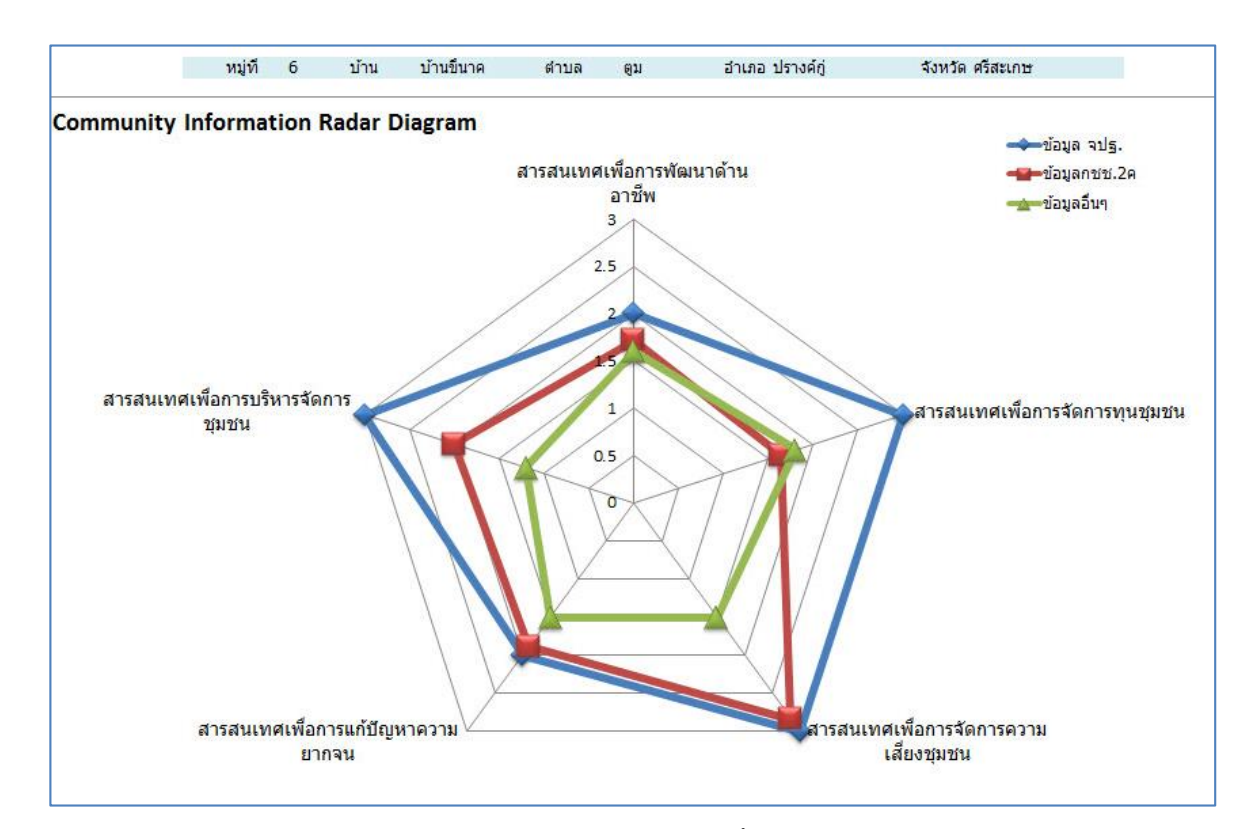

ภาพตัวอย่าง **:** การวิเคราะห์ข้อมูลโดยใช้ Radar Diagram ของ บ้านขี้นาค ตำบลตูม อำเภอปรางค์กู่ จังหวัดศรีสะเกษ<br>-

โดยการใช้ Radar Diagram สามารถอ่านค่า Radar Diagram ได้ดังนี้

1) การวิเคราะห์ข้อมูลที่แสดงเส้นสีน้ำเงิน = ข้อมูล จปฐ. และหากหมู่บ้านต้องการ ใช้เพียงข้อมูล จปฐ. เพียงด้านเดียว มาวิเคราะห์ จะสามารถเลือกสารสนเทศชุมชนมาพัฒนาคุณภาพชีวิต สามารถเรียงจากมีปัญหามาก (จุดเข้าใกล้ 0)ไปหามีปัญหาน้อย (จุดเข้าใกล้ 3) ได้ดังนี ้ อันดับที่ 1 การพัฒนาด้านอาชีพ และด้านความยากจน (จุดมีค่า = 2) อันดับที่ 2 การบริหารจัดการชุมชน, การจัดการความเสี่ยงของชุมชน และการจัดการ ทุนชุมชน (จุดมีค่า = 3)

- 2) การวิเคราะห์ข้อมูลที่แสดงเส้นสีแดง= ข้อมูล กชช. 2ค และหากหมู่บ้านต้องการใช้เพียงข้อมูล กชช. 2ค เพียงด้านเดียว มาวิเคราะห์ จะสามารถเลือกสารสนเทศชุมชนมาพัฒนาคุณภาพ ชีวิตสามารถเรียงจากมีปัญหามาก (จุดเข้าใกล้ 0)ไปหามีปัญหาน้อย (จุดเข้าใกล้ 3)ได้ดังนี ้ อันดับที่ 1 การพัฒนาด้านอาชีพ และการจัดการทุนชุมชน (จุดมีค่าใกล้ = 1.5) อันดับที่ 2 การบริหารจัดการชุมชน และด้านความยากจน (จุดมีค่า = 2) อันดับที่ 3 การจัดการความเสี่ยงของชุมชน (จุดมีค่า = 3)
- 3) การวิเคราะห์ข้อมูลที่แสดงเส้นสีเขียว = ข้อมูลอื่นๆ และหากหมู่บ้านต้องการใช้เพียงข้อมูลอื่นๆ เพียงด้านเดียว มาวิเคราะห์ จะสามารถเลือกสารสนเทศชุมชนมาพัฒนาคุณภาพชีวิตสามารถ เรียงจากมีปัญหามาก (จุดเข้าใกล้ 0) ไปหามีปัญหาน้อย (จุดเข้าใกล้ 3) ได้ดังนี ้ อันดับที่ 1 การพัฒนาด้านอาชีพ และด้านความยากจน (จุดมีค่าประมาณ 2) อันดับที่ 2 การบริหารจัดการชุมชน, การจัดการความเสี่ยงของชุมชน และการ จัดการทุนชุมชน (จุดมีค่าอยู่ประมาณ 3)

5.2.2 **การแปลค่า** จากผลการวิเคราะห์ Community Radar Analysis ของบ้านขึ้นาค ตำบลตูม อำเภอ ปรางค์กู่ จังหวัดศรีสะเกษ

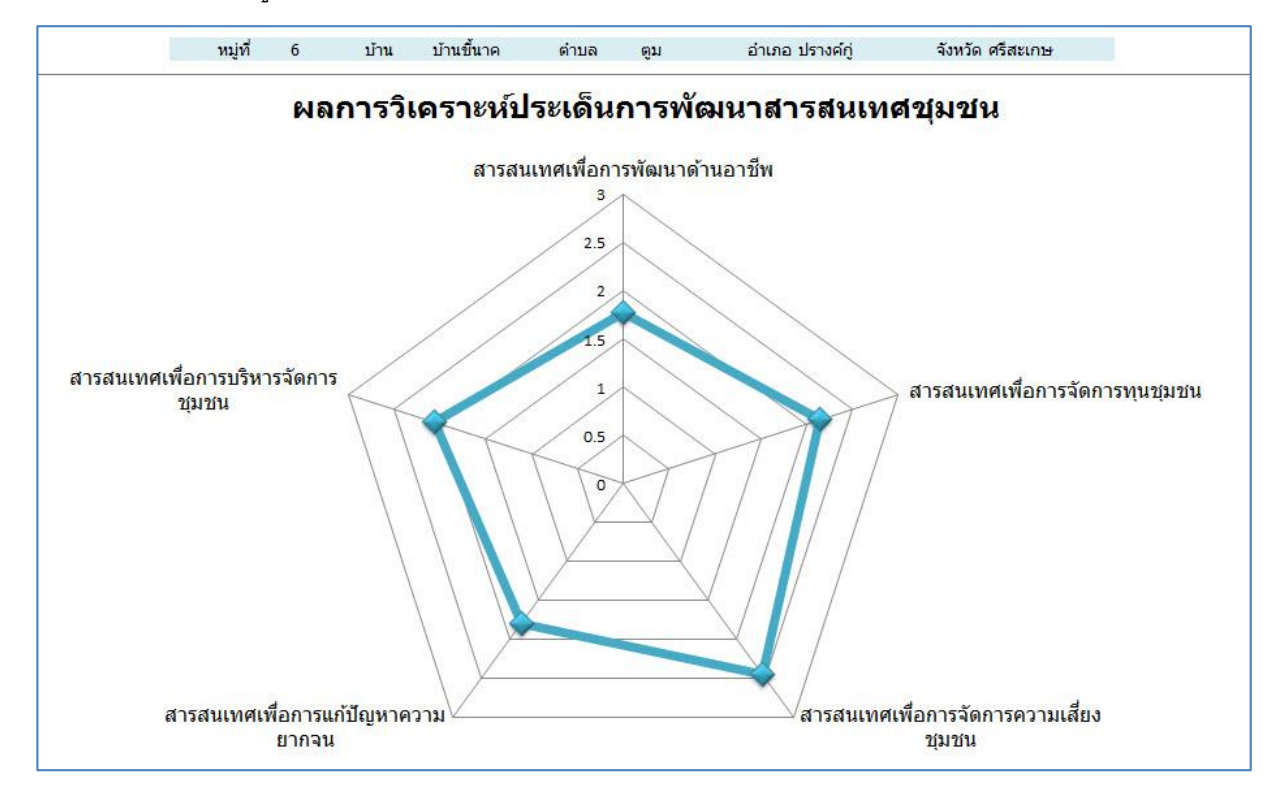

ภาพตัวอย่าง**:** การวิเคราะห์ข้อมูล โดยใช้ Community Radar analysis ของบ้านขี้นาค ตำบลตูม อำเภอปรางค์กู่ จังหวัดศรีสะเกษ

ิ จากภาพ คือการนำข้อมูลทั้ง 3 ด้านจากข้อ 5.2.1 (ข้อมูล จปฐ., กชช. 2 ค และด้าน ้อื่นๆ ) มาทำการวิเคราะห์ร่วมกันโดยโปรแกรม Community Radar Analysis จะปรากฏภาพรวมของ ี ชุมชนทั้งหมดซึ่งชุมชนสามารถเลือกประเด็นการพัฒนาตามผลวิเคราะห์ในแต่ละด้านที่แสดงค่าคะแนน ของระดับปัญหาจากปัญหามากไปปัญหาน้อย จากผังเรดาร์นำเสนอผลการวิเคราะห์ ควรพิจารณาเลือก ประเด็นพัฒนา (จากมีปัญหามากไปหามีปัญหาน้อย) ได้ดังนี ้

> อันดับที่ 1 ประเด็นการพัฒนาด้านอาชีพ(จุดมีค่า = 1.7) อันดับที่ 2 การแก้ไขปัญหาความยากจน (จุดมีค่า = 1.9) อันดับที่ 3 การบริหารจัดการทุนชุมชน (จุดมีค่า = 2) อันดับที่ 4 การจัดการทุนชุมชน (จุดมีค่า = 2.2) อันดับที่ 5 การบริหารจัดการทุนชุมชน (จุดมีค่า= 2.5)

**ข้อสังเกต** ค่าคะแนนที่ปรากภูในแต่ละสเกลนั้น แสดงถึงระดับของปัญหาแต่ละด้านของชุมชน เพื่อบ่งชี ้ให้เห็นถึงความส าคัญของปัญหา เพื่อให้ชุมชนตระหนักว่าควรแก้ไขหรือพัฒนาด้านใดก่อน ซึ่งชุมชนเองอาจ ใช้ผลการวิเคราะห์ได้ทั้งจาก Radar Diagram ที่วิเคราะห์ปัญหาแต่ละด้านตามข้อมูลของชุมชน หรือใช้ผลการวิเคราะห์ ภาพรวมของ Community Radar Analysis เพื่อสรุปปัญหาทั้งหมดให้เห็นภาพรวม ของชุมชน และยังสามารถเพิ่ม ศักยภาพของชุมชนได้ด้วยการนำผลวิเคราะห์ที่มีค่าคะแนนสูงสุดในแต่ละประเด็นการพัฒนาเพื่อต่อยอดให้เป็นจุดแข็ง ให้กับชุมชน เพื่อดึงจุดด้อยที่มีระดับปัญหามากไปสู่การพัฒนาได้อีกรูปแบบหนึ่ง ซึ่งชุมชนสามารถปรับใช้ได้ตาม ความเหมาะสม ความต้องการของชุมชนเอง

### **ส วนที่ 4 ่ แนวทางการจัดท าขอบเขตแผนที่ ระดับตา บล /หม บูา้น บนแผนที่ Google map ่**

ก า ร จั ด ท า ข อ บ เ ข ต แ ผ น ที่ ร ะ ดั บ ต า บ ล / ห มู่ บ้ า น บ น แ ผ น ที่ G o o g l e m a p | **44**

# **บทน ำ**

## **รู้จักกับ Google**

Google เริ่มก่อตั้งเมื่อ มกราคม 2539 จากโครงงานวิจัยสำหรับดุษฎีนิพนธ์ ของแลรีย์ เพจ และ เซอร์เกย์ บริน นักศึกษามหาวิทยาลัยปริญญาเอกจากมหาวิทยาลัยสแตนฟอร์ด จากสมมุติฐานของ Search Engine ที่วิเคราะห์ ้ ความสัมพันธ์ของเว็บไซต์ มาจัดอันดับการค้นหาที่เรียกว่า Page Rank โดยชื่อ Search Engine ที่ตั้งมาในตอนนั้น ชื่อว่า Back Rub ตามความสามารถในการวิเคราะห์ข้อมูลการลิงค์ย้อนกลับไป (Back Links) เพื่อวิเคราะห์ ความสำคัญของแต่ละเว็บไซต์ โดยเว็บไซต์ที่มีเว็บไซต์อื่นเข้ามาลิงค์มากที่สุดจะเป็นเว็บไซต์ที่มีความสำคัญสูงสุด และจะถูกจัดอันดับให้ดีกว่า โดยทั้งคู่ได้ทดสอบ Search Engine โดยใช้ Server ของมหาวิทยาลัยสแตนฟอร์ด ในชื่อ Domain ว่า Google.Standford.Edu และต่อมาได้จดทะเบียนบริษัทกูเกิล (Google Inc.) ในวันที่ 7 กันยายน 2541 และชื่อ Domain Google ได้ถูกจดทะเบียนเมื่อวันที่ 15 กันยายน

ปัจจุบันเป็ นบริษัทมหาชนที่มีรายได้หลักจากการโฆษณาออนไลน์ที่ปรากฏในเสิร์ชเอนจินของกูเกิล อีเมล แผนที่ออนไลน์ โปรแกรมจัดการด้านสำนักงาน เครือข่ายออนไลน์ และวิดีโอออนไลน์ รวมถึงการขายอุปกรณ์ช่วยใน การค้นหา กูเกิลส านักงานใหญ่มีชื่อว่าในชื่อ**กูเกิลเพล็กซ์**ตั ้งอยู่ที่เมืองเมาน์เทนวิว รัฐแคลิฟอร์เนีย โดยมีพนักงาน มากกว่า 61,000 คน

## **บริกำรหรือโปรแกรมต่ำงๆ ของ Google**

บริการหรือโปรแกรมต่างๆ ของ Google มีจำนวนมาก หากศึกษาได้หมดทุกตัว จะทำให้เราใช้งานอินเตอร์เน็ต ได้เป็นอย่างดี รู้ทุกเรื่องในอินเตอร์เน็ต ตลอดจนนำความรู้ไปช่วยบริหารงานหรือกิจการส่วนตัวได้อีกด้วย

**1. Google Gmail e-Mail**

Gmail เป็ นบริการฟรีอีเมล์โดย Google เป็ นฟรีอีเมล์ยอดนิยมเช่นเดียวกับ Hotmail หรือ outlook นั่นเอง การเรียกใช้งานไปที่ http://gmail.com

**2. Google Web Search**

เป็นบริการค้นหาข้อมูลในเว็บไซต์ต่างๆ ซึ่งเป็นที่นิยมสูงสุด ของคนไทย อยากรู้อะไรก็ถาม Google ได้ทุก เรื่อง google มีคำตอบการเรียกใช้งานไปที่ google.com หรือ google.co.th สำหรับภาษาไทย

### **3. Google Image Search**

เป็นบริการค้นหาข้อมูลเช่นกัน แต่จะเน้นค้นหาเฉพาะรูปภาพเท่านั้น เช่น ช้าง ค้นหาเฉพาะภาพช้าง การเรียกใช้งานไปที่ images.google.com

### **4. Google Videos**

เป็ นบริการค้นหาข้อมูลประเภทวิดีโอ การเรียกใช้งานไปที่ play.google.com

### **5. Google Photos/Plus**

เป็น Social Network คล้ายกับพวก Facebook มีไว้แชร์ภาพในกลุ่มเพื่อนๆ แสดงความเห็นเกี่ยวกับภาพ แชทกันได้ ส่งภาพ ส่งไฟล์หากันได้ การเรียกใช้งานไปที่ photos.google.com

### **6. Google Trends**

เป็นบริการใช้สำหรับการวิเคราะห์คำหรือสิ่งที่เราต้องการอยากจะรู้ในเชิงเปรียบเทียบว่าอะไรได้รับความ นิยม มากกว่ากัน ซึ่งมีประโยชน์ในการวิเคราะห์เพื่อการทำธุรกิจ สามารถดูความนิยมแยกไปตามประเทศ ได้ หากเราเก่งภาษาอังกฤษ ก็จะทำธุรกิจในประเทศต่างๆได้ การเรียกใช้งานไปที่ http://www.google.com/trends

### **7. Google Product Search/Shopping**

เป็ นบริการค้นหาสินค้าที่เราต้องการ ผ่านระบบอินเตอร์เน็ต เน้นการค้นหาสินค้าที่เราต้องการโดยเฉพาะ การเรียกใช้งานไปที่ https://www.google.com/shopping

### **8. Google Translate**

เป็นบริการแปลภาษาออกเสียงคำหรือประโยคได้การเรียกใช้งานไปที่ https://translate.google.com/

### **9. Google Chrome**

เป็นโปรแกรม (Browser) สำหรับดูข้อมูลในอินเตอร์เน็ต ท่องเว็บไซต์เหมือนกับ IE หรือ Firefox ที่เรา คุ้นเคย ดาวน์โหลดได้ที่ google.com หรือ google.co.th หรือ filehippo.com

### **10. Google News**

เป็นบริการสืบค้นหาข่าว เกี่ยวกับเรื่องหนึ่งเรื่องใดที่เราสนใจโดยเฉพาะ และยังสามารถตั้งให้ส่งการแจ้ง เตือน ให้เราทางอีเมล์ได้อีกด้วย การเรียกใช้งานไปที่ news.google.com

### **11. Google Scholar**

เป็นบริการของ Google สำหรับการค้นหาผลงานด้านวิชาการ สิ่งพิมพ์ เหมาะสำหรับนักศึกษา นักวิจัย นิสิตปริญญาโท ปริญญาเอก ที่ต้องการข้อมูลในเชิงวิชาการ มีที่อ้างอิงเชื่อถือได้ การเรียกใช้งานไปที่ [http://scholar.google.co.th](http://scholar.google.co.th/)

### **12. Google maps**

้บริการค้นหาเส้นทาง แสดงแผนที่ทั่วโลก สะดวกในการวางแผนการเดินทาง สามารถคำนวณระยะเป็น กิโลเมตรได้ การเรียกใช้งานไปที่ maps.google.com หรือ <https://maps.google.co.th/>

#### **13. Google Street View**

เป็นการแสดงภาพถ่ายถนหนทาง เส้นทางหลัก สามารถดูวิวโดยรอบถนนเส้นนั้นได้ การเดินทางไป เชียงใหม่ คลิกเมาส์ดูเส้นทางได้ตั้งแต่จากกรุงเทพไปถึงเชียงใหม่เลยทีเดียว จะใช้คู่กับ Google Maps การเรียกใช้งาน <https://maps.google.co.th/>

### **14. Google Earth**

้บริการค้นหาสถานที่ที่ละเอียดมากยิ่งขึ้น โดยนำข้อมูลเกี่ยวกับสถานที่บนผิวโลกหลายอย่างมาผสมผสาน เข้ากันช่วย เพื่อคำนวณและแสดงภาพสถานที่นั้นๆ ในรูปแบบ 3 มิติ Google อาจจะสร้างไว้ หรือผู้ใช้สร้าง ขึ้นมา การเรียกใช้งาน ให้ดาวน์โหลดโปรแกรม Google Earth มาติดตั้งในเครื่องก่อนจะเรียกใช้งาน

### **15. Google Document**

เป็นฟรีโปรแกรมของ Google สำหรับการสร้างเอกสารออนไลน์ ใช้งานคล้ายกับ Microsoft Office โปรแกรมส านักงานยอดนิยม มีข้อดีก็คือ คนอื่นดึงเอกสารเราไปใช้งานได้ อยู่ที่ไหนก็เชื่อมต่ออินเตอร์เน็ต มาใช้ ร่วมกันได้ ฟ รี แต่จ ะต้ อ งเชื่ อ ม ต่อ อิ นเต อ ร์ เน็ ตเพื่ อ เข้ าม าใช้ งาน การเรี ยก ใช้ งาน ไป ที่ docs.google.com

### **16. Google Toolbars**

เป็นโปรแกรมเสริมการทำงานของโปรแกรมเว็บบราวเซอร์ (Web Brower)อย่าง Internet Explorer หรือ Firefox โดยจะติดตั้งเสริมเป็นเครื่องมือ (Tool) อยู่แถบด้านบน สำหรับใช้งานด้านต่างๆ เพิ่มความสะดวก ในการท่องอินเตอร์เน็ต เช่น การแปลภาษาในเว็บไซต์ภาษาอังกฤษ การทำ Bookmark หรือ Favorites เก็บรายชื่อเว็บไซต์ยอดนิยมไว้ ข้อเสียคือทำให้บราวเซอร์ทำงานช้า เพราะไปโหลดการทำงาน การเรียกใช้ งาน ให้ดาวน์โหลด Google Toolbars มาติดตั้งในเครื่องได้เลย

### **17. Google Blogger**

เป็ นบริการให้สร้างเว็บบล็อกเพื่อบันทึกข้อมูลส่วนตัวหรือใช้งานด้านต่างๆ ที่ไม่ขัดนโยบายการใช้งานของ Google การเรียกใช้งานไปที่ blogger.com

### **18. Google Sites**

เป็นบริการพื้นที่ให้สร้างเว็บไซต์โดย Google สำหรับใช้งานส่วนตัวหรือทำธุรกิจ การเรียกใช้งานไปที่ sites.google.com

#### **19. Google Adsense**

เป็นบริการที่ช่วยสร้างรายได้ สำหรับผู้ที่มีเว็บไซต์หรือเว็บบล็อกเป็นของตัวเอง เราสามารถติดป้าย โฆษณา Google Adsense ไว้ในเว็บไซต์ของเรา หากมีคนคลิกที่ป้ายโฆษณา เราก็จะได้ส่วนแบ่งค่าคลิก โดย Google จะส่งเงินเป็ นเช็คมาให้ เราถึงบ้ านหรือโอนผ่านบัญ ชีธนาคาร การเรียกใช้ งานไปที่ adsense.google.com

### **20. Google Adwords**

เป็นบริการช่วยในการโฆษณา แนะนำสินค้าหรือบริการของเรา ผ่านเว็บไซต์ค้นหาของ Google หรือ เว็บไซต์ที่ร่วมเป็ นสมาชิกกับ Google Adsense เป็ นอีกหนึ่งช่องทางในการโฆษณ าสินค้ านั่นเอง การเรียกใช้งานไปที่ adwords.google.com

### **21. Google Keyword Plan**

เป็นบริการที่เกี่ยวกับคีย์เวิร์ด ช่วยในการตรวจสอบจำนวนการค้นหา คำ หรือวลี ซึ่งเรียกว่าคีย์เวิร์ด ที่คน ้ค้นหาผ่านช่อง ค้นหาใน Google ว่ามีการค้นหากี่ครั้งต่อเดือน เช่น รถมือสอง มีคนค้นหา 1,000,000 ้ ครั้งต่อเดือน ก็จะทำให้เรารู้ความสนในใจของผู้คนเกี่ยวกับเรื่องนั้นๆ ว่าเป็นอย่างไร นำข้อมูลนี้ไปต่อยอด ได้ อาจจะทำเว็บไซต์ รถมือสอง หรือขายรถมือสอง เป็นต้น การเรียกใช้งานไปที่ adwords.google.com

### **22. Google Webmastertools**

เป็นเครื่องมือสำหรับคนทำเว็บไซต์ ที่ช่วยให้ข้อมูลเกี่ยวกับเว็บไซต์ของเรา เพื่อจะได้ปรับแต่งได้ เช่น เว็บไซต์ใดลิงค์มาหาเราบ้าง วิเคราะห์ผู้เข้าชมเว็บไซต์ ดูสถิติคนเข้าชมเว็บไซต์ เป็ นต้น เป็ นโปรแกรมที่คน มีเว็บไซต์จำเป็นต้องใช้ การเรียกใช้งานไปที่ https://www.google.com/webmasters/tools/

### **23. Google Android OS**

Android เป็นระบบปฏิบัติการคล้ายกับ Windows ที่เราคุ้นเคยกันนั่นเอง แต่เป็นของGoogle ซึ่งจะเน้น นำไปใช้งานกับอุปกรณ์พกพา อย่างมือถือหรือแท็บเล็ตมากกว่า เป็นระบบปฏิบัติการอีกหนึ่งตัวที่เรา จำเป็นต้องเรียนรู้การใช้งาน เพราะมีประโยชน์ต่อการใช้งานหลายอย่างในชีวิตประจำวันของเรา หลักๆ ก็ จะเป็ นการใช้บริการต่างๆ ของ Google นั่นเอง โดยการใช้มือถือหรือแท็บเล็ต Android อาจจะเข้าไปอ่าน อีเมล์ ทำเว็บบล็อก ดูวิดีโอ Youtube เป็นต้น

### **24. Google Youtube**

เป็ นบริการวิดีโอ เราเข้าไปดูวิดีโอที่ผู้คนทั่วโลกได้อัพโหลดไปเก็บไว้หรืออาจจะอัพโหลดวิดีโอของเราเอง หรือดาวน์โหลดมาไว้ดูในคอมพิวเตอร์ของเราก็ได้ เป็นบริการที่ได้รับความนิยมอย่างมาก การเรียกใช้งาน ไปที่ https://www. youtube.com

### **25. Google Calendar**

เป็ นบริการปฏิทินจัดการนัดหมาย จัดการตารางเวลาของคุณ และแบ่งปันกิจกรรมต่างๆ กับเพื่อนๆ หรือที่ ท างาน การเรียกใช้งานไปที่ calendar.google.com

### **26. Google Drive**

บริการพื้นที่เก็บข้อมูล เก็บไฟล์บนเซิร์ฟเวอร์ในอินเตอร์เน็ตเหมือนมีฮาร์ดดิสก์ส่วนตัวบนอินเตอร์เน็ต นั่นเคง แชร์ไฟล์ให้คนอื่นใช้งานได้ เช่น เข้ามาเปิดอ่านไฟล์ หรือดาวน์โหลดไฟล์ในพื้นที่ของเราการเรียกใช้ งานไปที่ drive.google.com

### **27. Google Trader**

แหล่งรวมสินค้าและบริการให้คุณซื้อและขายกันได้ตามใจ เป็นตลาดออนไลน์ของ Google ลงประกาศ โฆษณ า ซื้อ ขาย สินค้าและบริการต่างๆ ของเราได้ การเรียกใช้งานไปที่ https://www .google.co.th/local/trader

### **28. Google Panoramio**

เป็นบริการค้นหาภาพถ่ายแบ่งปันภาพถ่าย สำหรับช่างภาพที่มีภาพสวยๆ นำไปโพสต์แนบกับแผนที่ใน Panoramia เพื่อแบ่งปันให้ผู้คนทั่วโลกได้เข้ามาชมได้ การเรียกใช้งานไปที่ ที่ https://www panoramio.com

### **29. Google Local**

ึกเกิลโลคอล บริการค้นหาสถานที่ รวมถึงร้านอาหาร ธนาคาร ห้างสรรพสินค้า ในพื้นที่แบบ Local หรือใน ์ ท้องถิ่นที่เราอยู่อาศัยหรือใกล้ๆ สถานที่นั้นๆ เช่นจะเดินทางไปเชียงคาน เวลาค้นหาสถานที่แบบ Local ก็ จะแสดงสถานที่สำคัญบริเวณนั้น เช่น ปั๊มน้ำมัน ตู้ ATM ไปรษณีย์ เป็นต้น

### **30. Google Talk/Hangout**

เป็ นโปรแกรมส าหรับแช็ตหรือสนทนาผ่านอินเตอร์เน็ตของ Google คล้ายกับพวก MSN การเรียกใช้งานไป

ที่ ที่ talk.google.com

## **1. Google Maps**

### **1.1 Google Maps คืออะไร?**

Google Maps คือบริการของ Google ที่ให้บริการเทคโนโลยีด้านแผนที่ประสิทธิภาพสูง ใช้งานง่ายเป็นบริการ เกี่ยวกับแผนที่ผ่านเว็บเบราว์เซอร์ของ Google โดยบริการแผนที่นี้เริ่มต้นให้บริการตั้งแต่กลางปี ค.ศ.2005เป็นบริการ ฟรีผ่านเว็บไซต์ ผ่านแอปพลิเคชั่นบนโทรศัพท์มือถือ หรือผ่านคอมพิวเตอร์แบบพกพา โดยสามารถใช้บริการแผนที่ของ Google Maps ดูตำแหน่งของคุณ ค้นหาเส้นทางที่ใกล้ที่สุด ค้นหาสถานที่ เวลาที่ใช้ในการเดินทาง หรือสามารถค้นหา ข้อมูลของธุรกิจในท้องถิ่น ได้แก่ ที่ตั้งของธุรกิจ รายละเอียดการติดต่อ เส้นทางการเดินทางและตำแหน่งของธุรกิจ ้ ส่วนประกอบที่สำคัญที่ดึงดูดผู้ใช้งานเป็นอย่างมาก คือแผนที่และภาพถ่ายดาวเทียมคุณภาพดี ซึ่งครอบคลุมพื้นผิวโลก ในมาตราส่วนต่างๆ ตามความเหมาะสม

### **ความสามารถของ Google Maps**

- 1) สามารถใช้วางแผนการเดินทาง
- 2) สามารถตรวจสอบระยะทางถนน
- 3) สามารถตรวจสอบความกว้างความยาว ของพื้นที่ต่างๆ
- 4) สามารถตรวจสอบเนื้อที่ของพื้นที่ ที่เราต้องการ
- 5) สามารถนำแผนที่ไปใช้งานได้ในเว็บของเราเอง เช่นกำหนดที่ตั้งของ อำเภอ ตำบล หมู่บ้าน
- 6) สามารถประยุกต์สร้างฐานข้อมูลเพื่อการใช้งาน เช่น ระบบแผนที่ครัวเรือนยากจน เป็นต้น

### **ข้อดีของ Google Maps**

- 1) ไม่จำเป็นต้องติดตั้งหรือ Install โปรแกรมใดๆ เหมือนอย่าง Google Earth เพราะสามารถเรียกดูและใช้บริการ Google Mapsได้จาก Browser ทั่วไป
- 2) สามารถใช้บริการ Google Maps ได้จากทาง Smart Phone หรือทางโทรศัพท์มือถือทุกรุ่นที่สามารถใช้ อินเตอร์เน็ตได้
- 3) เป็ นบริการฟรี ที่สามารถใช้บริการได้โดยไม่ต้องเสียค่าใช้จ่ายใดๆ
- 4) สามารถเอาไอคอนมาวางตามจุดที่ต้องการ Mark ไว้ได้เช่นเดียวกับ Google Earth โดยจะมีสัญลักษณ์แทน ี สถานที่ต่างๆ เช่น ศาลากลาง ที่ว่าการอำเภอ โรงเรียน วัด ฯลฯ
- 5) สามารถค้นหาเส้นทางในการเดินทางโดยระบุจุดเริ่มต้นและจุดหมายปลายทาง
- 6) สามารถดูภาพของสถานที่นั้นๆก่อนได้รวมถึงภาพของบริเวณใกล้เคียง (Street View) และยังสามารถที่จะ เลือกการดูภาพเป็นแบบ 360 องศาในลักษณะภาพนิ่ง
- 7) สามารถนำแผนที่จาก Google Mapsไปใช้ในเว็บไซด์ของเราเองได้หากต้องการให้แสดงแผนที่ตั้งของสถานที่ที่ เราต้องการ เช่น ที่ว่าการอำเภอ กลุ่มออมทรัพย์ ฯลฯ ซึ่งเป็นบริการฟรีสำหรับเว็บไซท์ที่มีเนื้อหาเป็นสาธารณะ หรือไม่มีผลกำไรทางธุรกิจแอบแฝง หรือหากต้องการนำไปใช้ในทางธุรกิจนั้นจะต้องซื้อ Enterprise Licensees จากทาง Google ก่อนการนำไปใช้

### **ประโยชน์ของ Google Maps**

- 1) ค้นหาสถานที่ต่างๆ ได้อย่างสะดวกรวดเร็ว
- 2) ค้นหาชื่อถนนและสี่แยกได้
- 3) ค้นหาร้านอาหารในพื้นที่ที่ต้องการได้
- 4) เป็ นข่องทางประชาสัมพันธ์สถานประกอบการทางธุรกิจ
- 5) ย่อหรือขยายแผนที่ทั่วโลกให้เล็กลงได้
- 6) วางแผนเส้นทางการเดินทางไปยังพื ้นที่ต่างๆได้
- 7) ใช้งานด้านระบาดวิทยาในการค้นหาแหล่งแพร่เชื้อ
- 8) ท าแผนที่หรือเส้นทางไปบ้านของตนเองได้
- 9) ดูและมองเห็นแผนที่ต่างๆ ทั่วโลกได้อย่างสะดวกและรวดเร็ว

### **มุมมองของ Google Maps**

- 1) **Maps** แบบลักษณะแผนที่ทั่วไป
- 2) **Satellite** แบบแผนที่ดาวเทียม
- 3) **Hybrid** แบบผสมระหว่าง Mapsและ Satellite
- 4) **Terrain** แบบภูมิประเทศ
- 5) **Earth** แบบลูกโลก

### **1.2 Google Maps API**

API ย่อมาจาก Application Programming Interface คือช่องทางการเชื่อมต่อช่องทางหนึ่งที่จะเชื่อมต่อกับ เว็บไซต์ผู้ให้บริการ API จากที่อื่นเป็นตัวกลางที่ทำให้โปรแกรมประยุกต์เชื่อมต่อกับโปรแกรมประยุกต์อื่นหรือเชื่อมการ ทำงานเข้ากับระบบปฏิบัติการตัวอย่าง เช่น Twitter มีหลายเว็บที่มีการเชื่อมโยงข้อมูลกับ twitter ทั้งเป็นการอ่านข้อมูล จาก twitter หรือ ส่งข้อมูลเข้า twitter เองก็ตามซึ่งล้วนอาศัยการเชื่อมต่อแลกเปลี่ยนข้อมูลกันด้วย API นั้นเองและอีก หนึ่งตัวอย่าง เช่นGoogle Maps API คือบริการของGoogleอีกรูปแบบหนึ่งที่เรานำข้อมูลของGoogle Mapsที่ทาง Googleให้บริการโดยส่วนมากจะนำมาใช้กับเว็บไซต์ของบริษัทฯหรือเว็บไซต์ห้างร้านต่างๆเพื่อเป็นอีกช่องทางที่ให้ ้ลูกค้ารู้จักบริษัทฯ หรือห้างร้านนั้น

### **ประโยชน์ของ API**

- 1) รับส่งข้อมูลข้าม Server ได้
- 2) ไม่จำเป็นต้องเข้าหน้าเว็บหลัก ก็มีข้อมูลของเว็บหลัก จากเว็บที่ดึง APIแบ่งเป็น
	- 2.1) API ที่ขึ้นกับภาษา(language-dependent API)

คือ เอพีไอที่การเรียกใช้จากโปรแกรมที่เขียนขึ ้นด้วยภาษาเพียงภาษาใดภาษาหนึ่ง

2.2) API ไม่ขึ้นกับภาษา (language-independent API)

คือ เอพีไอ ที่สามารถเรียกได้จากโปรแกรมหลายๆภาษา

API ถือเป็นกลุ่มของฟังก์ชัน ขั้นตอน หรือคลาส (Class ) ที่ระบบปฏิบัติการ (OS) หรือผู้ให้บริการสร้าง ์ ขึ้นมาเพื่อรองรับการเรียกขอข้อมูลจากโปรแกรมอื่นๆ ทั้งนี้ API ใช้งานได้กับภาษาในการเขียนโปรแกรมที่รองรับ เท่านั้นซึ่งมันจะถูกจัดทำให้อยู่ในรูปแบบSyntax หรือ element ที่นำไปใช้ได้อย่างสะดวกสบายเนื่องจากทางบริษัท Google ได้เตรียม Google API ไว้ให้สำหรับนักพัฒนาผู้ที่ต้องการจะนำข้อมูลของ Google Maps ไปใช้งานร่วมกับ โปรแกรมหรือเว็บไซต์ของตนเองในรูปแบบของการเพิ่มชั้นของข้อมูล (Data Layer) โดย Google API มีสิ่งที่น่าสนใจ ได้แก่

- 1) **Google Street Maps**แสดงข้อมูลถนนต่าง ๆ อย่างละเอียดผู้ใช้สามารถค้นหาข้อมูลชื่อ ถนน และ ชื่อที่อยู่ตามทะเบียนบ้านได้ด้วย
- 2) **Google Route Planner**สามารถค้นหาเส้นทางการเดินทาง ด้วยรถยนต์ รถสาธารณะ รถจักรยาน หรือ เดินเท้า
- 3) **ข้อมูลตา แหน่งท่ีอยู่**ของธุรกิจ ร้านค้า หรือสถานที่ต่างๆ บนแผนที่ สามารถค้นหาได้ด้วย ชื่อ และที่อยู่
- 4) Google Maps Satellite Images เป็นการนำข้อมูลภาพถ่ายดาวเทียมมาแสดงบนแผนที่สามารถ นำมาซ้อนทับกับข้อมูล Google Street Maps ได้ด้วย แต่ข้อมูลภาพถ่ายดาวเทียมดังกล่าวมิได้ เป็นข้อมูลที่ทันสมัย และเปลี่ยนแปลงตามสภาพความเป็นจริงตลอดเวลา เป็นภาพถ่ายจาก ดาวเทียมที่ถ่ายมาแล้ว เป็นระยะเวลาหนึ่งอาจเป็น เดือน หรือ ปี แล้วแต่สถานที่ ภาพในบางส่วน ของพื้นที่ไม่มีข้อมูลและภาพถูกทำให้ไม่ชัดด้วยเหตุผลทางความมั่นคง
- 5) **Google My Maps** เป็นพื้นฐานอีกอย่างหนึ่งของ Google Maps ซึ่งอนุญาตให้ผู้ใช้สามารถ ก าหนดจุดต าแหน่งบนแผนที่ เพื่อการใช้งานส่วนบุคคลได้เครื่องมือของ Google Maps

### 1.3 **Google Account/Google Mail (การสร้างบัญชีผู้ใช้งาน)**

การสมัครบัญชีของกูเกิ้ล (Google Account) มีประโยชน์ต่อผู้ใช้งานอย่างมาก เนื่องจาก Google มีผลิตภัณฑ์ ใหม่ๆ ออกมามากมาย และหากไม่มีบัญชีของ Google ก็จะมีความยุ่งยากในการบริหารจัดการ หรือการใช้บริการของ Google และหากผู้เข้าใช้งานมีบัญชีแล้ว เมื่อมีผลิตภัณฑ์ใหม่ๆ ออกมา ก็จะสามารถใช้บัญชีนั้นๆ ในการเข้าถึง ผลิตภัณฑ์ต่างๆ ของ Google ได้ทันที โดยวิธีการสมัครใช้บัญชีดังนี ้

- 1.) เข้าไปที่[www.gmail.com](http://www.gmail.com/) เพื่อเข้าไปสมัครใช้งาน Gmail หรือ เข้าไปที่ www.google.com
- 2.) เลือกแถบมมบนขวาที่ Gmail
- 3.) เมื่อเข้ามาสู่หน้าจอนี้ให้คลิกที่ปุ่ม สร้างบัญชี

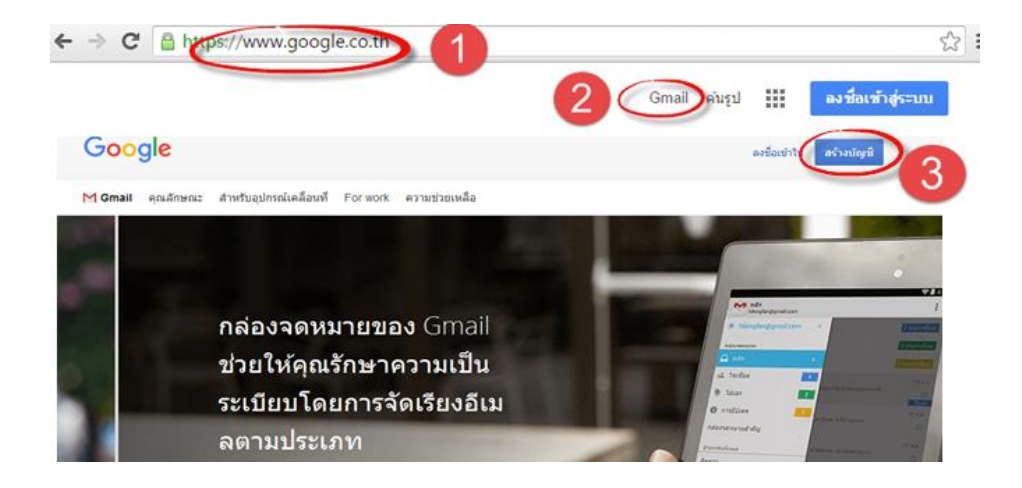

## สร้างบัญชี Google ของคุณ

### แค่มีหนึ่งบัญชีก็ใช้ได้แล้ว

เข้าถึงทุกสิ่งที่เป็น Google ด้วยชื่อผู้ใช้และรหัสผ่านเดียว

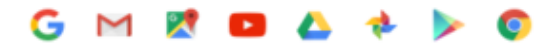

### พกพาทกอย่างไปกับคณ สลับไปมาระหว่างอุปกรณ์และสานต่อสิ่งที่ทำคำงไว้

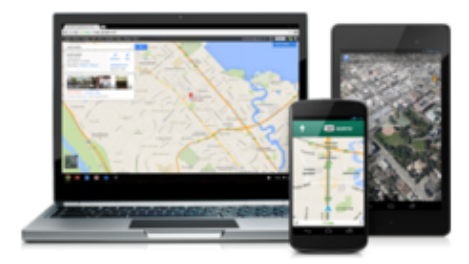

4. ) บันทึกข้อมูลส่วนตัวของคุณคือ ชื่อ นามสกุล และชื่อที่จะใช้เป็นอีเมล์ เช่น xxx@gmail.com (ใช้ ตัวอักษร eng ตัวเล็กตัวเลขและจุดเท่านั้น) หากซ้้า ระบบจะแจ้งว่าอีเมล์ นี้มีคนใช้แล้ว หากมีคนใช้แล้วก็ พิมพ์ชื่อใหม่ลงไป ใส่รหัสผ่าน 8 ตัวขึ้นไป 2 ครั้งวัน เดือน ปีเป็น ค.ศ. เพศ เบอร์มือถือใส่ติดกันไม่เว้นวรรค email ที่ใช้อยู่ปัจจุบัน พิมพ์รหัสพิสูจน์ เลือกต้าแหน่ง ที่อยู่ เลือกยอมรับเงื่อนไขของ Gmail และอย่าลืม!!! อีเมล์และพาสเวิร์ดของตนเองคืออะไร? คลิกขั้นตอน ถัดไป

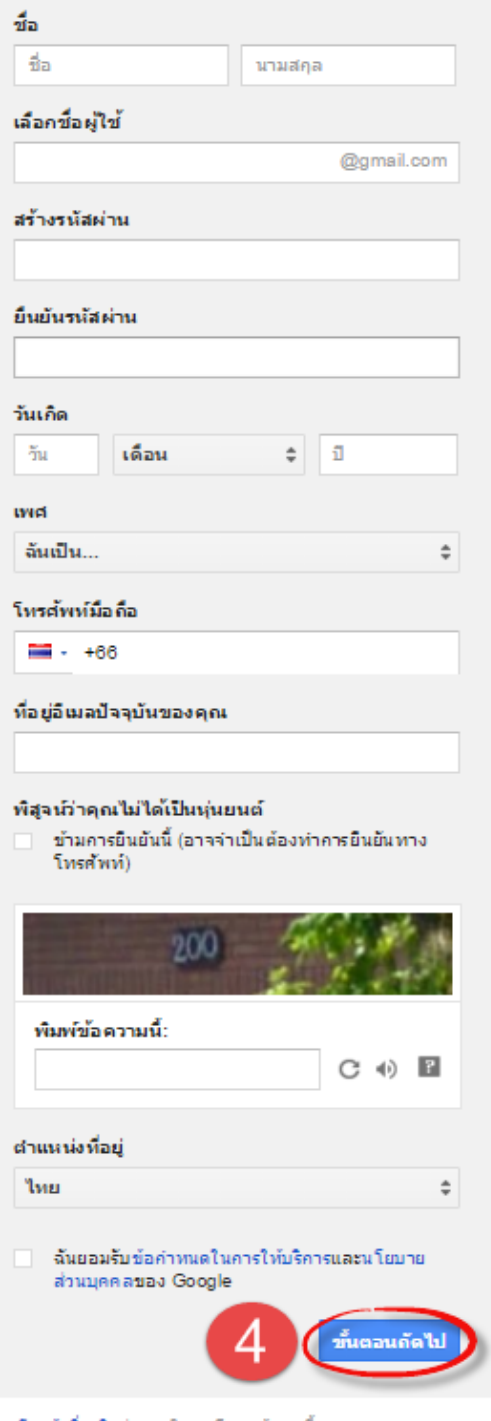

เรียนรู้เพิ่มเติมว่าเหตุใดเราจึงขอข้อมูลนี้

5.) เพียงเท่านี ้ก็จะได้บัญชี Gmail ไว้ใช้งานแล้ว

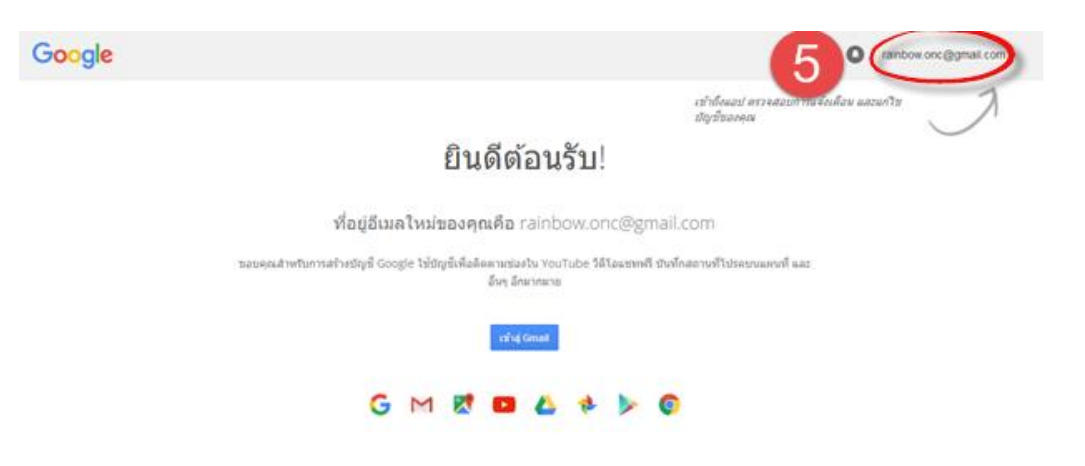

### **การใช้งานบัญชี Google Account**

- 1.) พิมพ์ URL http://Maps.google.com หรือhttps://www.google.co.th/Maps
- 2.) คลิก ลงชื่อเข้าสู่ระบบ

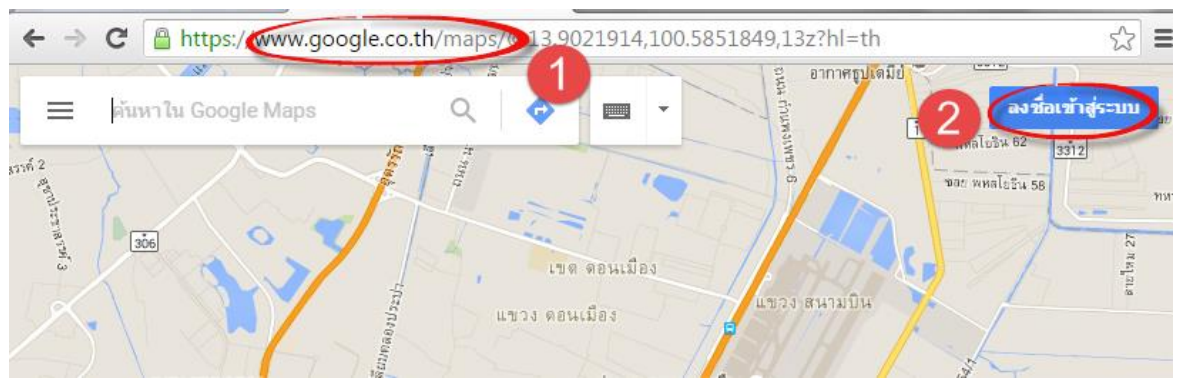

- 3.) จะปรากฏหน้าจอให้ใส่รหัสผ่าน เราก็ใส่รหัสผ่านได้เลย เพราะเราสมัคร Gmail แล้วในขั้นตอนที่ 1
- 4.) เมื่อLog in ผ่าน Gmail จะปรากฏหน้า Google Maps ตามภาพ ทางมุมบนขวามือจะปรากฏ E-mail

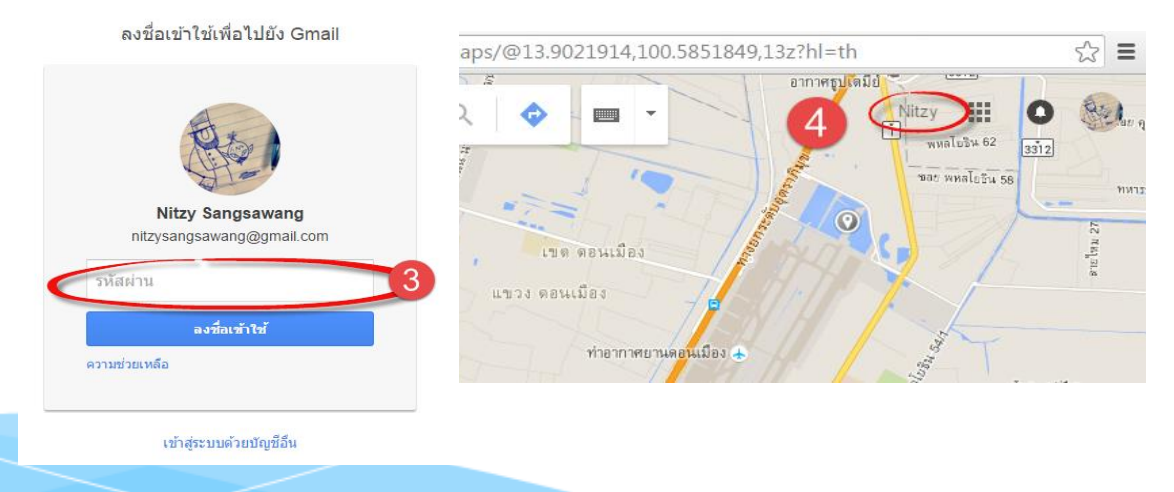

ก า ร จั ด ท า ข อ บ เ ข ต แ ผ น ที่ ร ะ ดั บ ต า บ ล / ห มู่ บ้ า น บ น แ ผ น ที่ G o o g l e m a p | **55**

# **2. การสร้าง Google Maps**

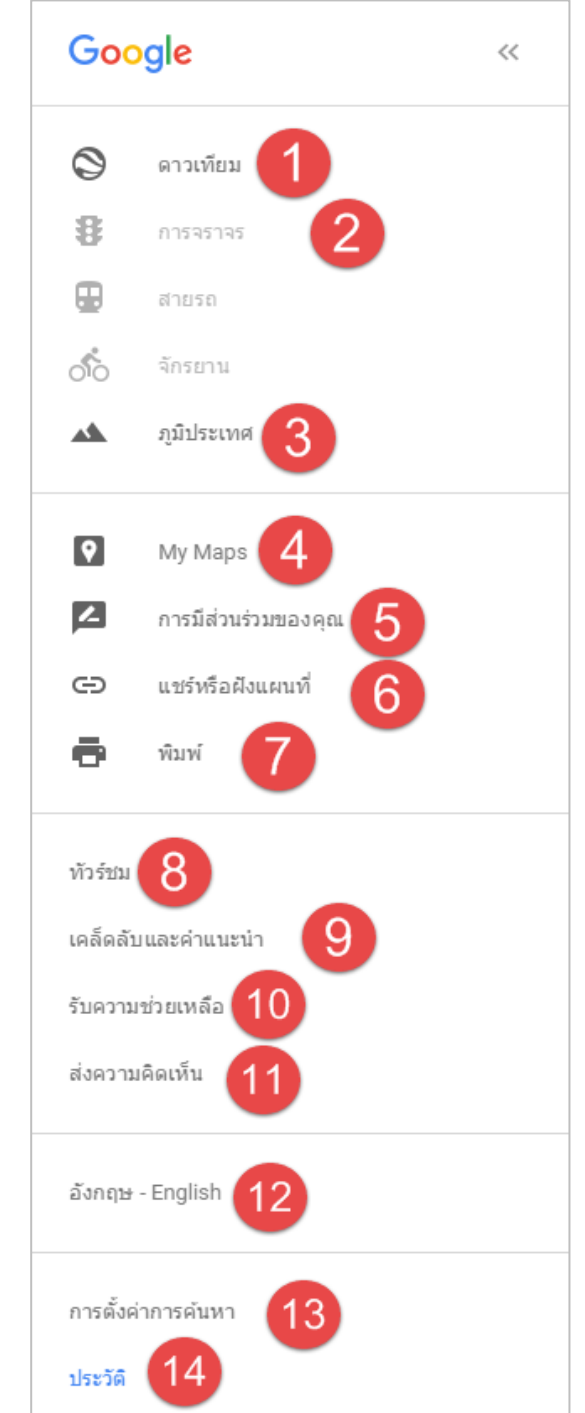

## **2.1 เครื่องมือของ Google Maps**

### **ส่วนประกอบและเครื่องมือของ Google Map**

- 1) **ดาวเทียม (Earth)** มุมมอง-สลับ ระหว่าง มุมมองแผนที่ดาวเทียม และ Earth
- 2) **การจราจร** แสดงเส้นทางการจราจรของพื ้นที่
- 3) ภ**ูมิประเทศ** มุมมองปรับเป็นภูมิประเทศ
- 4) **My Maps** สร้างแผนที่ที่ก าหนดเองในแบบตัว คุณ ดูตำแหน่งที่ติดดาว และธุรกิจที่คุณเคย แสดงความเห็นไว้
- 5) **การมีส่วนร่วมของคุณ -** เพิ่มสิ่งที่ต้องทำ การรีวิวภาพถ่ายลงในแผนที่ของคุณ
- 6) **แชร์หรือผังแผนที่** สำหรับแผนที่ของคุณที่ สามารถน าไปแบ่งปันร่วมกับผู้อื่นได้โดยง่าย
- 7) **พิมพ์** พิมพ์แผนที่ออกมาหรือส่งให้กับคนอื่น
- 8) **ทัวร์ชม** ค้นหาสถานที่เฉพาะเจาะจง
- 9) **เคล็ดลับและคำแนะนำ** เคล็ดลับและ กลเม็ดความช่วยเหลือสำหรับแผนที่
- 10) **รับความช่ วยเหลือ** เครื่ องมือรับความ ช่วยเหลือลำหรับแผนที่
- 11) **ส่งความคิดเห็น** ส่งความคิดเห็นกับการ เปลี่ยนแปลงหรือปรับปรุง Google Maps หรือ รายงานข้อบกพร่อง
- 12) **อังกฤษ – English** ปรับเปลี่ยนภาษา
- 13) **การตั้งค่าค้นหา** ค่าที่บันทึกไว้สามารถใช้ งานได้ตามต้องการเมื่อคุณลงมือใช้
- 14) **ประวัติ**-จะ Default ให้มาหน้าต่างใช้งาน หน้า login Mail

## **เครื่องมือในการสร้างแผนที่**

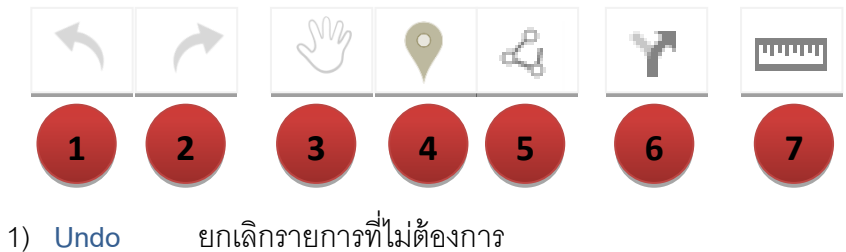

- 
- 2) **Redo** ท าซ ้า
- 3) **Select Item** เลือกรายการที่ต้องการ
- 4) **Add mark** ปักหมุดในแผนที่
- 5) **Draw and line** วาดเส้นในแผนที่
- 6) **Add directions** เพิ่มเส้นทางให้แผนที่
- 7) **Measure distances and areas** การวัดระยะทาง

## **2.2 การสร้าง Google Maps**

- 1) คลิกที่ เมนู $\equiv$  ทางด้านซ้ายมือของ Google Map
- 2) คลิกที่ เมนู My Maps เพื่อสร้างแผนที่
- 3) เลือก สร้างแผนที่

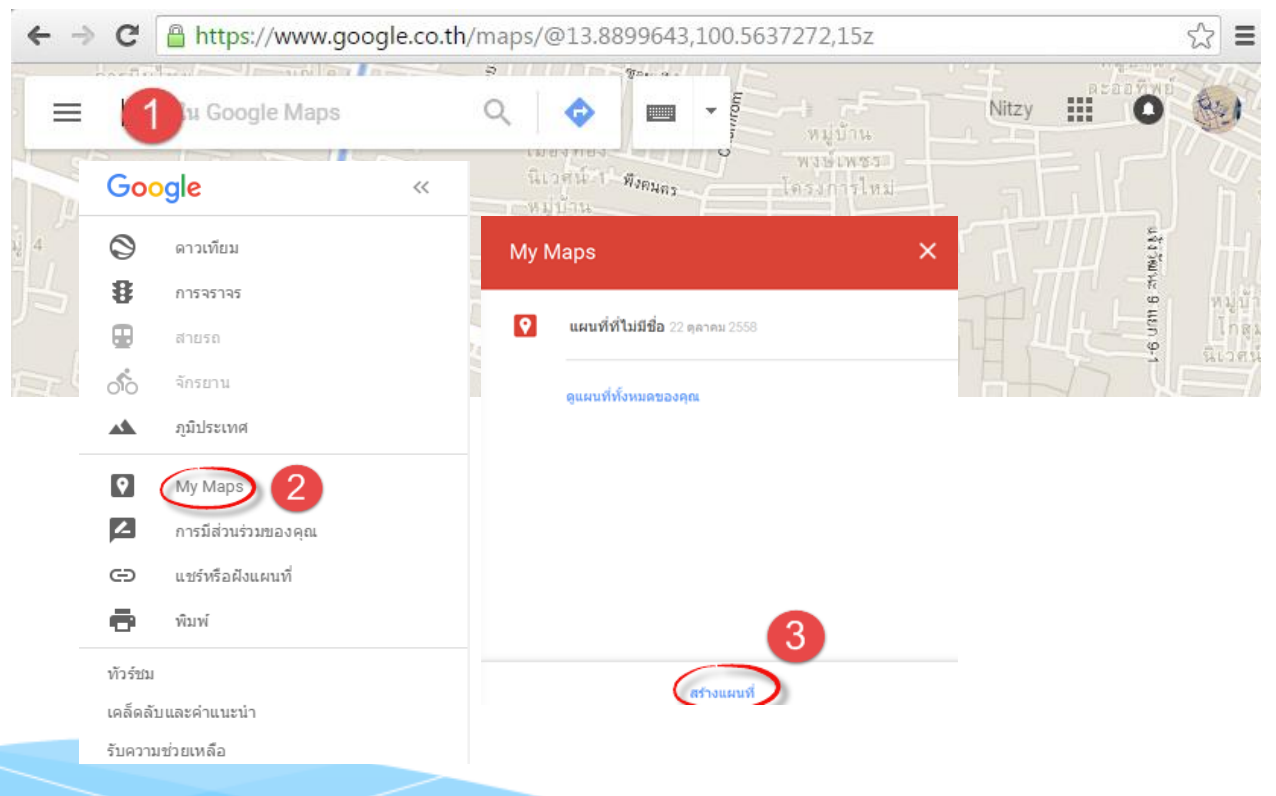

ก า ร จั ด ท า ข อ บ เ ข ต แ ผ น ที่ ร ะ ดั บ ต า บ ล / ห มู่ บ้ า น บ น แ ผ น ที่ G o o g l e m a p | **57**

- 4) ค้นหาสถานที่ที่ต้องการในแผนที่
- 5) คลิก **หมุด** เพื่อปักลงบนแผนที่
- 6) คลิกตำแหน่งที่ต้องการปักหมุดแล้วพิมพ์รายละเอียดเช่น ชื่อสถานที่ URL ของเว็บไซด์ของเรา และ ้ข้อความอธิบายเกี่ยวกับสถานที่นั้นไว้
- 7) คลิก **Save**

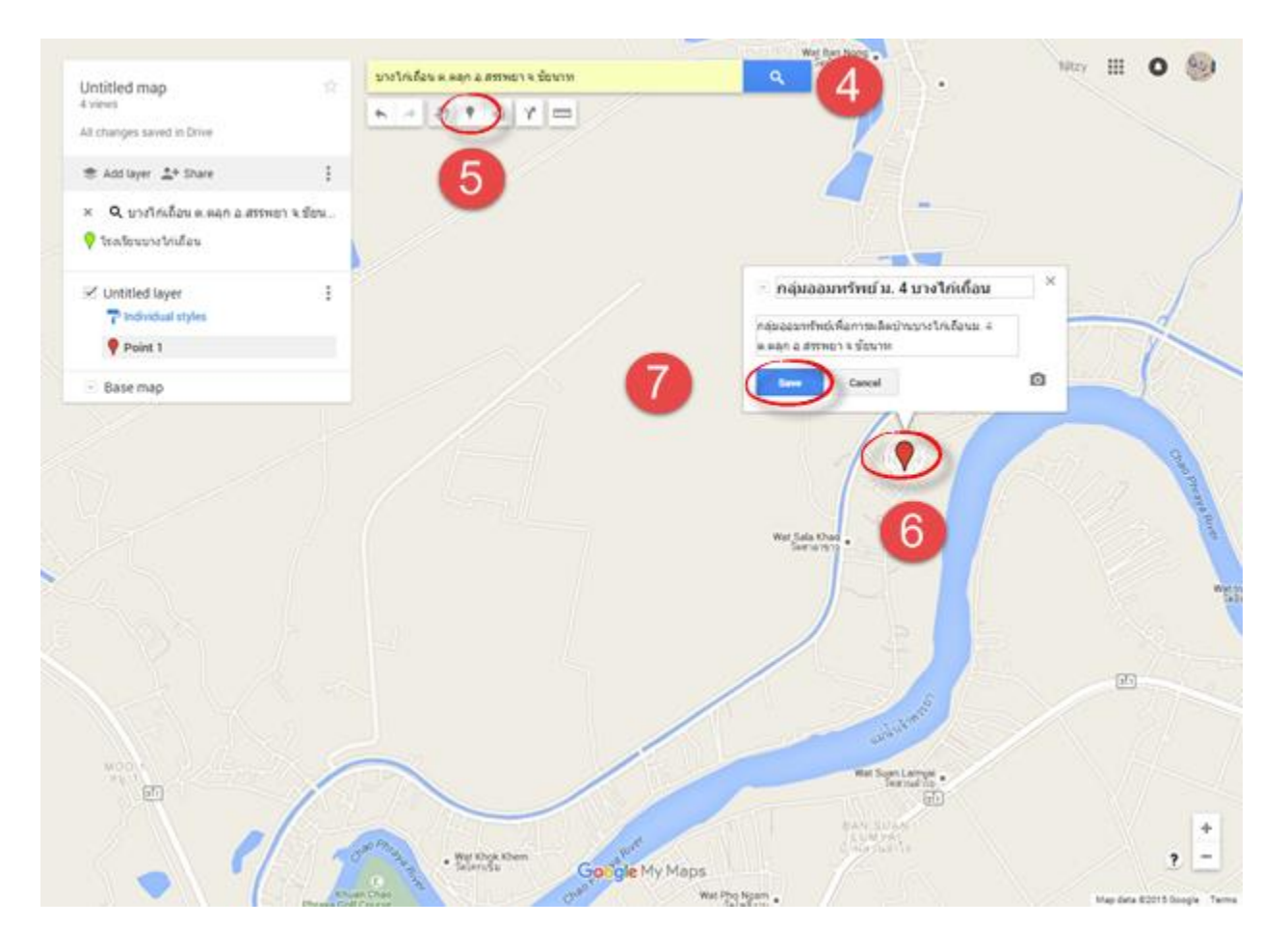

## **2.3 การน าเข้าขอบเขตพื้นที่**

การนำเข้าขอบเขตพื้นที่ คือการนำไฟล์ประเภทKML หรือ KMZ ที่มีอยู่แล้วหรือได้ทำการสร้างไว้ ้ด้วยโปรแกรมอื่น ๆ หรือสร้างด้วย Google Maps เข้ามาใช้งานร่วมกับแผนที่ที่จะสร้าง มีขั้นตอนดังนี้

- 1) Login เข้า Google Maps คลิกที่ เมนู $\equiv$  ทางด้านซ้ายมือของ Google Maps
- 2) คลิกคำสั่ง My Maps
- 3) สร้างแผนที่ ≡ ใน Google Maps Q Google  $\circledcirc$ ดาวเทียม My Maps  $\times$ 我 การจราจร **แผนที่ที่ไม่มีชื่อ** 22 ตุลาคม 2558  $\bullet$ สายรถ Ÿ, จักรยาน ดแผนที่ทั้งหมดของคณ A. ภูมิประเทศ  $\bullet$ My Maps  $\mathbf{z}$ การมีส่วนร่วมของคณ  $\subset$ แชร์หรือผังแผนที่ พิมพ์ ē 3 afhausuvi
- 4) ตั ้งชื่อแผนที่ โดยคลิกที่ข้อความ แผนที่ไม่มีชื่อ
- 5) ตั้งชื่อ/แก้ไขชื่อ แผนที่ตามต้องการในช่องชื่อแผนที่ ใส่คำอธิบายรายละเอียดของแผนที่นั้น
- 6) กดปุ่ ม บันทึก

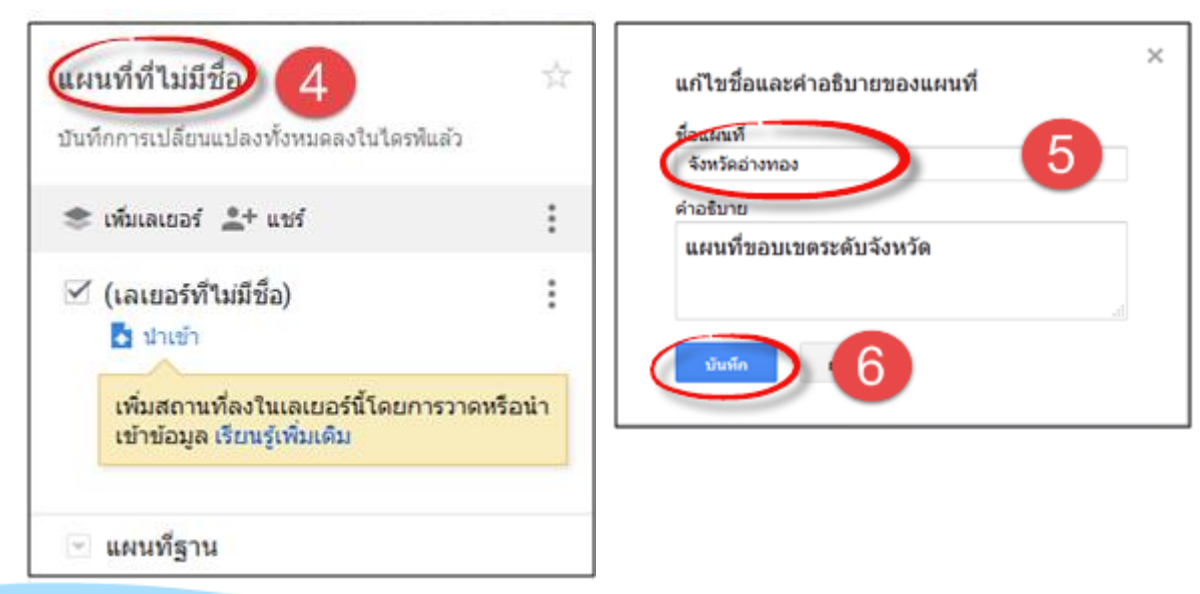

- 7) ตั ้งชื่อเลเยอร์ โดยคลิกที่ข้อความ เลเยอร์ ไม่มีชื่อ
- 8) แล้วตั ้งชื่อเลเยอร์ให้ตรงความต้องการของผู้ใช้
- 9) จากนั้น **บันทึก**

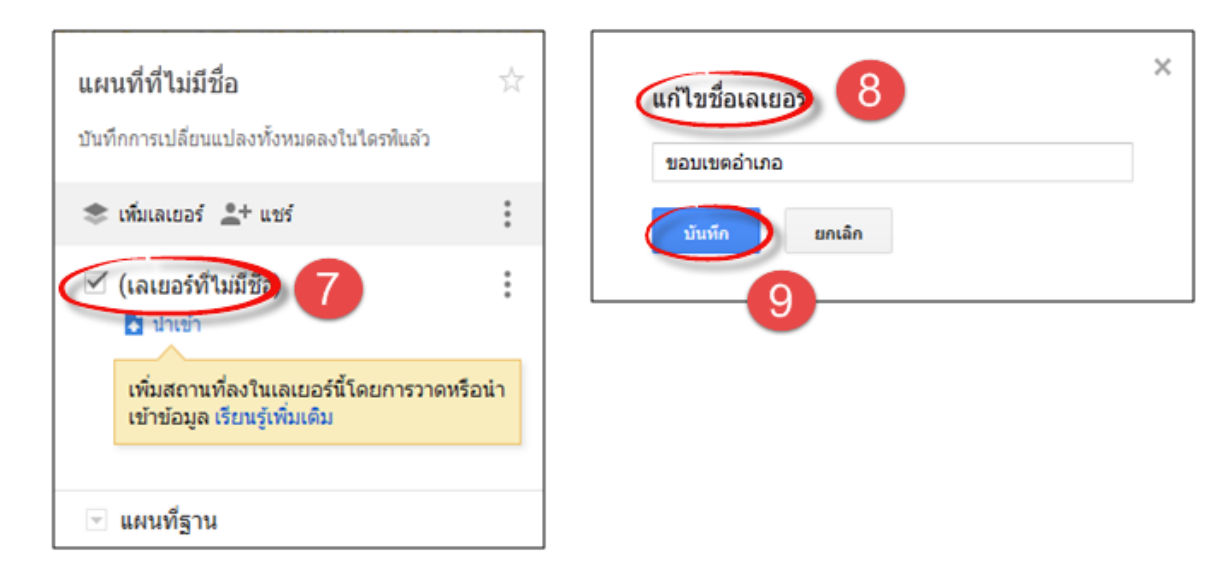

- 10) คลิกคำสั่งนำเข้าจากเลเยอร์ที่เราบันทึกไว้ เพื่อนำเข้าไฟล์ KML
- 11) คลิก **เลือกไฟล์จากคอมพิวเตอร์ของคุณ** จะปรากฏ ตำแหน่งของไฟล์ที่ต้องการจะนำเข้า
- 12) เลือกไฟล์ตามต้องการ จากนั้นเลือก Open ไฟล์ที่ต้องการนำเข้า

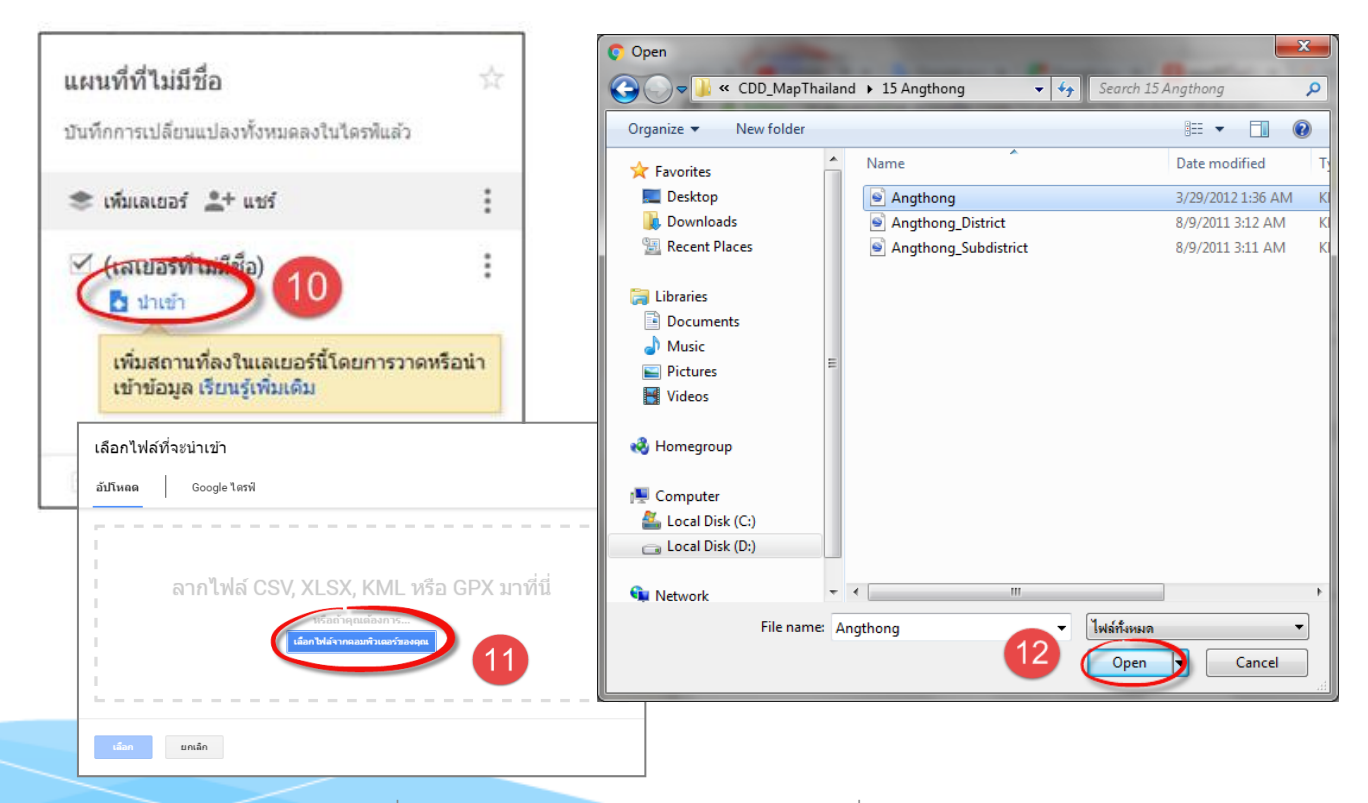

ก า ร จั ด ท า ข อ บ เ ข ต แ ผ น ที่ ร ะ ดั บ ต า บ ล / ห มู่ บ้ า น บ น แ ผ น ที่ G o o g l e m a p | **60**

### 13) ตกแต่งแผนที่ตามต้องการ

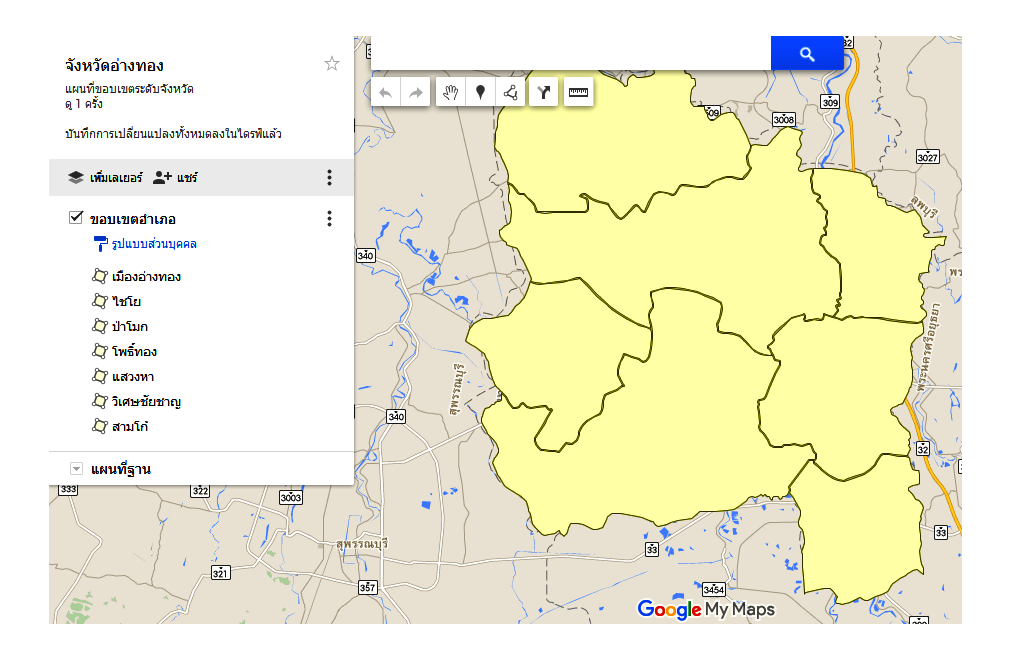

## **2.4 การปรับแต่งสีของแต่ละอ าเภอ**

- 1) คลิกเลือก ในแถบเมนูขวามือ
- 2) จะปรากฏหน้าต่างของสี เลือกสีตามความต้องการ
- 3) จะได้สีตรงตามที่ผู้ใช้กำหนด

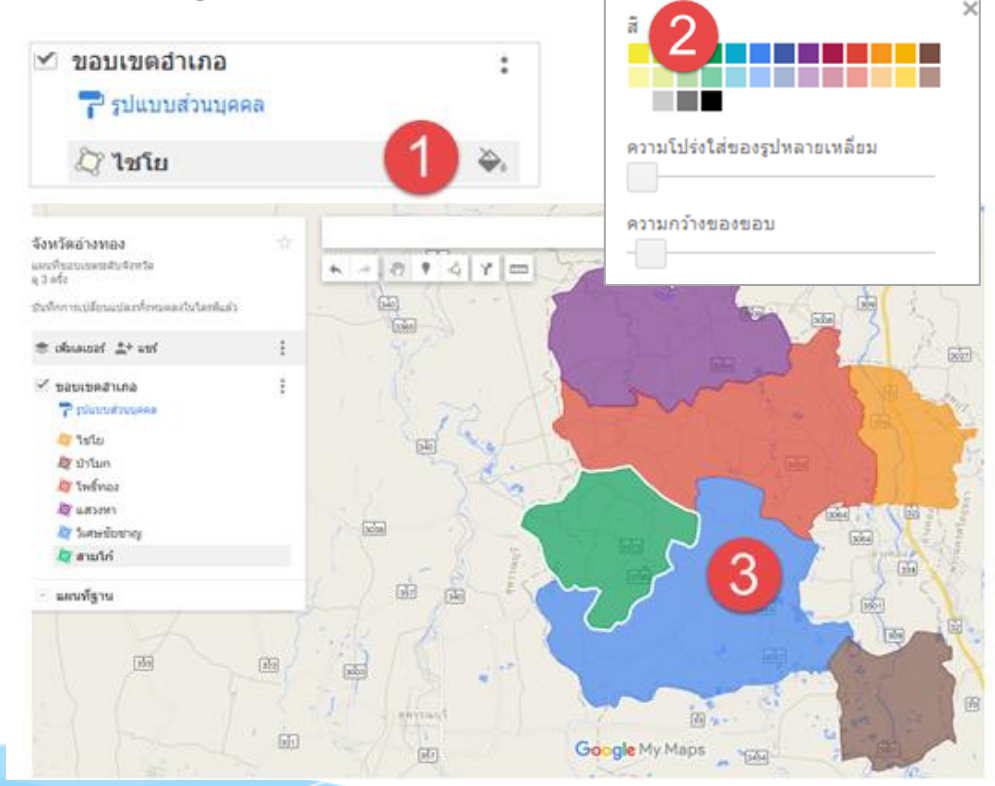

## **2.5 การปรับให้แผนที่แสดงเป็ นชื่อรายอ าเภอ**

- 1) คลิกเลือก **รูปแบบส่วนบุคคล** ในเมนูทางด้านขวามือ
- 2) ปรากฏหน้าจ<sub>ั</sub>อรูปแบบส่วนบุคคล คลิกเลือก **ชื่อ** ในแถบ ตั้งค่าป้ายกำกับ
- 3) จะแสดงรายชื่ออำเภอในแผ่นที่ตามภาพ

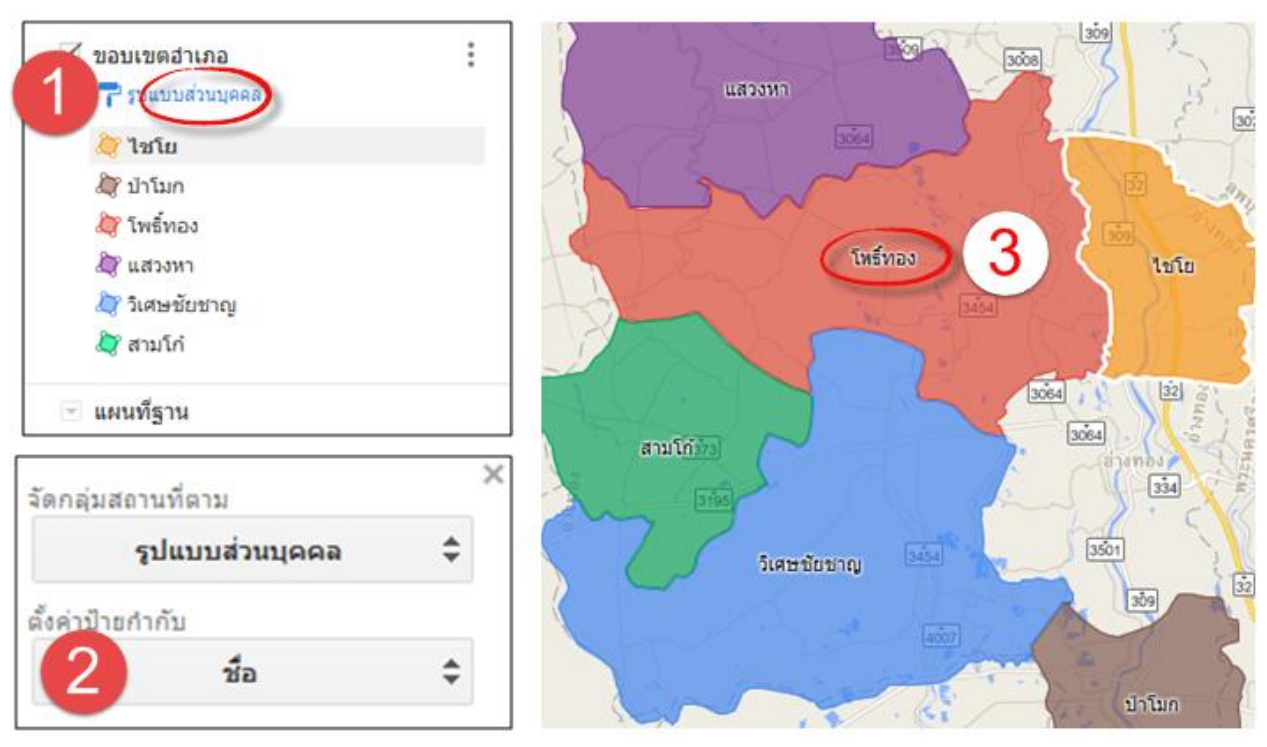

## **2.6 การเปลี่ยนมุมมองของแผนที่**

- 1) คลิกเลือก **แผนที่ฐาน** ในเมนูทางด้านขวามือ
- 2) ปรากฏหน้าจอเป็นรูปแบบของพื้นที่ต่างๆ เช่นโหมดภาพดาวเทียม โหมดภูมิประเทศ

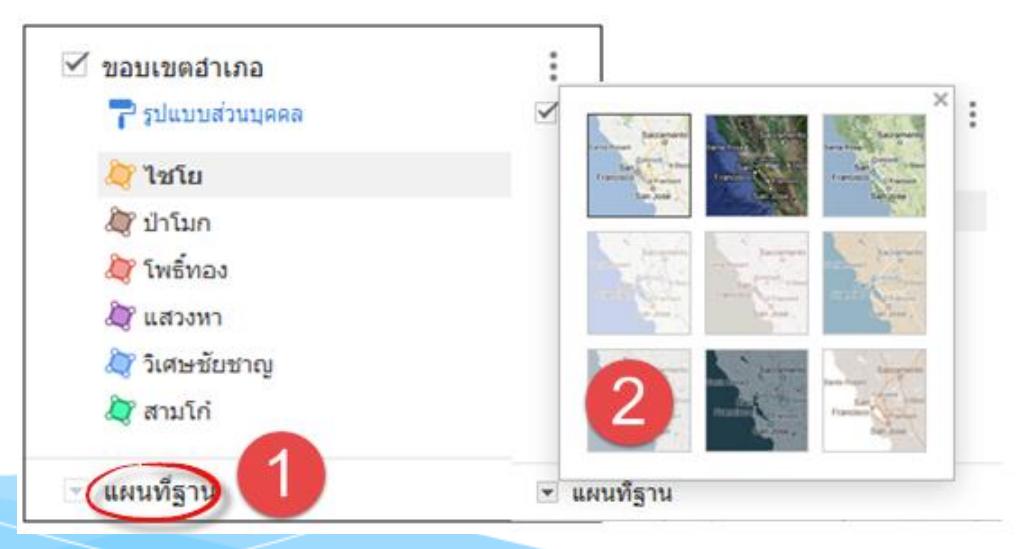

ก า ร จั ด ท า ข อ บ เ ข ต แ ผ น ที่ ร ะ ดั บ ต า บ ล / ห มู่ บ้ า น บ น แ ผ น ที่ G o o g l e m a p | **62**

## **2.7 การแยกข้อมูลออกเป็ นอา เภอ**

สำหรับขั้นตอนนี้เป็นกรณีที่ต้องการจะให้แสดงชั้นข้อมูลหรือเลเยอร์ออกมาเฉพาะอำเภอที่ต้องการเพื่อนำไป แสดงเฉพาะบางพื้นที่หรือบางคำเภค ให้ดำเนินการดังนี้

- 1) คลิกเพิ่มเลเยอร์ ในเมนูทางด้านขวามือ
- 2) ลากขอบเขตของอำเภอที่ต้องการจะแยก ไปวางไว้ที่เลเยอร์สร้างใหม่

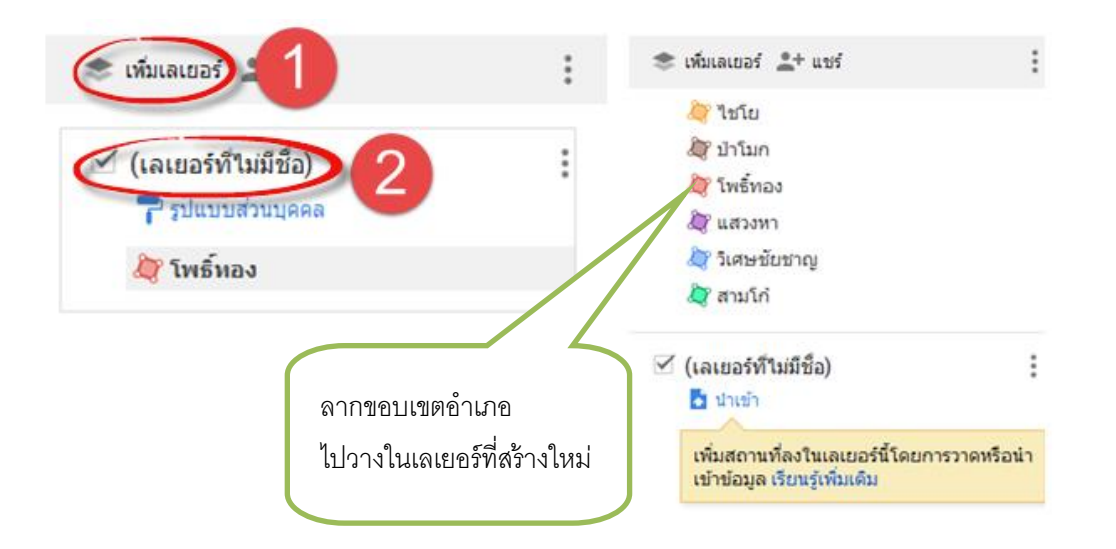

- 3) ซ่อนเลเยอร์เดิมที่มีอยู่ โดยคลิกเครื่องหมายถูกออก
- 4) จะได้เลเยอร์เฉพาะที่เราต้องการตามภาพ

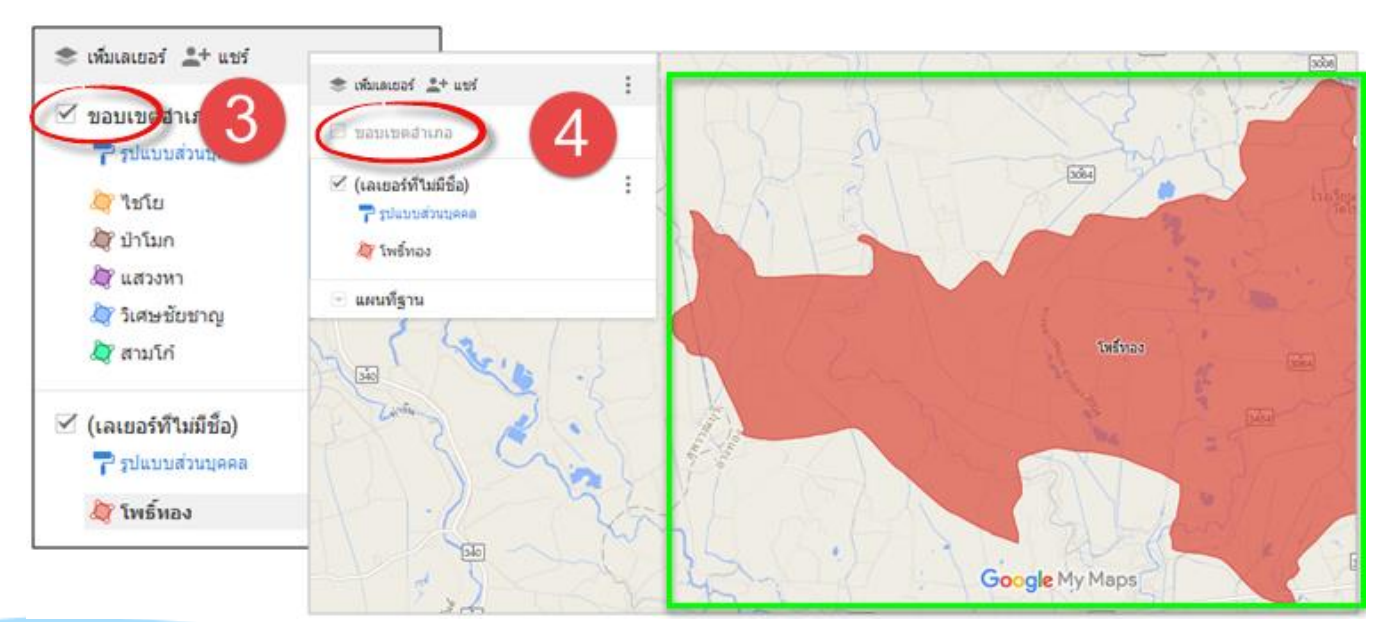

## **2.8 การวาดก าหนดเส้นทาง**

แผนที่ Google Map จะมีเครื่องมือที่สามารถบอกเส้นทางจากที่หนึ่งไปยังอีกที่หนึ่งได้โดยไม่ต้อง วาดเส้นทางด้วยตนเอง เพียงแต่เราต้องทราบหรือหาค่าพิกัดของสถานที่ที่ต้องการแล้วนำค่าพิกัดไปใส่ ้<br>เท่านั้น จะมีขั้นตอนดังนี้

- 1) เปิด Google Map
- 2) คลิกที่เมนูเพิ่มเส้นทาง  $\Vert\cdot\Vert$  จะปรากฏหน้าต่างให้ใส่ค่าพิกัดจากจุด A และ จุด B
- 3) เปิ ด Tab หรือ หน้าต่างใหม่ เข้าเว็บ Google Map
- 4) พิมพ์ข้อความสถานที่ต้องการ แล้วคลิกแว่นขยายเพื่อค้นหา
- 5) คลิกขวาที่หมดที่แสดง เลือกคำสั่ง ที่นี่มีอะไร แล้วคลิกตรงค่าพิกัด
- 6) Copy ค่าพิกัดที่แสดงในช่องค้นหาด้านบนซ้ายมือ นำไปวางที่เส้นทาง A
- 7) ท าตามข้อ 4 7 เพื่อหาค่าพิกัดของเส้นทาง B
- 8) กดแป้ น ENTER

## **2.9 ตัวอย่างทางก าหนดเส้นทาง**

### **จากท่วี่าการอา เภอโพธ์ิทอง ไปยังวัดจันทราราม** (ไปดูค้างคาวแม่ไก่)

**1)** คลิกที่เมนูเพิ่มเส้นทาง จะปรากฏหน้าต่างให้ใส่ค่าพิกัดจากจุด A และ จุด B

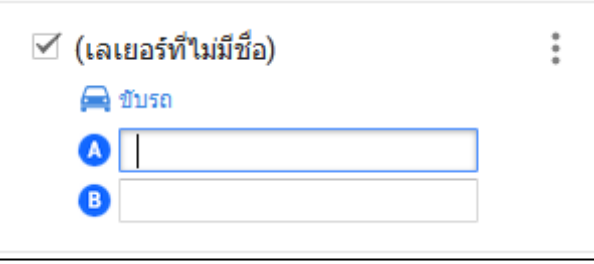

**2)** พิมพ์ค้นหาสถานที่ต้องการ จากจุดเริ่มต้น ค่าพิกัดจุด A

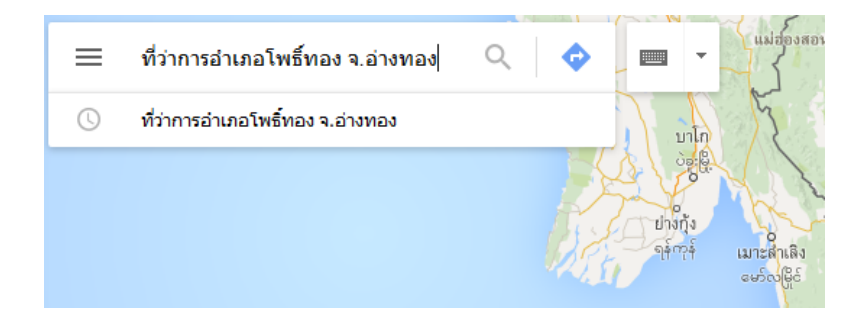

**3)** คลิกขวาที่หมุดสีแดง เลือกค าสั่งที่นี่มีอะไร

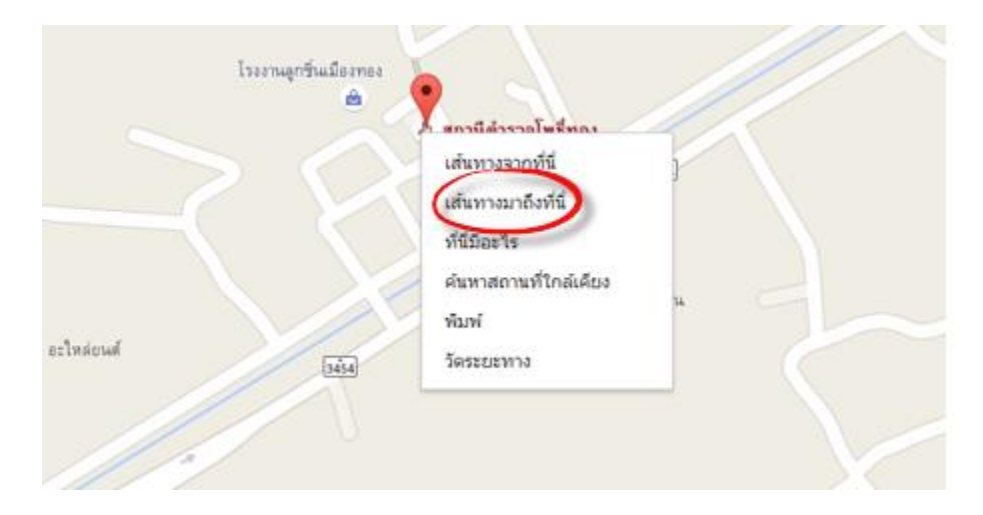

**4)** แล้วคลิกตรงค่าพิกัดของสถานที่ จะได้ค่าละติจูด , ลองติจูด

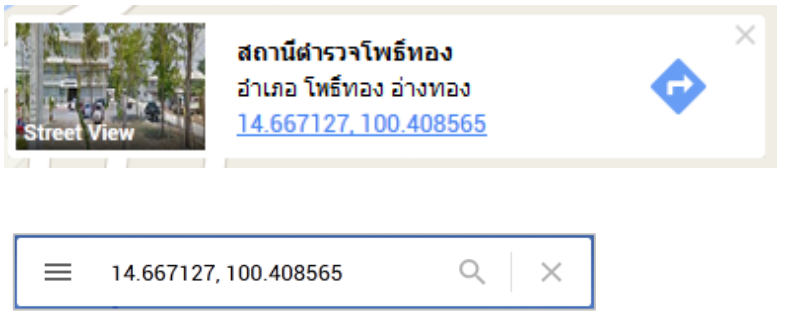

**5)** Copy ค่าพิกัดที่แสดงในช่องค้นหาด้านบนซ้ายมือ นำไปวางที่เส้นทาง A

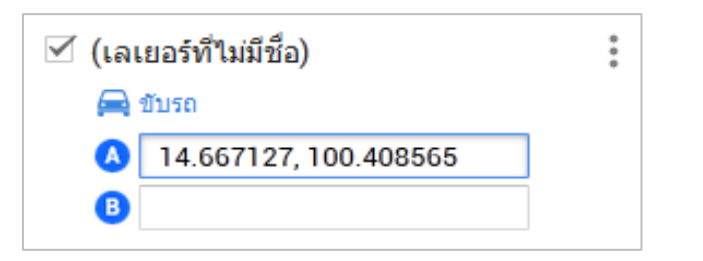

**6)** พิมพ์ค้นหาสถานที่ต้องการ ปลายทาง ค่าพิกัดจุด B

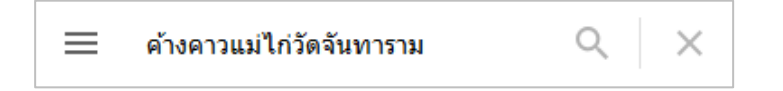

**7)** คลิกขวาที่หมุดสีแดง เลือกค าสั่งที่นี่มีอะไร

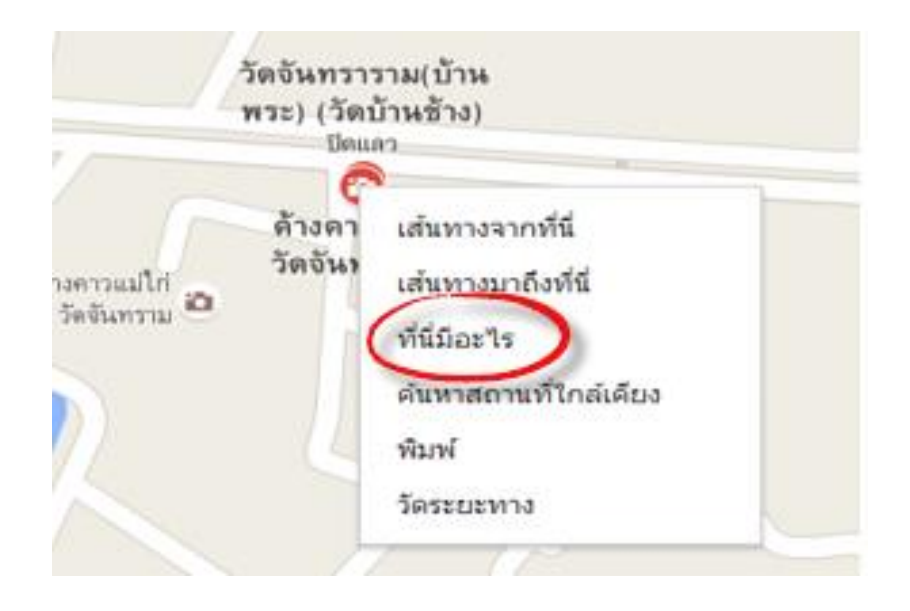

**8)** คลิกตรงค่าพิกัดของสถานที่ จะได้ค่าละติจูด , ลองติจูด

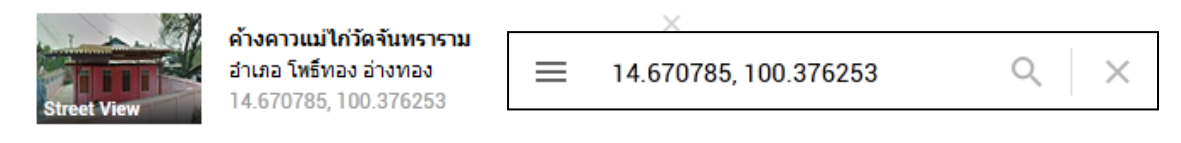

**9)** จะได้ค่าพิกัดของจุด A และจุด B

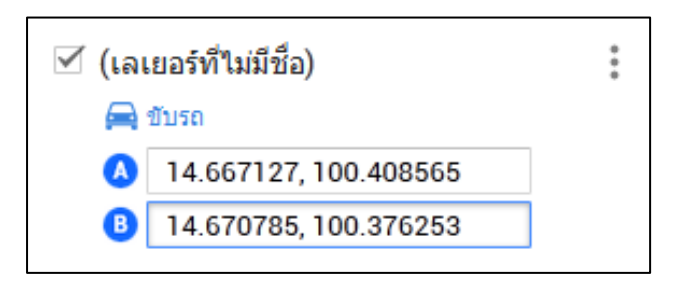

**10)**จะแสดงระยะทางจากที่วา่ การอ าเภอโพธิ์ทอง ไปยงั วดัจนั ทราราม

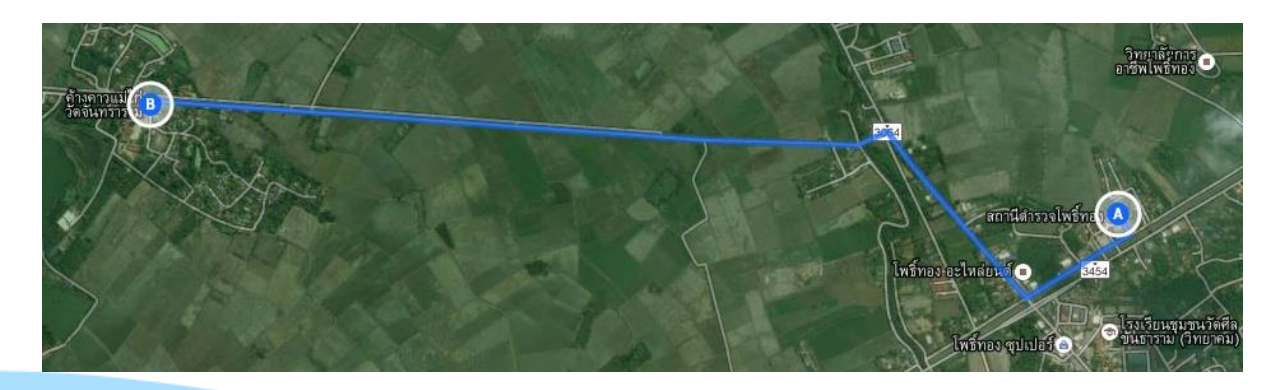

# **3. การสร ้ างขอบเขตหม ู บ ้ าน**

## **3.1 การสร้างขอบเขตหมู่บ้าน**

การสร้างขอบเขตหมู่บ้านนี ้ก็คือการใช้เครื่องมือวาดเส้นของ Google Map มาใช้ในการสร้างนั่นเองแต่วิธีการ นี ้ไม่ใช่ค่าพิกัดที่ตรงตามมาตรฐานหากต้องการค่าพิกัดที่เป็ นมาตรฐานจ าเป็ นต้องใช้เครื่องมือในการจัดเก็บค่าพิกัดที่ เรียกว่าเครื่อง GPS และจะต้องมีขั้นตอนการทำอีกหลายขั้นตอน โดยเฉพาะจะต้องใช้งบประมาณอีกมากในการเก็บค่า พิกัดให้ได้มาตรฐานจริงๆ และยังมีขั้นตอนอีกหลายขั้นตอนในการที่จะทำให้แผนที่ของเราไปใช้บนอินเตอร์เน็ตได้ แต่ใน ที่นี้จะเป็นการแนะนำการใช้เครื่องมือที่ไม่ยุงยาก ไม่ต้องลงทุนซื้อเครื่องมือ และเป็นของฟรีอีกด้วย

ระบบแผนที่ของ Google Map นั้นถ้าเราสังเกตจะเห็นว่าตัวแผนที่จะแสดงขอบเขตเพียงระดับจังหวัดเท่านั้น จะไม่มีขอบเขตของอำเภอ ตำบล โดยเฉพาะในระดับหมู่บ้านนั้นในประเทศไทยยังไม่เคยมีหน่วยงานใดจัดทำได้ทั้ง ู ประเทศ มีเพียงบางแห่งที่ลงทุนไปมหาศาลแต่ก็ทำได้เพียงระดับตำบลหรือหมู่บ้านในบางพื้นที่เท่านั้น

้ สำหรับขั้นตอนการสร้างขอบเขตหมู่บ้านนั้น จำเป็นจะต้องมีของเขตตำบลก่อน ซึ่งในที่นี้เราได้จัดเตรียมไว้ เรียบร้อยแล้ว และจะต้องมีแผนที่ที่วาดด้วยมือที่ได้จัดทำไว้ในแบบสอบถามของข้อมูลพื้นฐานระดับหมู่บ้าน (กชช. 2ค) หรือจากเว็บไซต์ขององค์กรปกครองส่วนท้องถิ่นที่จัดทำไว้หรือจากแหล่งอื่นๆ ที่หาได้ ซึ่งมีขั้นตอนโดยสรุปดังนี้

- 1) นำเข้าแผนที่ระดับตำบลหรือแผนที่ระดับคำเภอที่มีขอบเขตของตำบลแล้วแยกไฟล์ของตำบลที่ต้องการ สร้างขอบเขตหมู่บ้าน ตามขั้นตอนที่แนะนำไว้ข้างต้น
- 2) วาดขอบเขตตำบลทับของเดิม
- 3) นำแผนที่ตำบลที่มีขอบเขตหมู่บ้านมาใช้เป็นต้นแบบ แล้ววาดเส้นตามแบบ

### **ตัวอย่างขัน้ ตอนการสร้างขอบเขตหมู่บ้าน**

- 1) ทำการ log in เข้าระบบ เลือกเมนูคำสั่ง My Maps
- 2) คลิกเลือก**สร้างแผนที่**

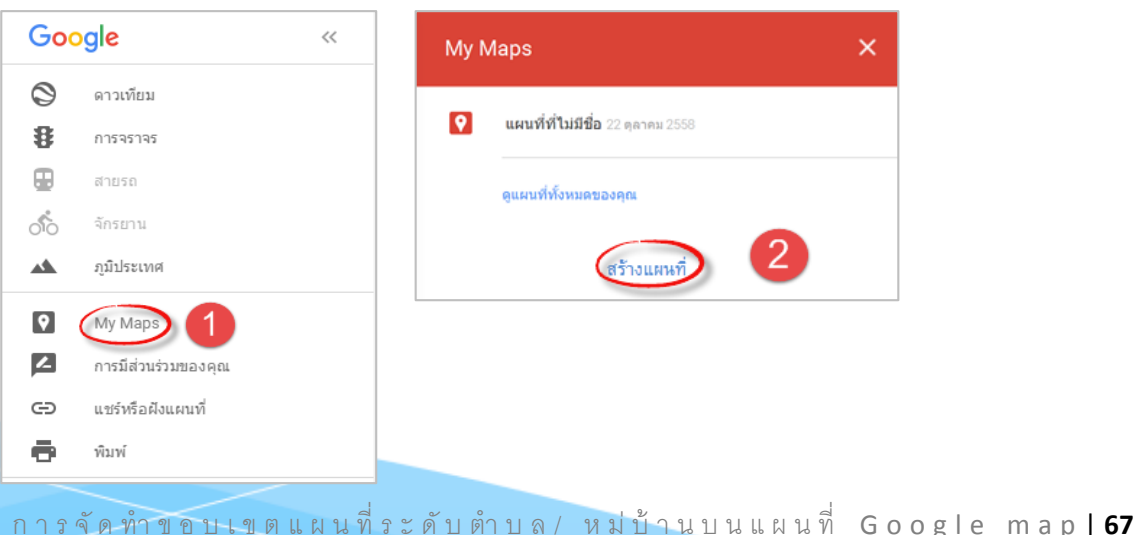

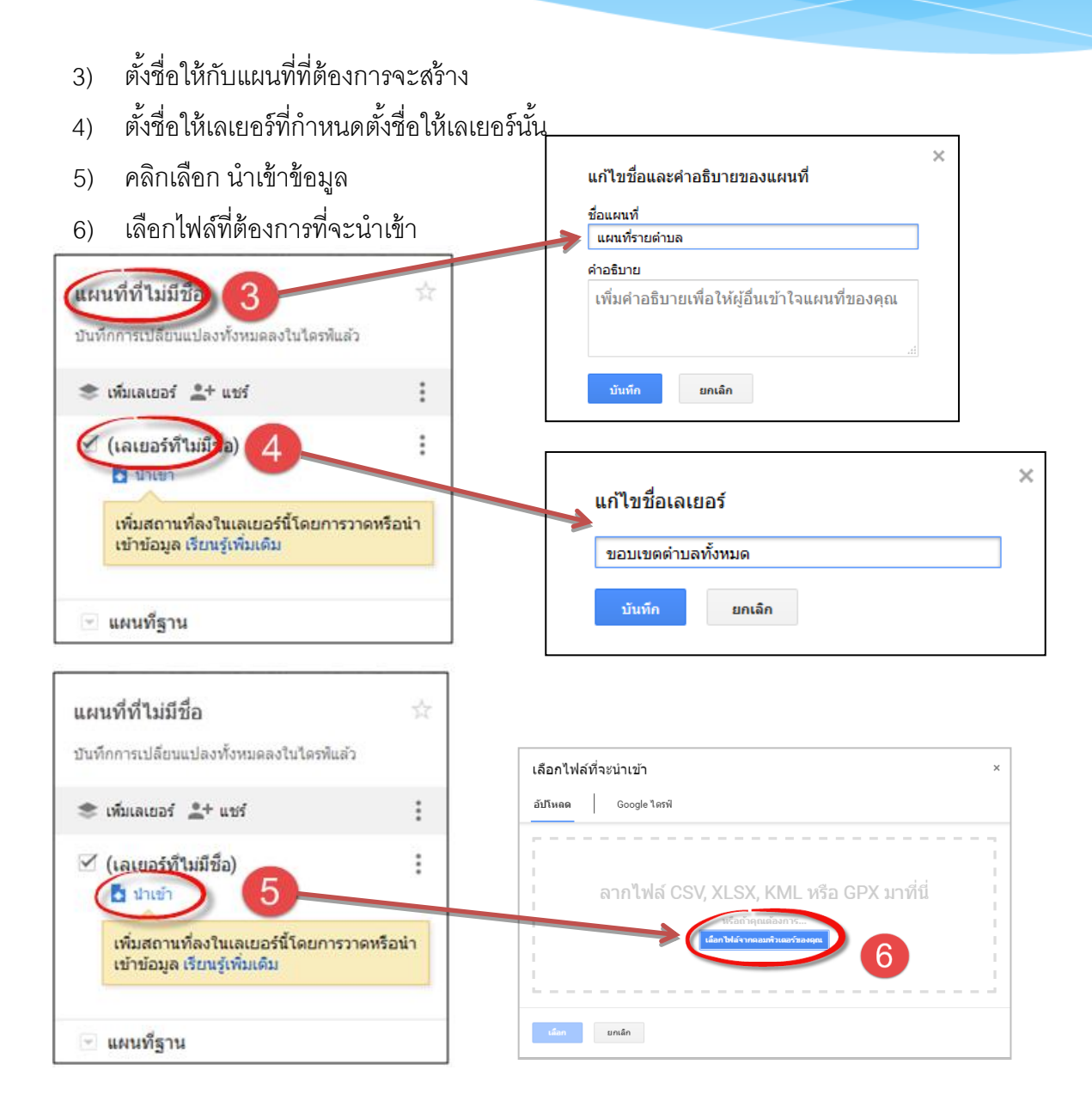

7) เปิดไฟล์ที่จะนำเข้า จากตัวอย่างเป็นไฟล์ระดับอำเภอนามสกุล .KMLคลิก open ไฟล์ที่จะนำเข้า

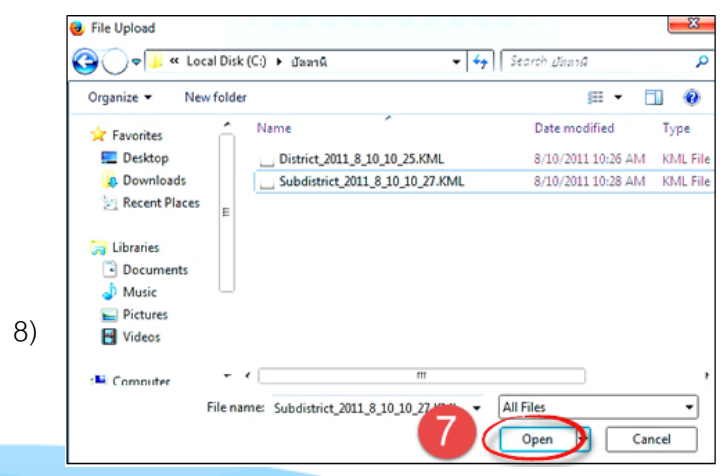

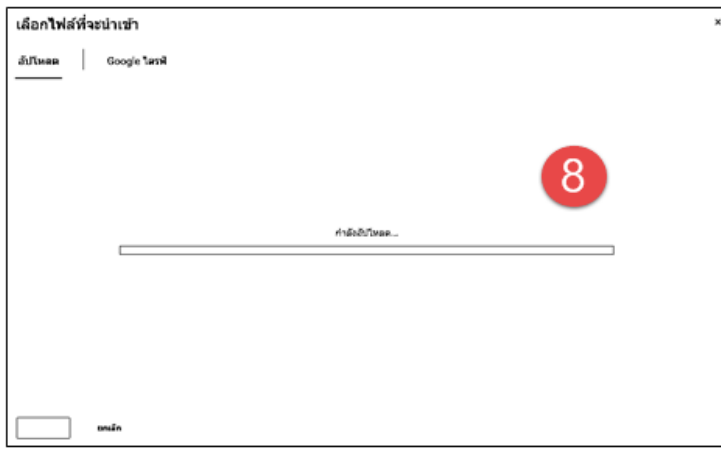

## ์ ตัวอย่างการแยกพื้นที่รายตำบลที่นำเข้ามา

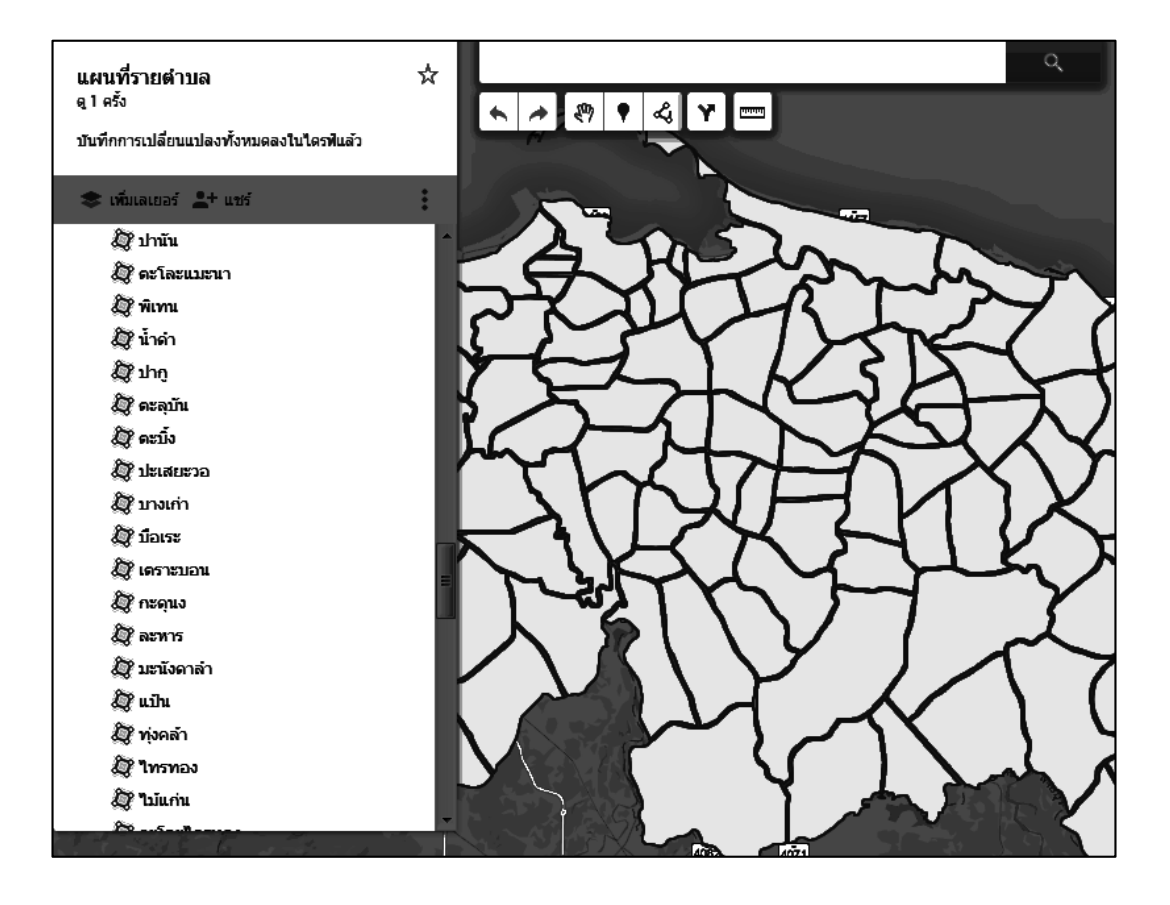
# **3.2 การแยกเลเยอร์**

1) สร้างเลเยอร์ใหม่ เพื่อแยกตำบลตะโละแมะนา ออกจากแผนที่ตำบลทั้งหมด คลิกเพิ่มเลเยอร์

์ เพิ่มเลเยอร์ ⊥+ แชร์  $\ddot{\ddot{\cdot}}$ 

2) คลิกเลือกตำบลตะโละแมะนา กดปุ่ม Control ค้างไว้ แล้วลากมาวางที่เลเยอร์ใหม่

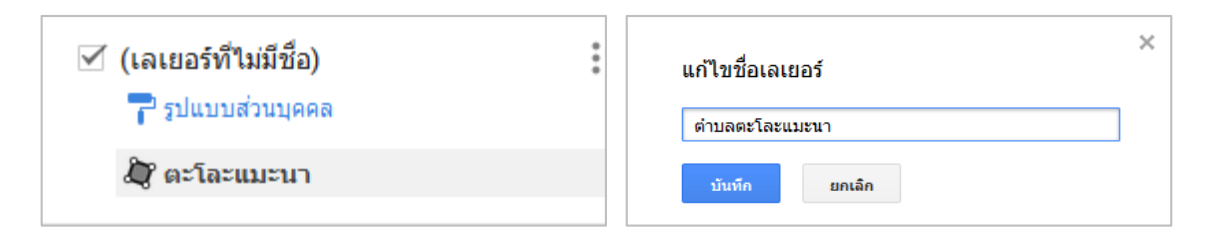

3) ปิดขอบเขตของตำบล โดยคลิกเครื่องหมายถูกออกหน้าข้อความ

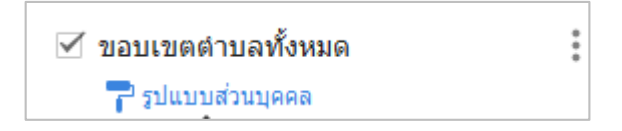

### **3.3 การวาดเส้น**

ในที่นี้จะใช้แผนที่จากองค์กรปกครองท้องถิ่นที่จะจัดทำไว้ นำมาเป็นต้นแบบในการวาดเส้นขอบเขต ของหมู่บ้าน ซึ่งมีเทคนิควิธีการดังนี้

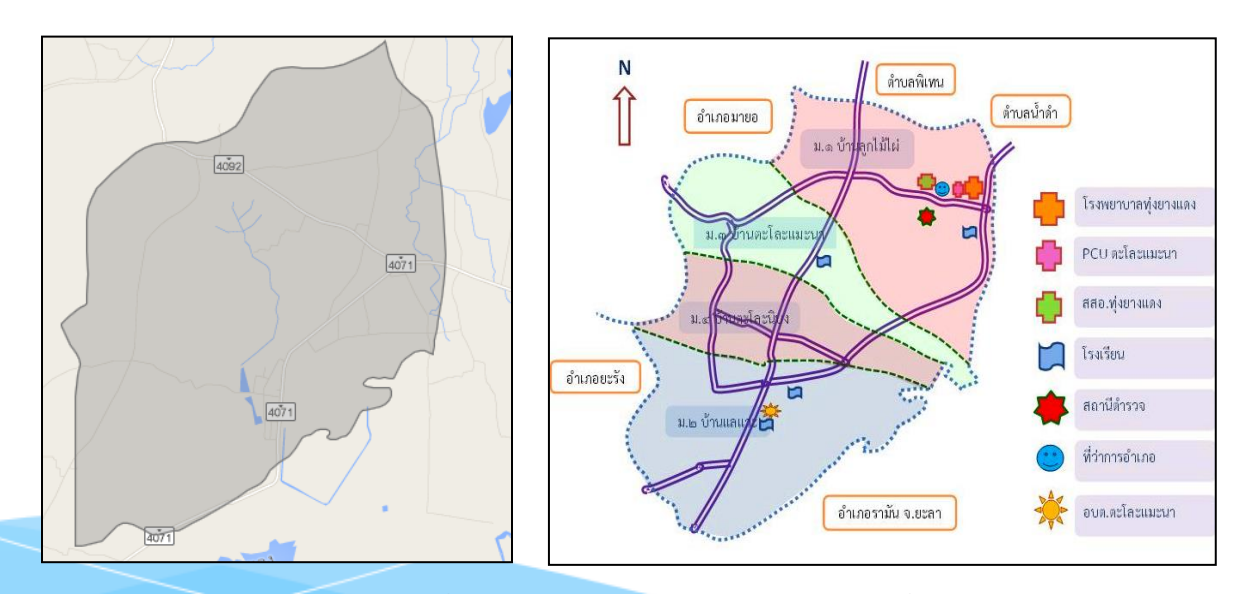

ก า ร จั ด ท า ข อ บ เ ข ต แ ผ น ที่ ร ะ ดั บ ต า บ ล / ห มู่ บ้ า น บ น แ ผ น ที่ G o o g l e m a p | **70**

1) คลิกที่เครื่องมือวาดเส้น

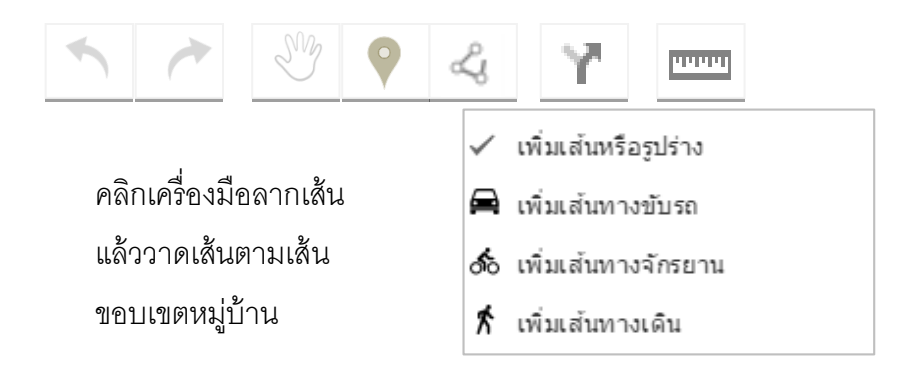

ขยายแผนที่ให้ใหญ่ เพื่อให้เห็นขอบเขตชัดเจน ทำให้วาดเส้นได้ง่าย โดยกดปุ่มเครื่องหมาย + (บวก) ถ้า ต้องการลดขนาดแผนที่ให้กดเครื่องหมาย – (ลบ)

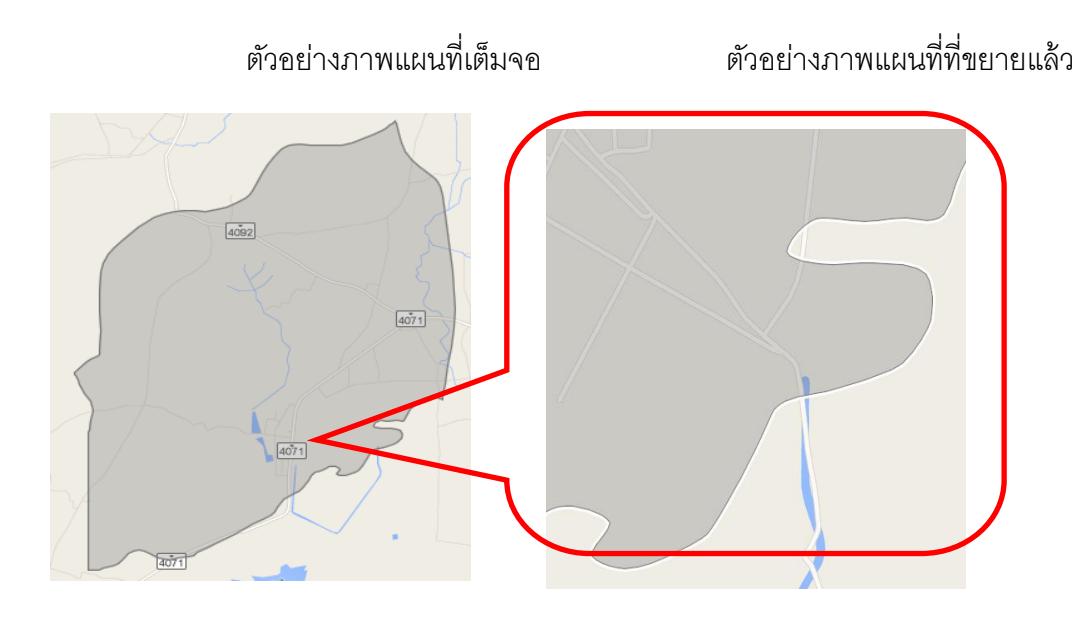

2) ขณะวาดเส้น ถ้าเมาส์ เปลี่ยนสัญลักษณ์เป็นรูปมือห้ามคลิกเด็ดขาด ถ้ายังไม่จบขั้นตอนการวาดเส้น มิฉะนั้น จะต้องไปเริ่มต้นวาดเส้นใหม่ตั้งแต่ต้น

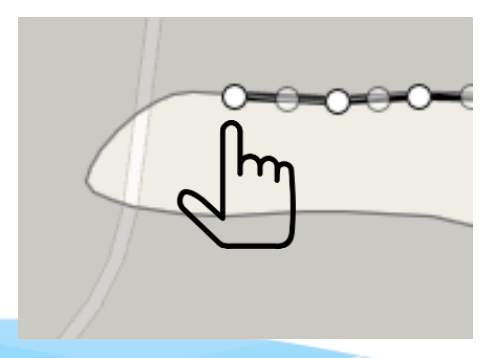

3) การวาดเส้นขอบเขตหมู่บ้าน ให้วาดเส้นขอบเขตทีละหมู่บ้าน โดยวาดเส้น เส้นแบ่งหมู่บ้านให้ทับกัน

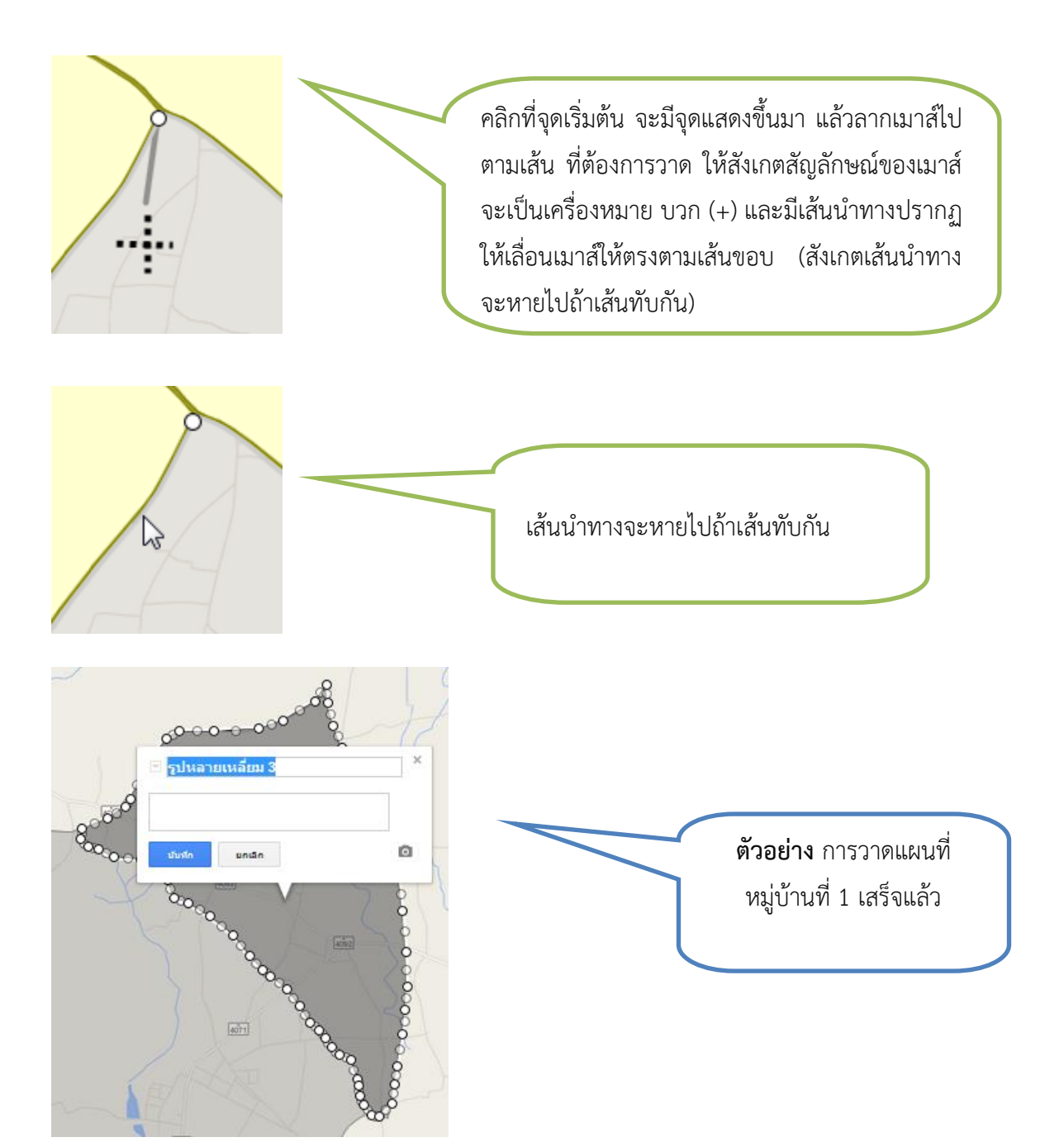

# **ตัวอย่าง** การวาดขอบเขตหมู่บ้านที่ 2 เสร็จเรียบร้อยแล้ว

การวาดเส้นให้ทับเส้นขอบเขตของหมู่บ้านที่ 1

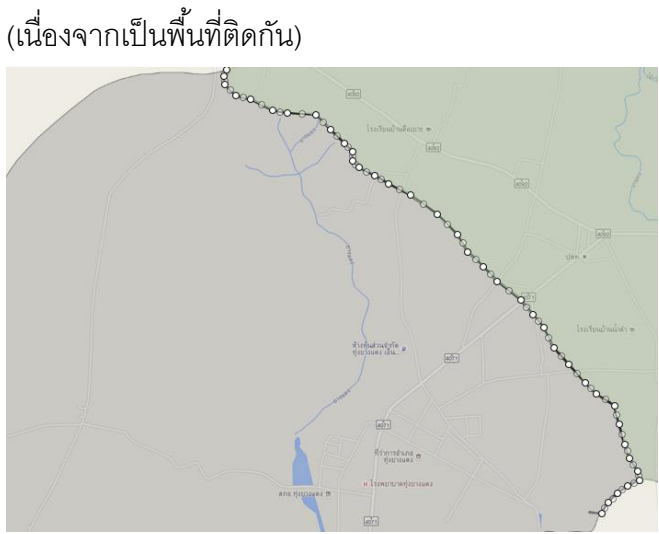

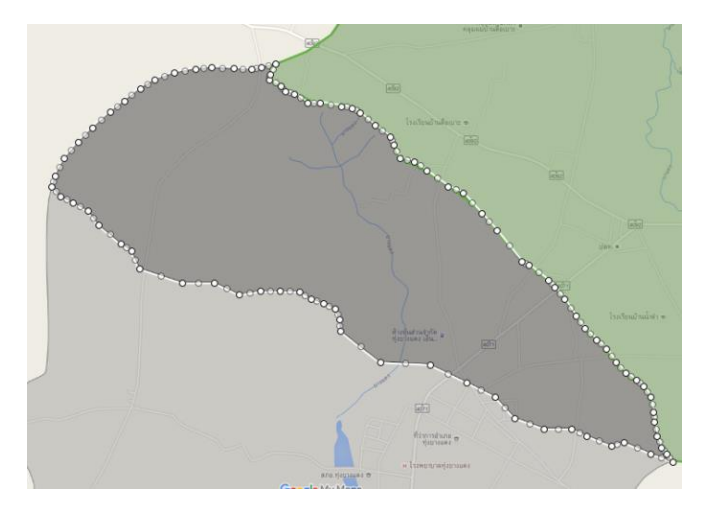

## **ตัวอย่าง** แผนที่การวาดขอบเขตหมู่บ้าน เสร็จเรียบร้อยแล้ว

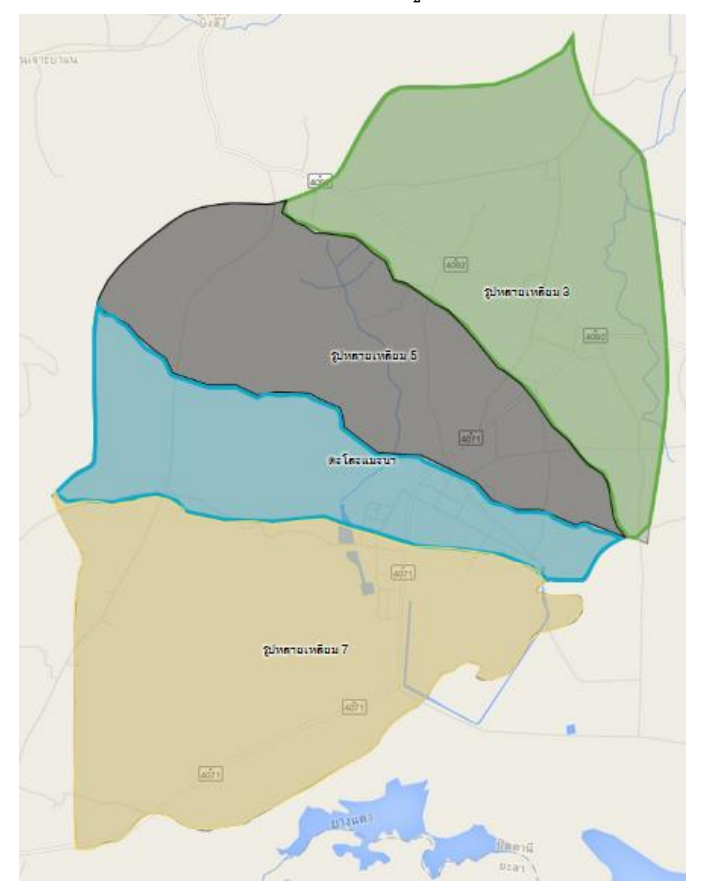

# **3.4 การปรับแต่งสี**

การปรับแต่งสี ความโปร่งใส และความกว้างของเส้นขอบ ให้กับแผนที่ขอบเขตหมู่บ้าน

- 1) คลิกเลือก ในแถบเมนูขวามือ
- 2) จะปรากฏหน้าต่างของสี และเลือกสีตามความต้องการของผู้ใช้

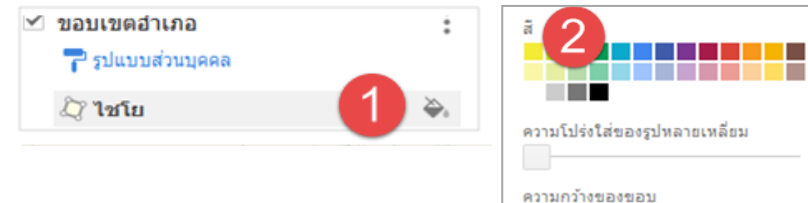

# **3.5 การลบเส้นหรือขอบเขตหมู่บ้าน**

เมื่อทำการวาดเส้นแล้วต้องการลบ ก็สามารถลบได้โดยง่าย ถ้าเราใส่ account ที่เราสร้างหรือกำหนดสิทธิให้ ผู้อื่นสามารถลบหรือแก้ไขได้ จะใช้ในกรณีที่การวาดเส้นหรือสร้างขอบเขตต่างๆ ไม่ถูกต้องหรือคลาดเคลื่อน มี

้ขั้นตคนการลบดังนี้

- 1) คลิกเลือกพื้นที่ที่จะลบ
- 2) เลือกถังขยะ เลือกข้อมูลที่ต้องการลบ

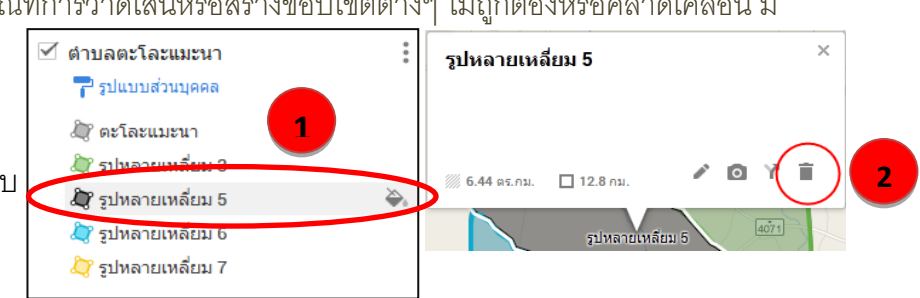

# **3.6 การลบชั้นแผนที่ หรือ เลเยอร์**

ในกรณีที่มีชั้นแผนที่ที่ได้สร้างไว้ หากไม่ได้ใช้หรือเกิดปัญหาในการสร้าง ก็สามารถลบชั้นแผนที่ออกจากระบบ ได้ วิธีการลบลักษณะนี้จะแตกต่างกับการลบเส้นหรือขอบเขต ที่แนะนำไว้ข้างต้น เพราะการลบวิธีนี้จะลบ ข้อมูลที่เป็นรายการต่างๆ ที่อยู่ภายใต้ชั้นแผนที่หรือเลเยอร์ออกทั้งหมดมีขั้นตอนด้งนี้

- 1) เลือก เลเยอร์ที่ต้องการจะลบ
- 2) คลิกลบเลเยอร์
- 3) จะขึ ้นหน้าจอยืนยันการลบเลเยอร์ ตอบ ลบ

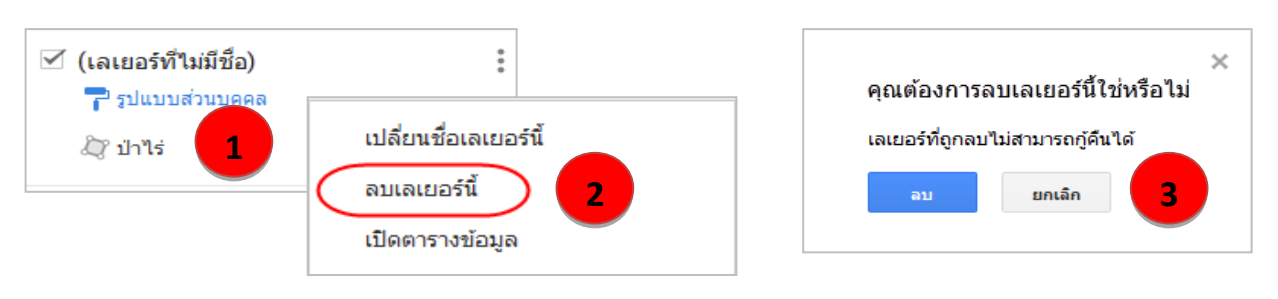

# **3.7 การส่งออกไฟล์**

การส่งออกไฟล์ จะเป็นคำสั่งหรือเครื่องมือของ Google map ที่ใช้ในกรณีที่ต้องการนำไฟล์ไป ประยุกต์ใช้ร่วมกับโปรแกรมอื่น ๆ หรือ ใช้กับ User อื่นที่เป็นสมาชิกของ Google map ซึ่งมีคำส่ง **"ส่งออกไฟล์ไปยัง KML"**ไฟล์ KML ส่วนใหญ่จะใช้งานกับ Google Earth และ Google map มีข*ั้*นตคนดังนี้

ี เพิ่มเลเยอร์ ⊥+ แชร์

- 1. คลิกที่ เมนู ทางด้านขวามือ
- 2. เลือกส่งออกไปยัง KML
- 3. คลิกดาวน์โหลด

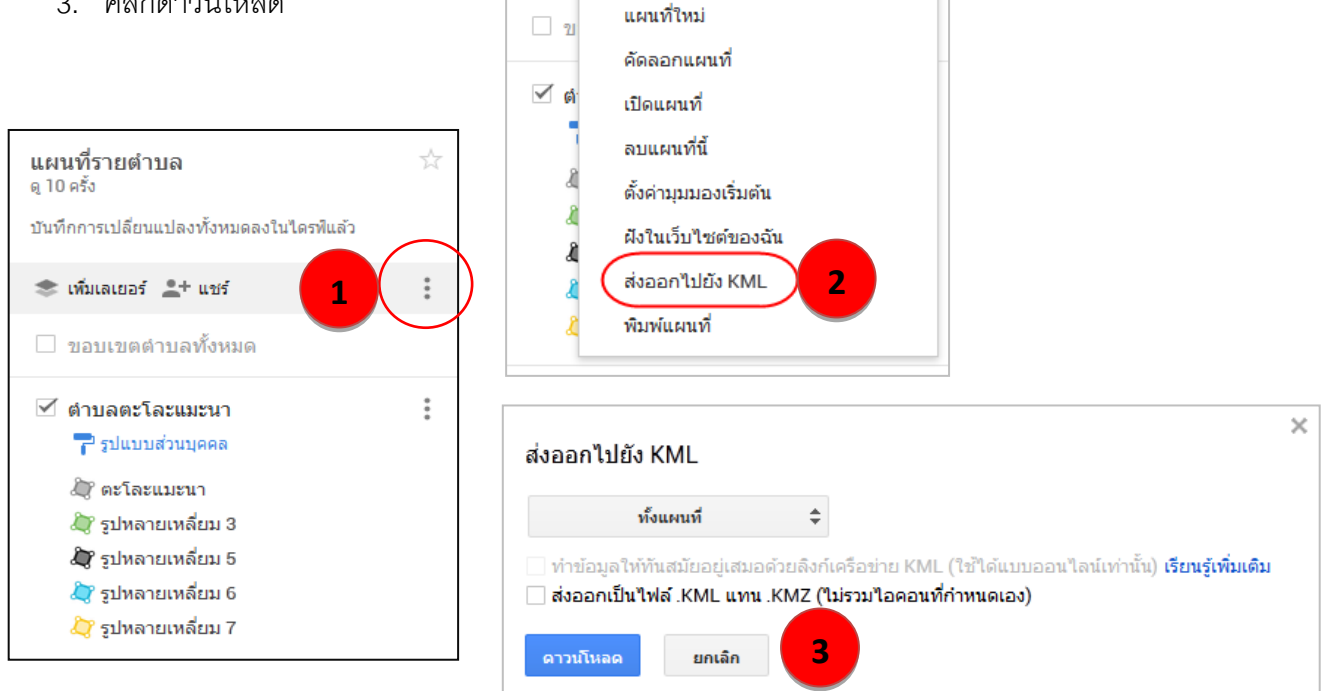

# **4. การน าไปใช้ประโยชน์**

# **4.1 การน าแผนที่ Google Map ไปใช้ประโยชน์**

การนำแผนที่ของ Google Map ไปใช้ประโยชน์นั้นลำดับแรก ต้องกำหนดค่าของแผนที่ ให้แสดงในสาธารณะ ก่อน จากนั้นสามารถสร้างลิ้งค์ เพื่อนำลิงค์ไปใช้ประโยชน์อื่น ๆ ต่อไป

#### **การกา หนดแผนท่ีให้ผู้อ่ืนเหน็**

- 1) คลิกที่ปุ่ ม **"แชร์"**
- 2) ในหน้าต่าง **"การตั้งค่าการแชร์"** ที่หัวข้อ**"ผู้ท่ีสามารถเข้าถงึ"** คลิกปุ่ ม **"เปลี่ยน"** เพื่อก าหนดสิทธิ์ การเข้าถึง
- 3) ปรากฏหน้าต่าง **"การแชร์ลิงค์"** ให้คลิกตัวเลือก **"สาธารณะทางเว็บไซต์"**แชร์เป็ นสาธารณะ
- 4) และคลิก **"บันทึก"**
- 5) กลับสู่หน้าต่าง **"การตั้งค่าการแชร์"** คลิกปุ่ ม **"เสร็จสิ้น"**

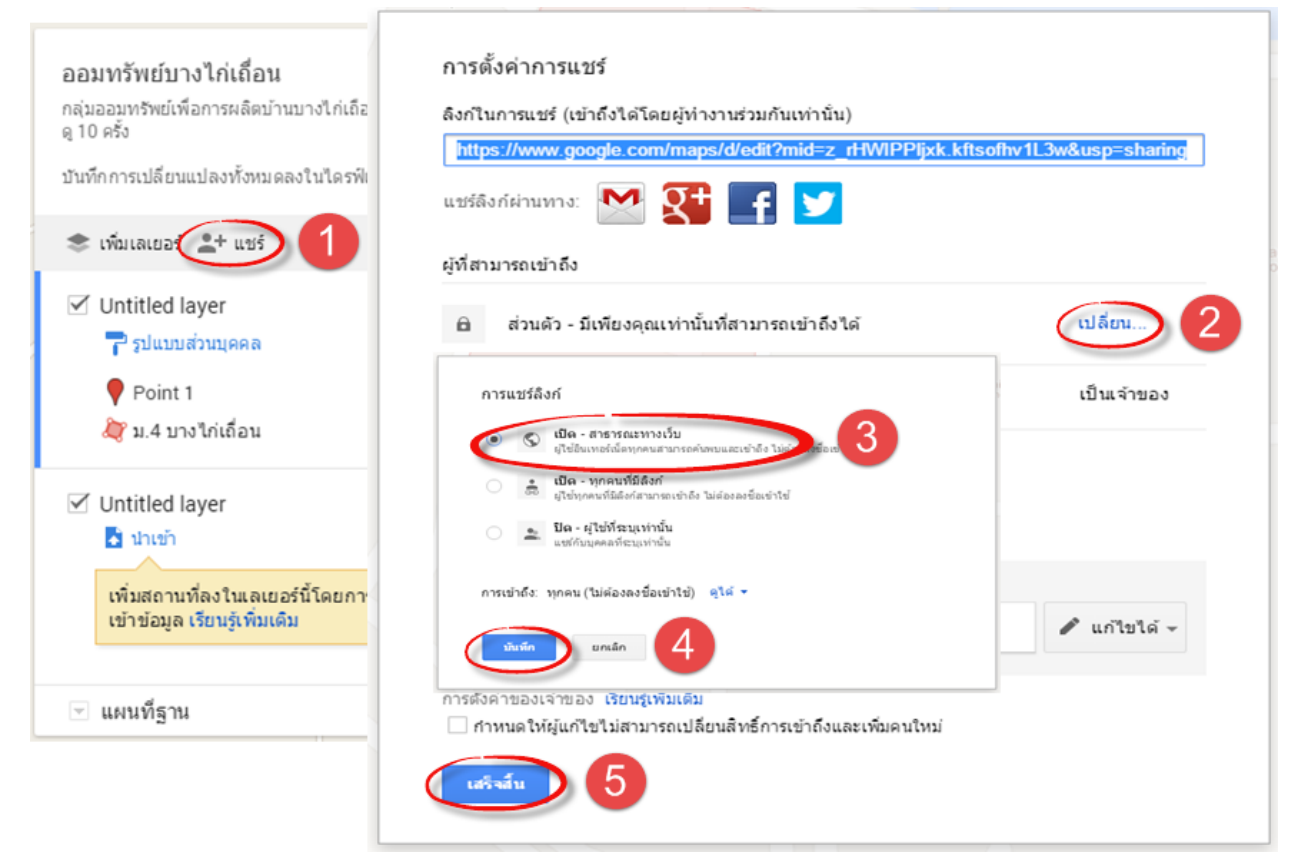

การจัดท าขอบเขตแผนที่ระดับต าบล/ หมู่บ้านบนแผนที่ G o o g l e m a p | **76**

เมื่อทำการแชร์หรือทำให้แผนที่ของเราเป็นรูปแบบสาธารณะแล้ว ขึ้นตอนต่อไปคือ ทำการสร้างลิงค์ แผนที่ที่เราสร้างขึ้น เพื่อนำไปใช้กับเว็บไซต์ของเราหรือนำไปใช้กับเว็บไซต์อื่น ๆ ต่อไปโดยทำขั้นตอนดังนี้

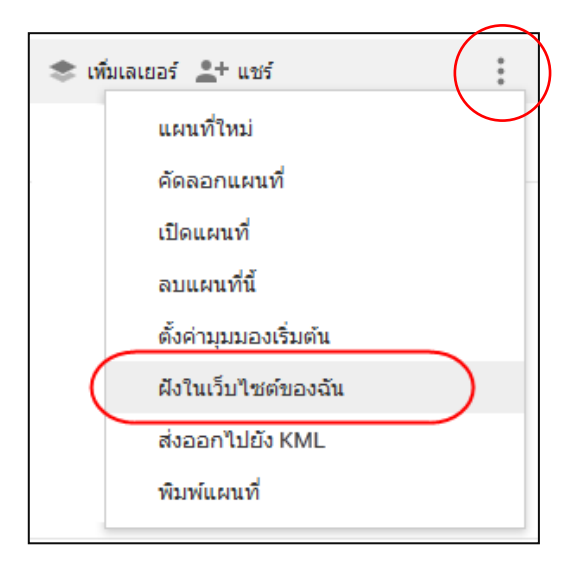

1) คลิกเลือกฝังในเว็บไซต์ของฉัน

2) จะขึ้น Source Code ของ Google Map ขึ้นมา จากนั้นก็คัดลอก Source Code ที่ปรากฏในกล่อง ข้อความไปวางไว้ที่เว็บไซต์ จากนั้นคลิกที่ปุ่ม **ตกลง** เพื่อเสร็จสิ้นการคัดลอกข้อความ

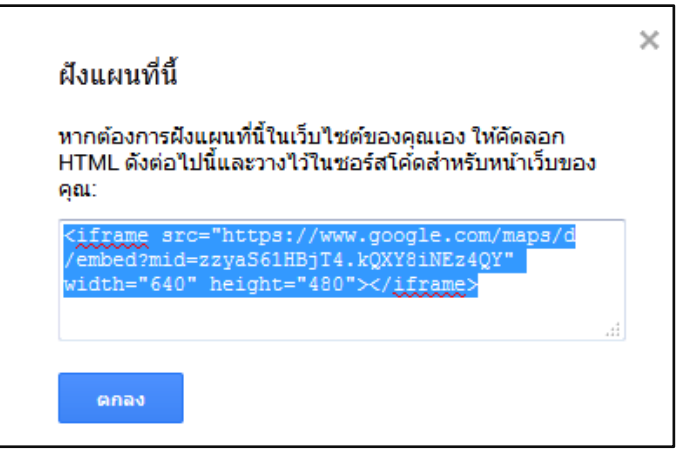

การจัดทำขอบเขตแผนที่ระดับตำบล/ หมู่บ้านบนแผนที่ Google map | **77** 

**ส วนที่ 5 ่ ศูนย์ข้อมลูกลางเพอื่ บริหาร จัดเก็บและใช้ประโยชน์**

# **1. เข้าสู่ระบบ**

ไปที่เว็บไซต์กรมฯ เมนูบริการภายใน >>**ศูนย์ข้อมูลกลางฯ**

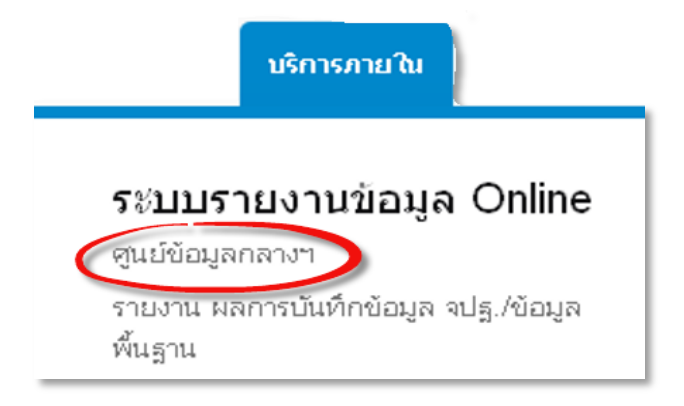

- หรือเข้าเว็บไซต์ศูนย์ข้อมูลกลางเพื่อการจัดเก็บและใช้ประโยชน์ ได้ที่ **http://203.114.112.233/CDDCENTER/**
- เข้าสู่ระบบการบันทึกโดยกรอก User Name / Password แล้วคลิกที่ปุ่ม <mark>เข้าสู่ระบบ</mark> ให้สังเกตข้อความสีแดงด้านล่าง เพื**่อการแสดงผลที่ดีแนะนำให้ใช้ Browser FireFox, Chrome**

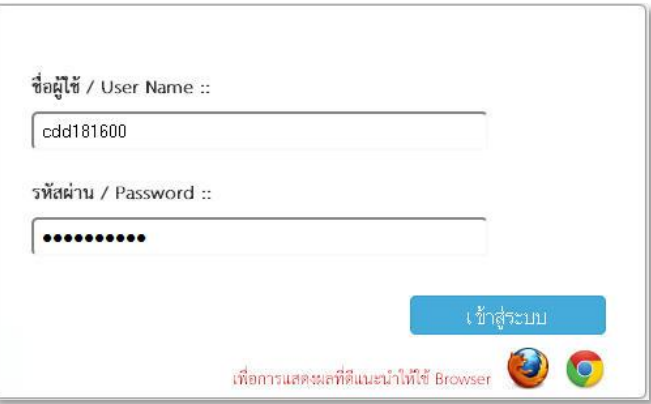

เมื่อเข้าสู่ระบบจะปรากฏหน้าจอ*ยนิดีต้อนรับเข้าสู่ระบบงานศูนย์ข้อมูลกลาง*

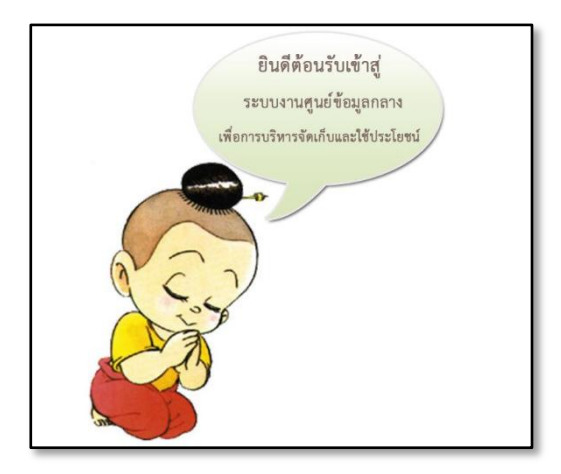

**• เมื่อเข้าสู่ระบบแล้ว** ให้คลิกที่เมนู <u>ระบบบันทึกข้อมูล</u> เพื่อเลือกฐานข้อมูลของแต่ละสำนักฯ

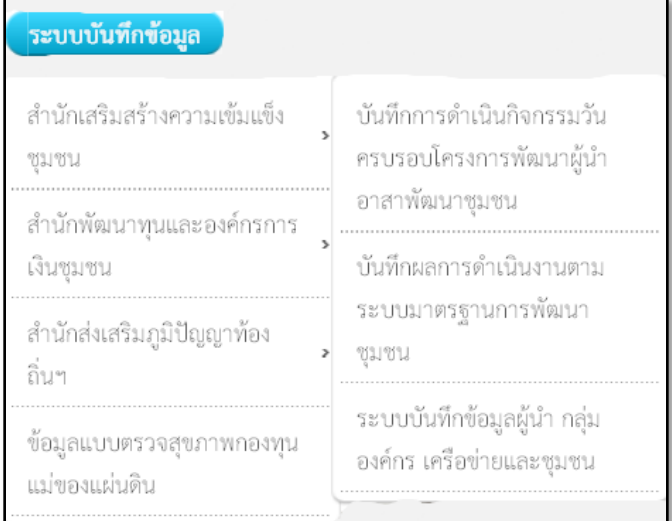

#### **ฐานข้อมูลสา นักงานเสริมสร้างความเข็มแข็งชุมชน (มี 3 ฐานข้อมูลดังนี)้**

- 1) ฐานข้อมูลการดำเนินกิจกรรมวันครบรอบโครงการพัฒนาผู้นำอาสาพัฒนาชุมชน
- 2) ฐานข้อมูลผลการดำเนินงานตามระบบมาตรฐานการพัฒนาชุมชน
- 3) ฐานข้อมูลข้อมูลผู้นำ กลุ่มองค์กร เครือข่ายและชุมชน

#### **ฐานข้อมูลสา นักพัฒนาทุนและองค์กรการเงนิชุมชน (มี 4 ฐานข้อมูลดังนี)้**

- 4) ฐานข้อมูลข้อมูลกลุ่มออมทรัพย์เพื่อการผลิต
- 5) ฐานข้อมูลโครงการแก้ไขปัญหาความยากจน (กข.คจ.)
- 6) ฐานข้อมูลสถาบันการจัดการเงินทุนชุมชน
- 7) ฐานข้อมูลเครือข่ายกองทุนชุมชน

#### **ฐานข้อมูลสา นักภูมิปัญญาและวิสาหกิจชุมชน (มี 1 ฐานข้อมูลดังนี)้**

8) ฐานข้อมูลข้อมูลยอดจำหน่ายสินค้า OTOP ประจำเดือน

#### **ฐานข้อมูลกองแผน (มี 1 ฐานข้อมูลดังนี)้**

9) ฐานข้อมูลกองทุนแม่ของแผ่นดิน

# **2. การบันทกึข้อมูล**

- **สำนักเสริมสร้างความเข็มแข็งชุมชน** : บันทึกการดำเนินกิจกรรมวันครบรอบโครงการ **พัฒนาผู้น าอาสาพัฒนาชุมชน**
	- (1) เมื่อเลือกฐานข้อมูลแล้ว จะปรากฏหน้าจอในการคีย์ข้อมูล **คลิกเพ่มิข้อมูล**

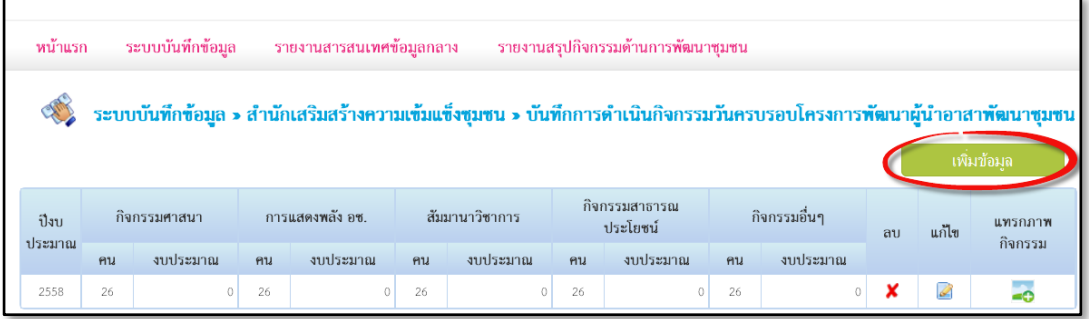

(2) จะปรากฏหน้าจอเริ่มต้นของการคีย์ข้อมูล จากนั้นคลิกปุ่ม <u>บันทึก</u> หลังจากคีย์ครบถ้วนแล้ว

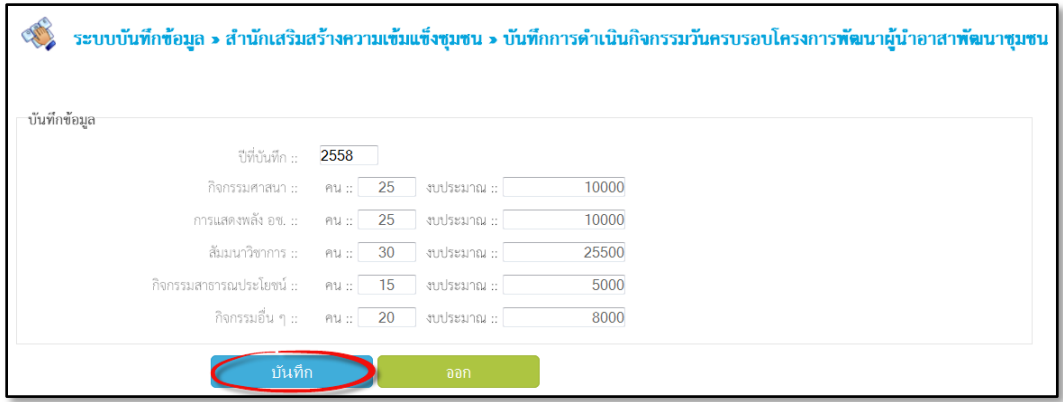

(3) เมื่อเพิ่มข้อมูลแล้ว จะปรากฏกล่องข้อความแจ้งเตือนอีกครั ้ง ว่าได้การเพิ่มข้อมูลสมบูรณ์ และ คลิกปุ่ ม **OK** เป็ นการจบขั ้นตอนการบันทึก

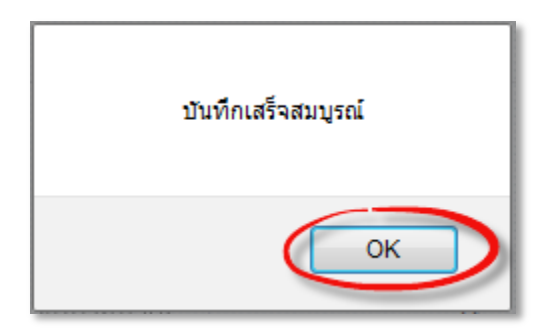

(4) หน้าจอแสดงแถวข้อมูลที่ได้ทำการบันทึกเรียบร้อยแล้ว

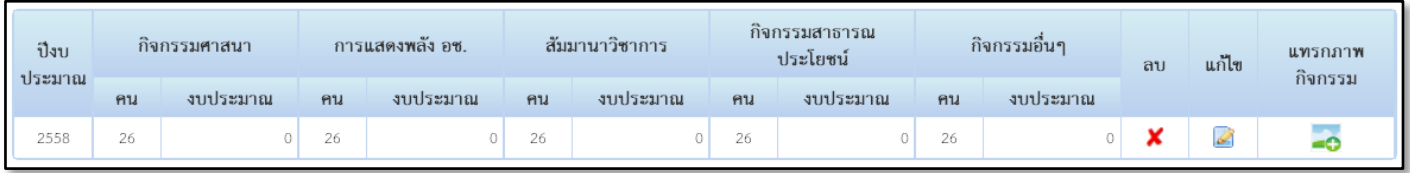

#### (5) การลบข้อมูล, แก้ไขข้อมูล และแทรกภาพกิจกรรม

#### (5.1) การลบข้อมูล: คลิกที่ไอคอน **X** เพื่อลบข้อมูล

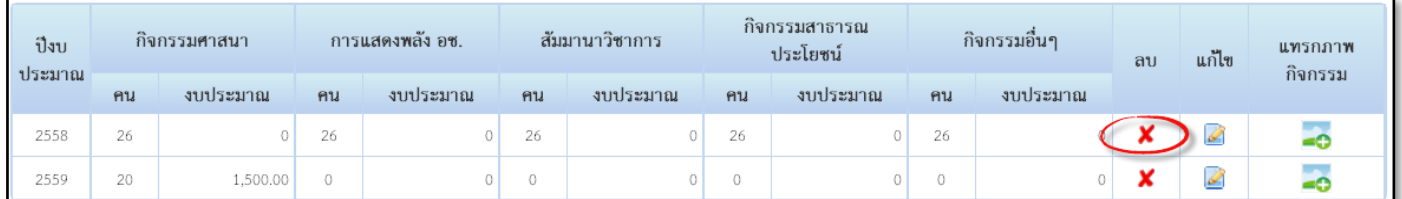

(5.2) เมื่อลบข้อมูลแล้วจะปรากฏกล่องข้อความ ้แสดงทุกครั้ง เพื่อยืนยันการลบข้อมูล คลิกปุ่ม <u>OK</u> เป็นการจบขั้นตอนการลบ

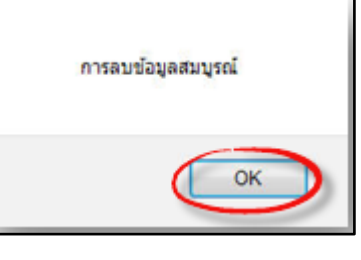

(6) การแก้ไขข้อมูล : คลิกที่ไอคอน เพื่อแก้ไขข้อมูล

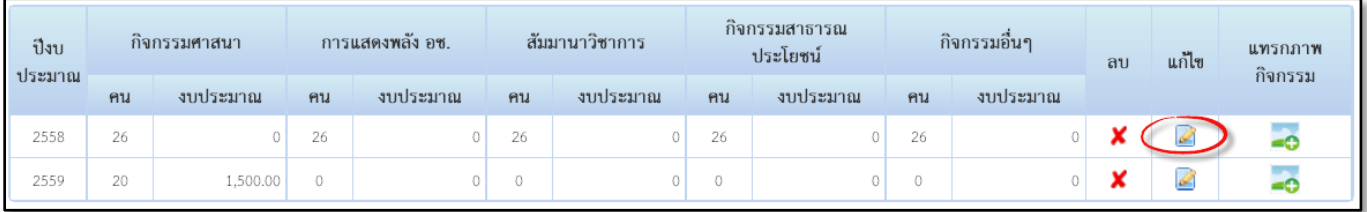

(6.1) จะปรากฏหน้าจอการบันทึกข้อมูล คลิกปุ่ม <u>บันทึกการแก้ไข เ</u>พื่อแก้ไขข้อมูล

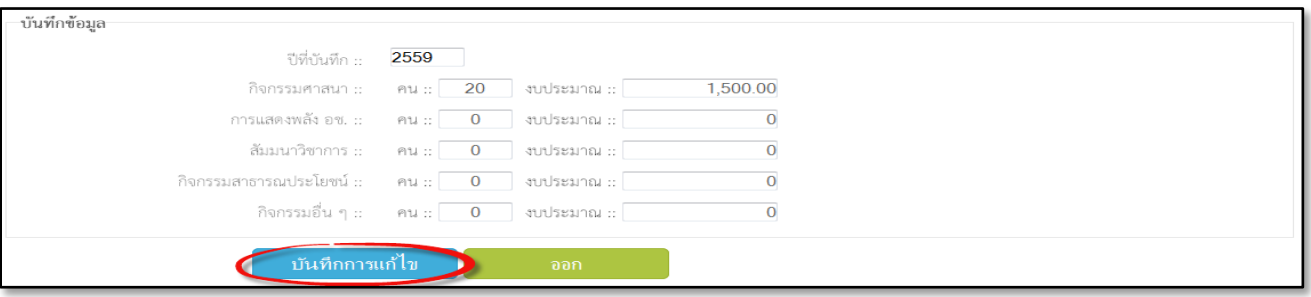

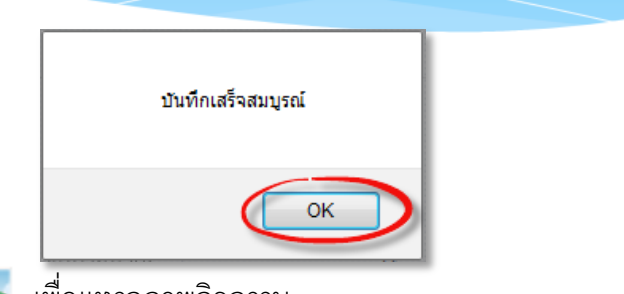

(6.2) เมื่อแก้ไขข้อมูลแล้วจะปรากฏหน้าจอ การบันทึกเสร็จสมบูรณ์ เพื่อยืนยันการแก้ไขข้อมูล คลิกปุ่ม <u>OK</u> เพื่อจบขั้นตอนการแก้ไขข้อมูล

(7) การแทรกภาพกิจกรรม: คลิกที่ไอคอน เพื่อแทรกภาพกิจกรรม

| ปีงบ<br>ประมาณ | กิจกรรมศาสนา |          | การแสดงพลัง อช. |          | สัมมานาวิชาการ |          | กิจกรรมสาธารณ<br>ประโยชน์ |          | กิจกรรมอื่นๆ |          | ลบ | แก้ไข | แทรกภาพ<br>กิจกรรม |
|----------------|--------------|----------|-----------------|----------|----------------|----------|---------------------------|----------|--------------|----------|----|-------|--------------------|
|                | คน           | งบประมาณ | คน              | งบประมาณ | คน             | งบประมาณ | คน                        | งบประมาณ | คน           | งบประมาณ |    |       |                    |
| 2558           | 26           |          | 26              |          | 26             | οT       | 26                        |          | 26           |          |    | P     |                    |
| 2559           | 20           | 1,500.00 | $\circ$         |          | $\circ$        | ΩT       | 0                         | 0 I      | 0            |          |    | P     |                    |

(7.1) หน้าจอแสดงการอัพโหลดรูปภาพ

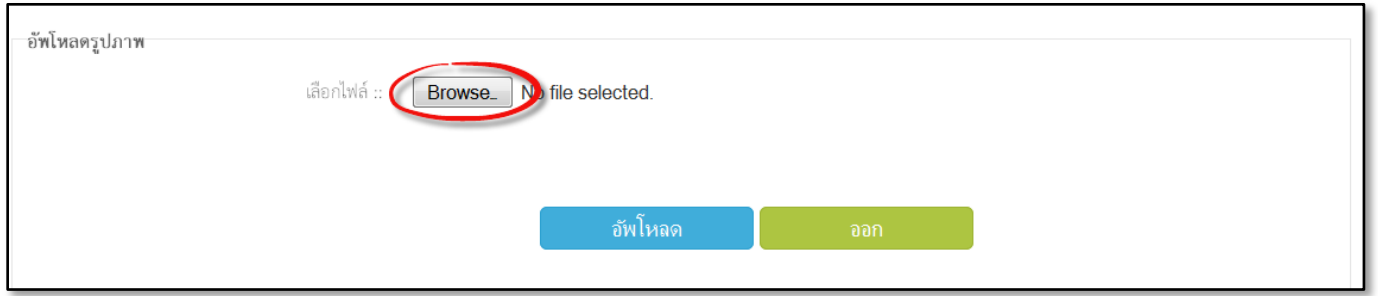

(7.2) คลิก <mark>อหอพรe เพื่อหาไฟล์รูปภาพที่ต้องการอัพโหลดจากนั้นคลิก<u>Open เ</u>พื่อเปิด</mark> ้ไฟล์ภาพที่จะอัพโหลด แล้วกด <u>อัพโหลด</u> เป็นการอัพโหลดรูปภาพของกิจกรรมนั้นๆๆ

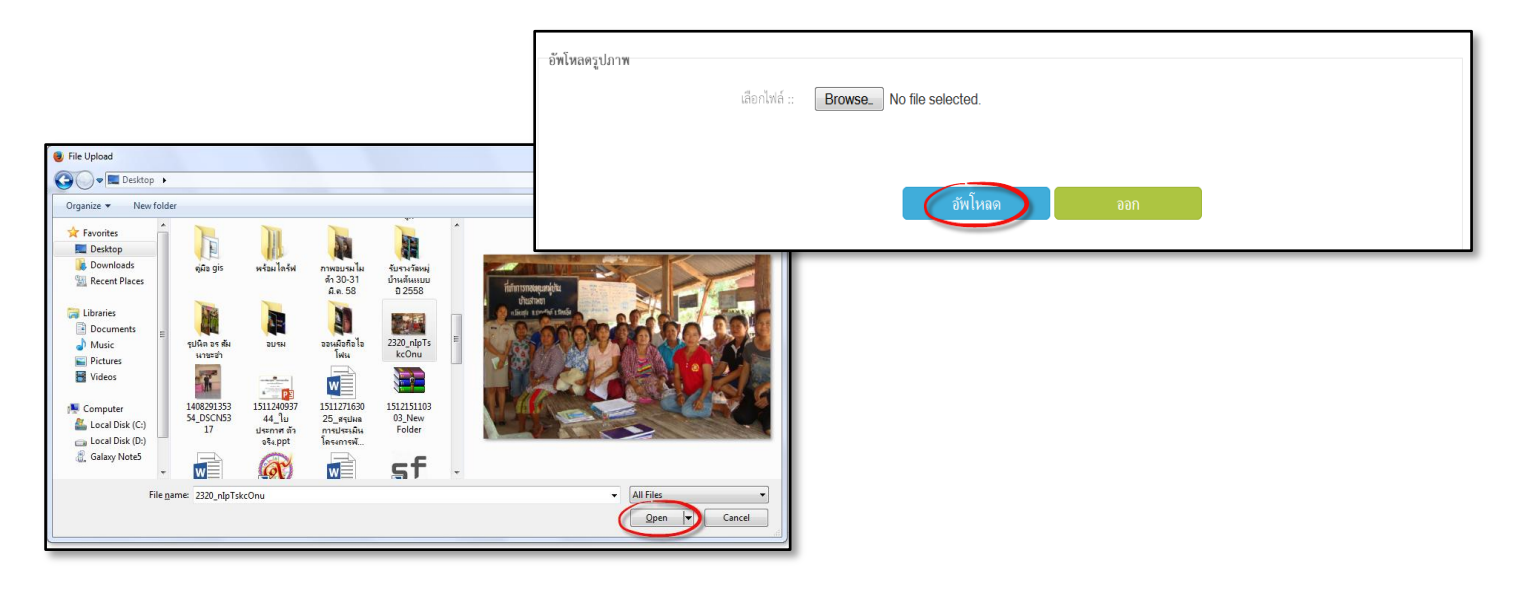

- สำนักเสริมสร้างความเข็มแข็งชุมชน : บันทึกผลการดำเนินงานตามระบบมาตรฐาน **การพัฒนาชุมชน**
	- (1) เมื่อเลือกฐานข้อมูลแล้ว จะปรากฏ หน้าจอในการคีย์ข้อมูล <u>คลิกเลือกอำเภอ </u>ที่ต้องการบันทึก ้จากนั้น <u>คลิกปุ่มค้นหา</u>

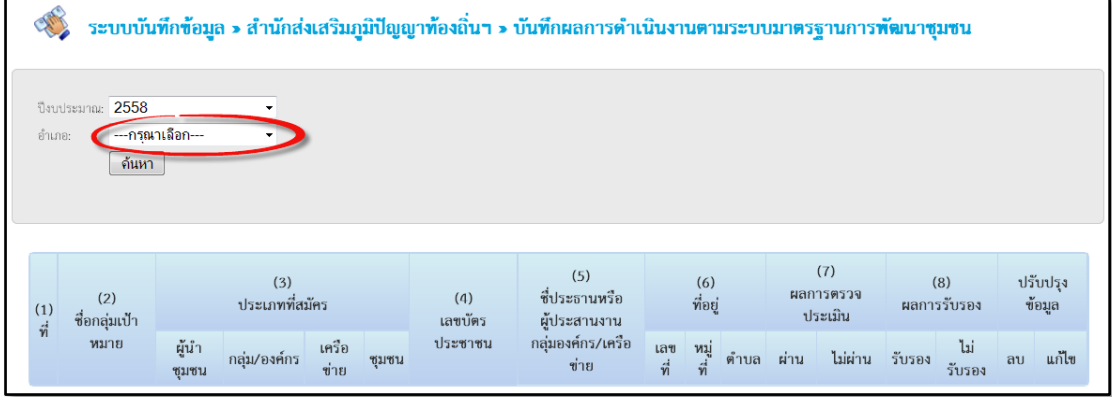

(2) จะปรากฏหน้าจอเริ่มต้นของการคีย์ข้อมูล จากนั้นคลิกปุ่ม <u>บันทึก</u> หลังจากคีย์ครบถ้วนแล้ว

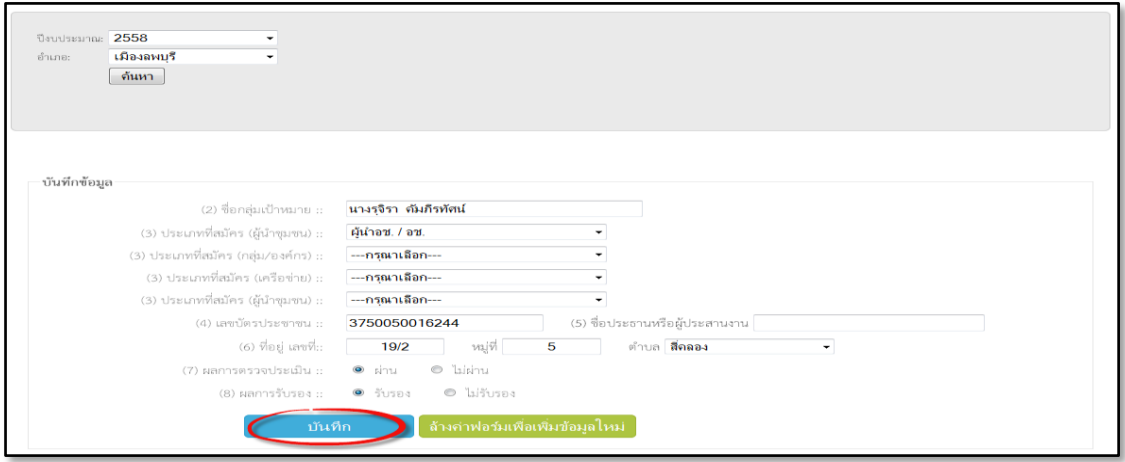

(3) เมื่อเพิ่มข้อมูลแล้ว จะปรากฏกล่องข้อความแจ้งเตือนอีกครั้ง ว่าได้การเพิ่มข้อมูลสมบูรณ์ และคลิก ปุ่ม <u>OK</u> เป็นการจบขั้นตอนการบันทึก

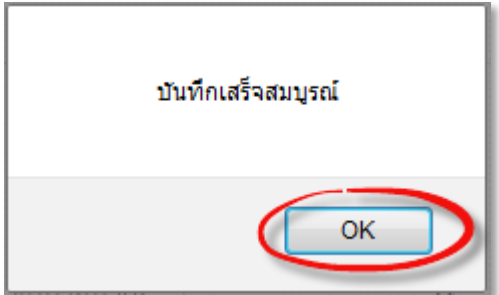

- (4) การลบข้อมูล, แก้ไขข้อมูล จะเหมือนกันในส่วนของการบันทึกการดำเนินกิจกรรมวันครบรอบ โครงการพัฒนาผู้นำ อาสาพัฒนาชุมชน
	- (4.1) การลบข้อมูล: คลิกที่ไอคอน **X** เพื่อลบข้อมูล

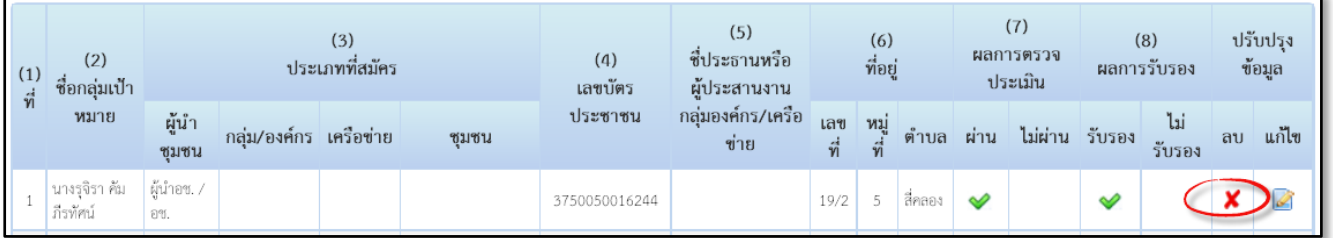

(4.2) เมื่อลบข้อมูลแล้ว จะปรากฏกล่องข้อความ ้แสดงทุกครั้ง เพื่อยืนยันการลบข้อมูล คลิกปุ่ม <u>OK</u> เป็นการจบขั้นตอนการลบ

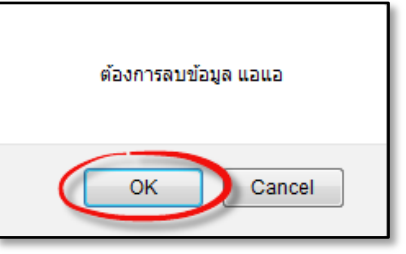

(5) การแก้ไขข้อมูล : คลิกที่ไอคอน เพื่อแก้ไขข้อมูล

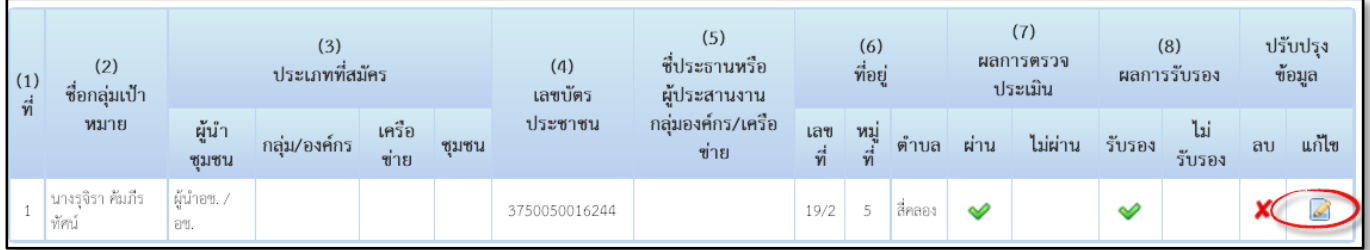

(5.1) จะปรากฏหน้าจอการแก้ไขข้อมูล เราสามารถ ล้างค่าฟอร์มเพื่อเพิ่มข้อมูลใหม่ หรือ แก้ไข

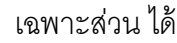

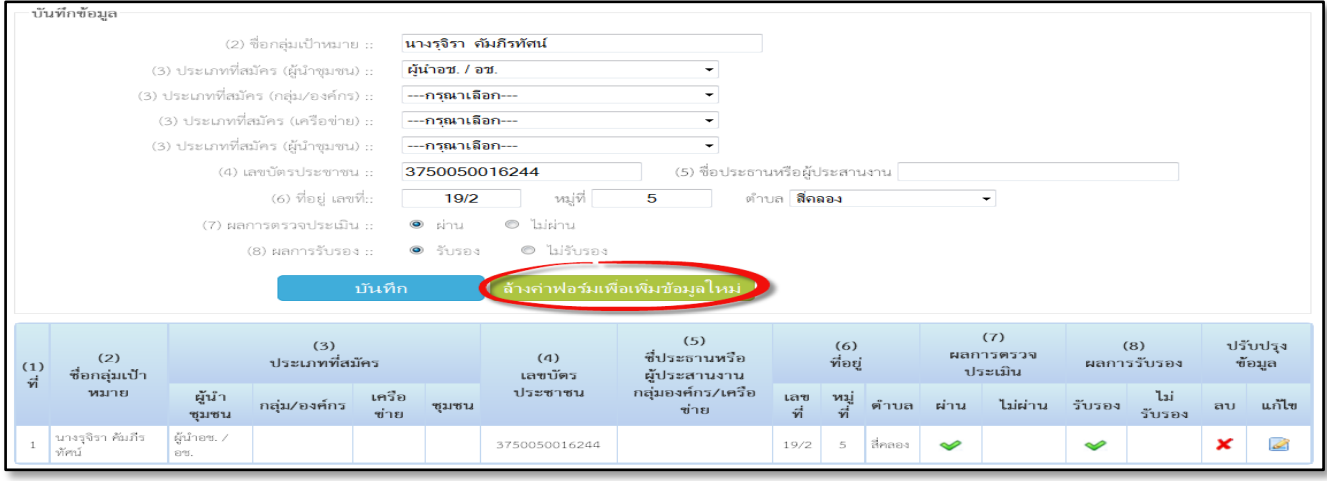

(5.2)เพื่อยืนยันการแก้ไขข้อมูลคลิกปุ่ม <u>OK</u> เพื่อจบขั้นตอนการแก้ไขข้อมูล

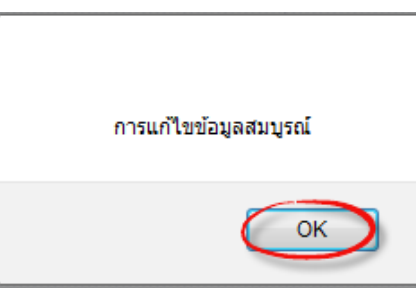

- **ส านักเสริมสร้างความเข็มแข็งชุมชน : บันทกึข้อมูลผู้น า กลุ่มองค์กร เครือข่ายและ ชุมชน**
	- (1) เมื่อเลือกฐานข้อมูลแล้ว จะปรากฏหน้าจอในการคีย์ข้อมูล **คลิกเลือกอา เภอ ตา บล หมู่บ้าน** ที่ต้องการบันทึกจากนั ้น **คลิกปุ่ มค้นหา** จากนั ้นคลิกที่ไอคอน **คลิกเพ่ือเพ่มิข้อมูล**

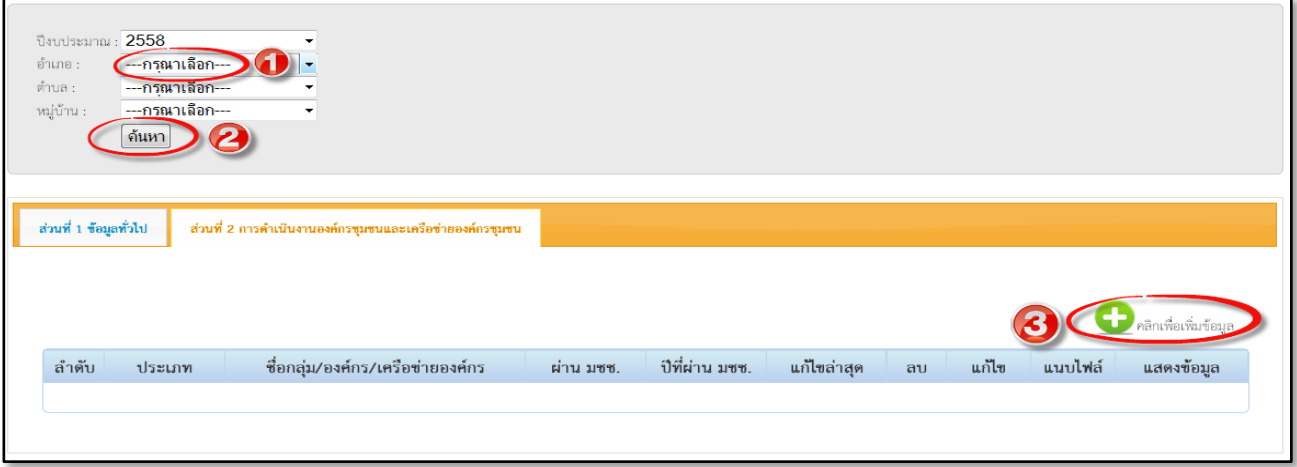

(2) จะปรากฏหน้าจอเริ่มต้นของการคีย์ข้อมูล 3 ส่วน คือ

1. บันทึกข้อมูลการเป็นหมู่บ้านเศรษฐกิจพอเพียงต้นแบบ

- 2. ส่วนที่ 1 ข้อมูลทั่วไป
- 3. ส่วนที่ 2 การดำเนินงานขององค์กรชุมชน และเครือข่ายองค์กรชุมชน

้ จากนั้นคลิกปุ่ม <u>บันทึก</u> หลังจากคีย์ครบถ้วนแล้ว

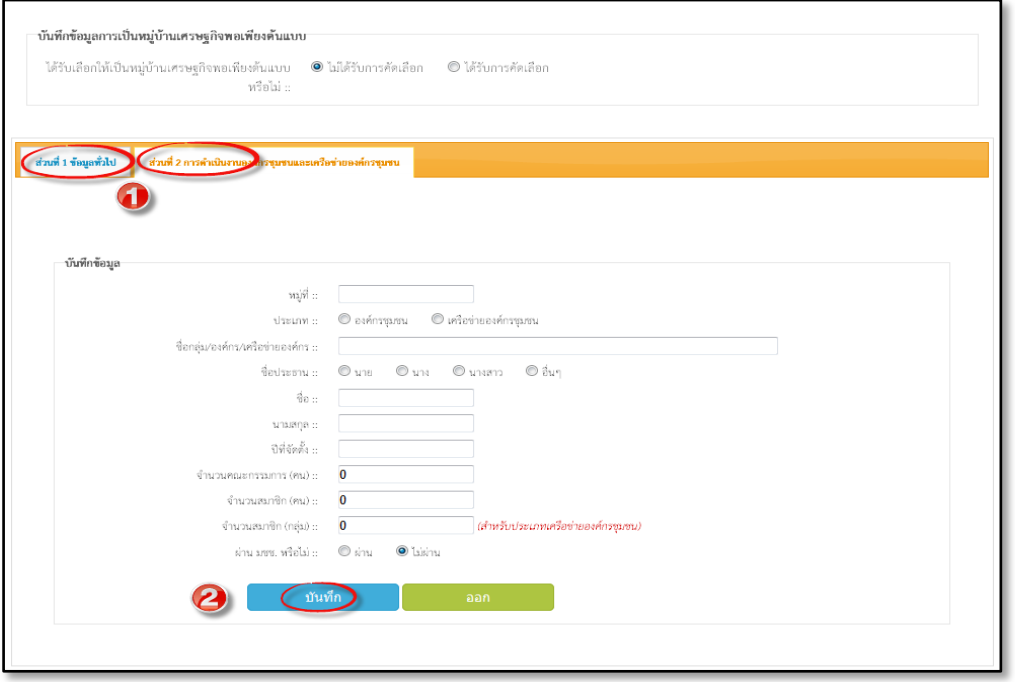

(3) หน้าจอแสดงแถวข้อมูลที่ได้ทำการบันทึกเรียบร้อยแล้ว

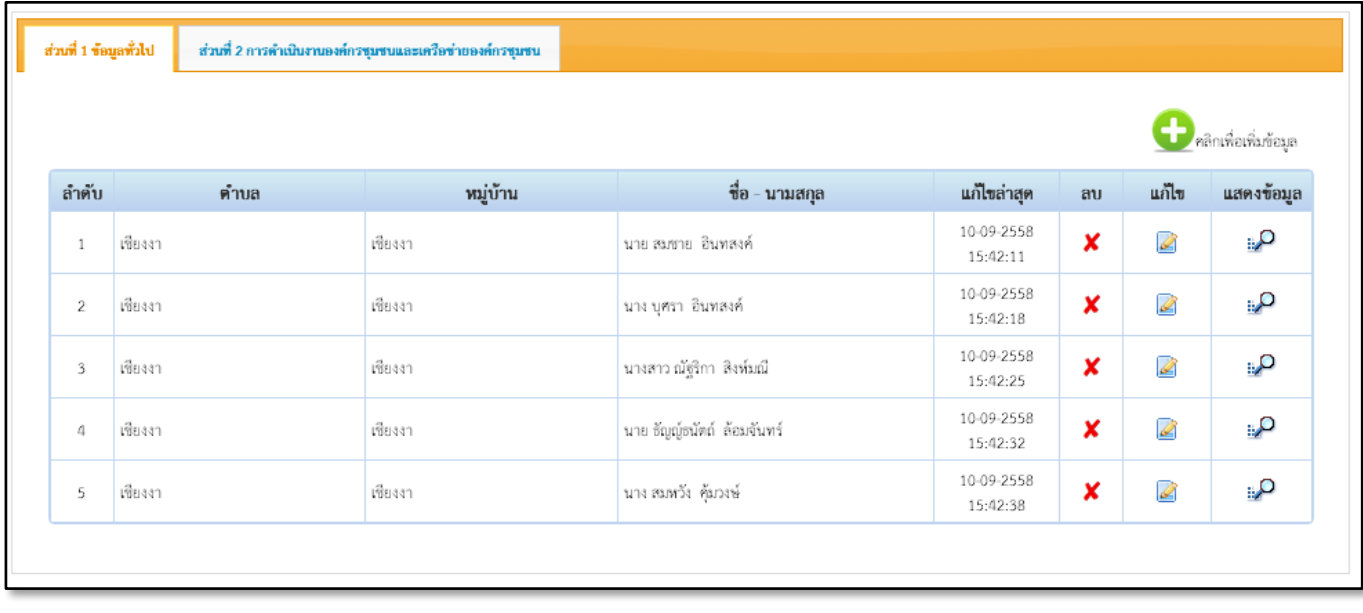

(4) การลบ,การแก้ไขข้อมูล จะเหมือนกับการบันทึกการดำเนินงานวันครบรอบโครงการพัฒนาผู้นำ อาสาพัฒนา และการบันทึกผลการดำเนินงานตามระบบมาตรฐานการพัฒนาชุมชน

## **ส านักพัฒนาทุนและองค์กรการเงินชุมชน : ข้อมูลกลุ่มออมทรัพย์เพ่ือการผลิต**

(1) เมื่อเลือกฐานข้อมูลแล้ว จะปรากฏหน้าจอในการคีย์ข้อมูล <u>คลิกเลือกอำเภอ ตำบล</u> ี่ ที่ต้องการบันทึกจากนั้น <u>คลิกปุ่มค้นหา </u>จากนั้นคลิกที่ไอคอน **คลิก ที่ คลิกเพื่อเพิ่มข้อมูล** 

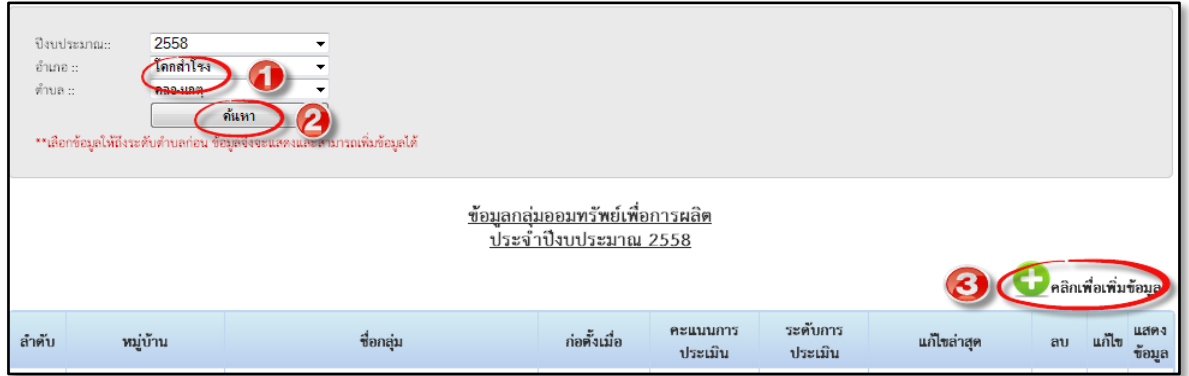

(2) ปรากฏหน้าจอตรวจสอบรายชื่อหมู่บ้าน เลือกงวดงาน/เลือกหมู่บ้านที่ต้องการบันทึก ้จากนั้นคลิกที่ปุ่ม <u>ตรวจสอบ</u>

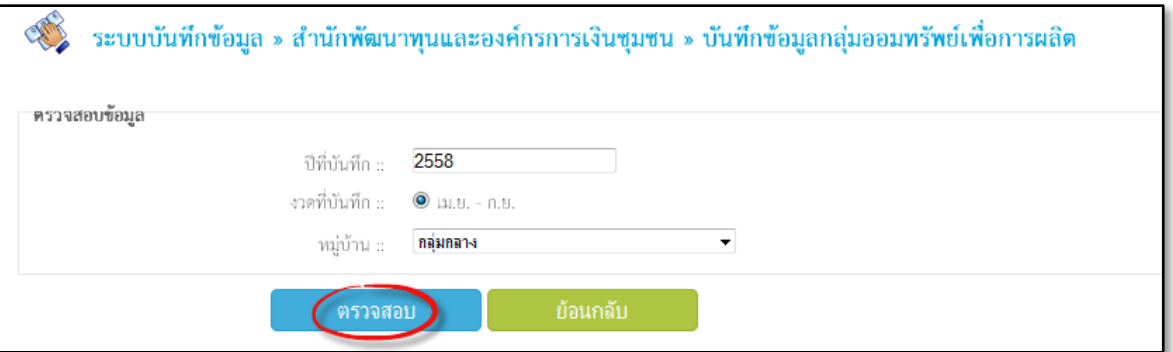

- (3) จะปรากฏข้อความแจ้งเตือน หลังจากมีการตรวจสอบรายชื่อหมู่บ้าน ดังต่อไปนี ้
	- (3.1) *กรณีที่ไม่พบ* การบันทึกข้อมูลงวดงานก่อนหน้า ให้คลิกปุ่ม <u>OK</u> เพื่อทำการเพิ่มข้อมูล

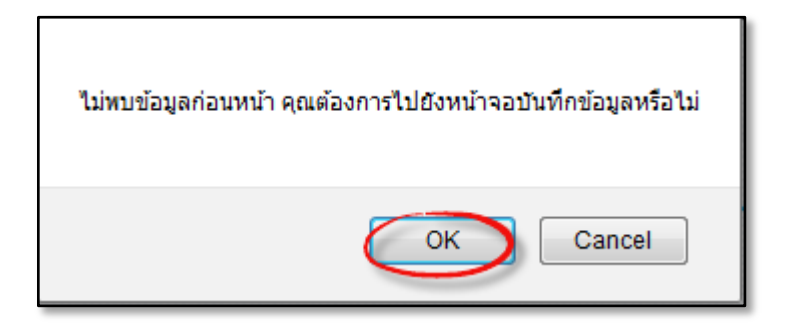

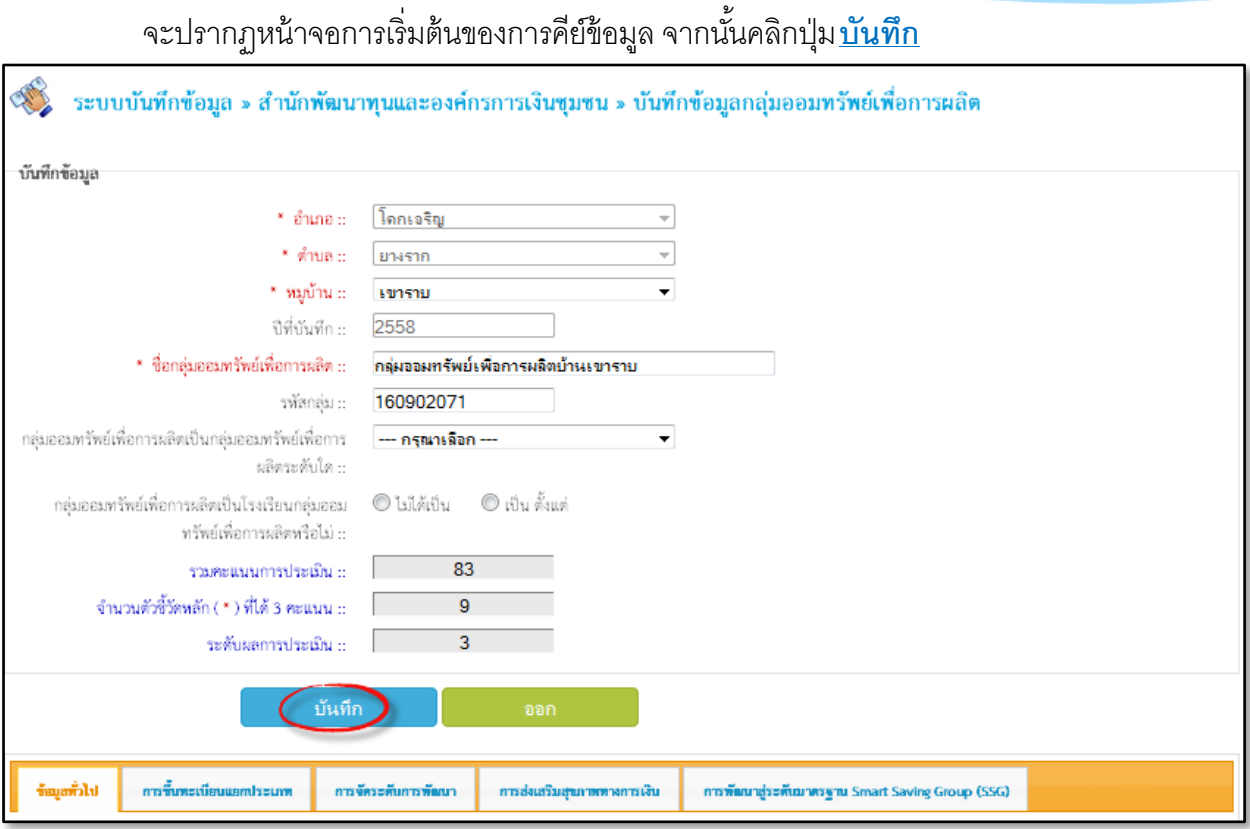

เมื่อเพิ่มข้อมูลแล้ว จะปรากฏกล่องข้อความแจ้งเตือนอีกครั้ง ว่าได้ทำการเพิ่มข้อมูล สมบูรณ์ และคลิกปุ่ม <u>OK</u> เป็นการจบขั้นตอนการบันทึก

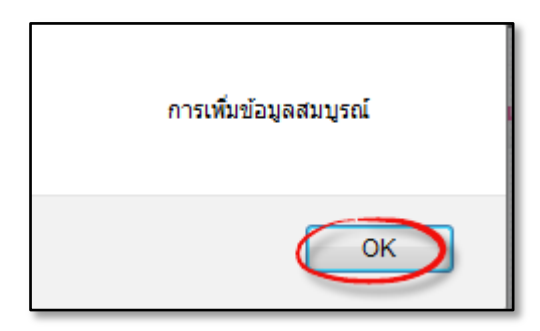

(3.2) **กรณีที่มีการบันทึก**ข้อมูลงวดงานก่อนหน้า ให้คลิกปุ่ ม **OK** เพื่อคัดลอกข้อมูลเดิม

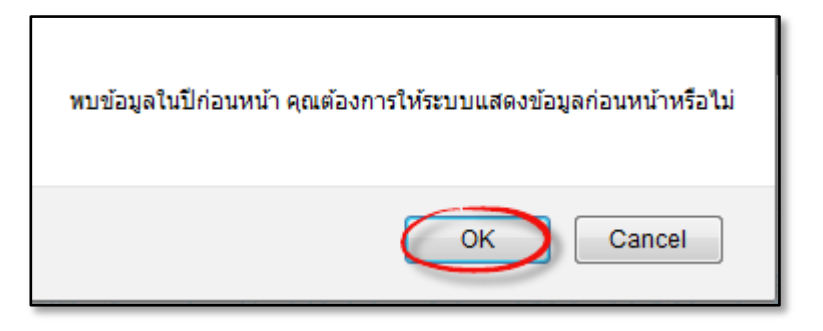

ึ จะปรากฏแถวข้อมูล ให้คลิกที่ปุ่ม <u>Copy แถวข้อมูลนี้</u> เพื่อทำการเริ่มต้นคีย์ข้อมูล

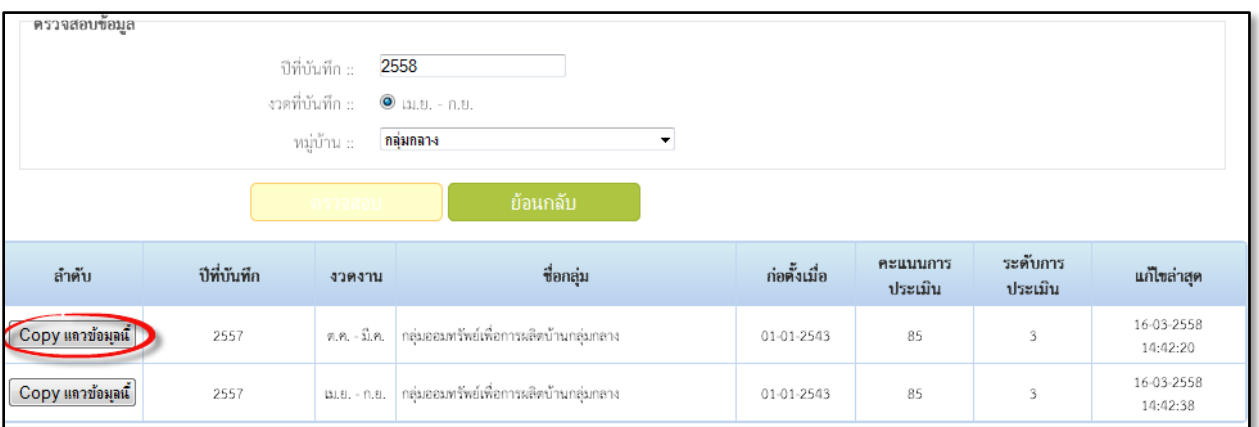

(3.3) เมื่อทำการคัดลอกข้อมูลแล้ว จะปรากฏหน้าจอที่มีข้อมูลเดิมเพื่อทำการปรับปรุงข้อมูลให้ ้เป็นปัจจุบัน แล้วคลิกปุ่ม <u>บันทึก</u>

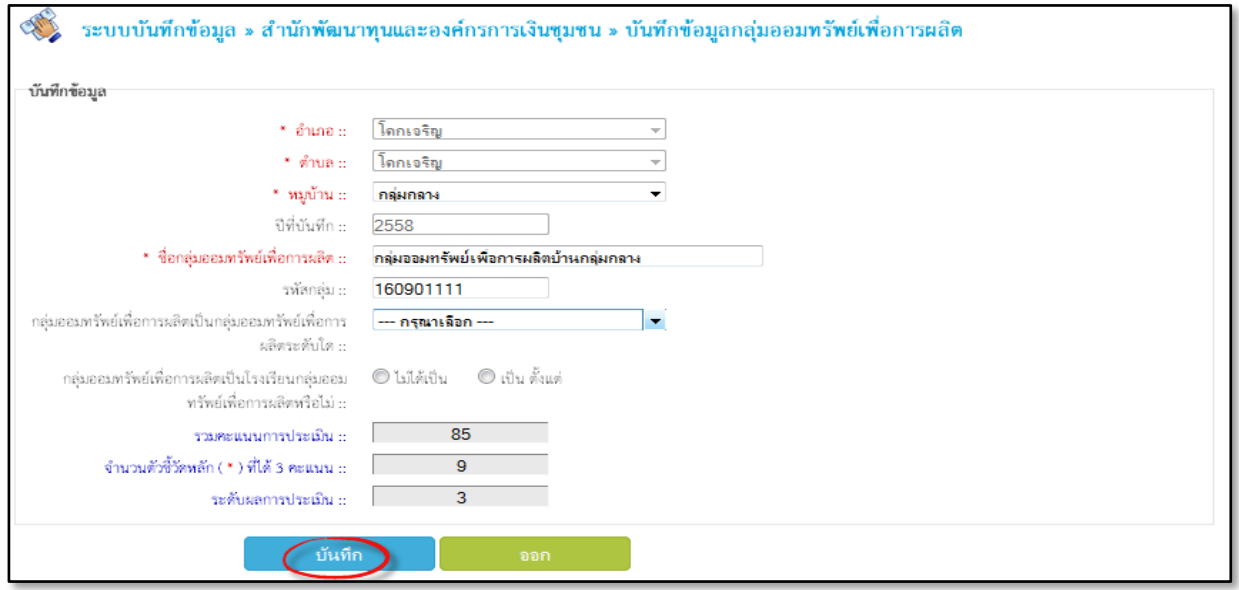

(3.4) เมื่อเพิ่มข้อมูลแล้ว จะปรากฏกล่องข้อความแจ้งเตือนอีกครั้ง ว่าได้ทำการเพิ่มข้อมูล ี สมบูรณ์ และคลิกปุ่ม <u>OK</u> เป็นการจบขั้นต<sub>่</sub>อนการบันทึก

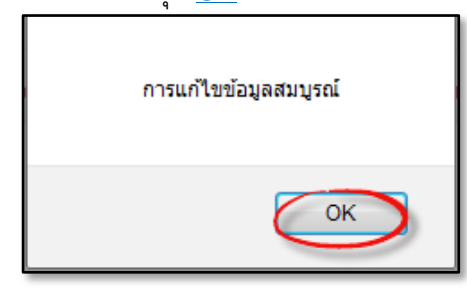

(4) หน้าจอแสดงแถวข้อมูลที่ได้ทำการบันทึกเรียบร้อยแล้ว

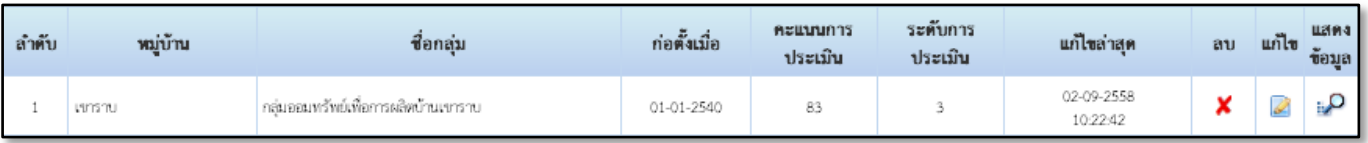

- (5) การลบข้อมูล, แก้ไขข้อมูล และดูรายละเอียดของข้อมูล
	- (5.1) การลบข้อมูล : สามารถคลิกที่ไอคอน **X** เพื่อลบข้อมูล และคลิกปุ่ม <mark>ใช่</mark> เพื่อยืนการลบ

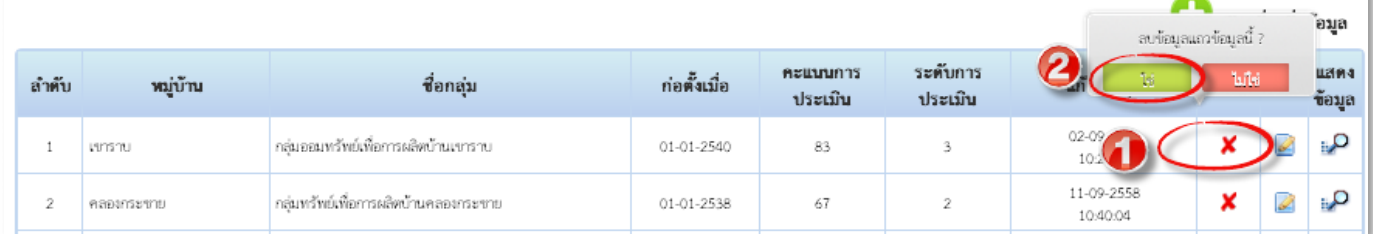

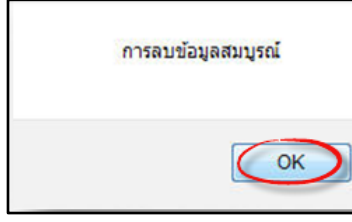

เมื่อลบข้อมูลแล้วจะปรากฏกล่องข้อความ แสดงทุกครั้ง หลังจากทำลบข้อมูลสมบูรณ์

(5.2) การแก้ไขข้อมูล : คลิกที่ไอคอน เพื่อแก้ไขข้อมูล

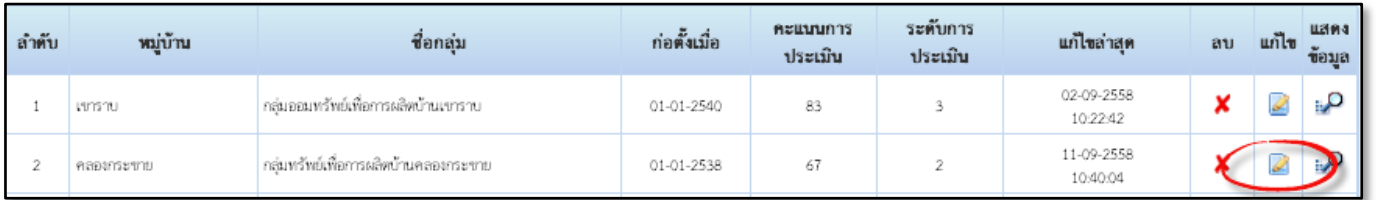

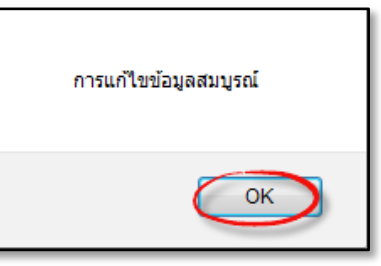

เมื่อแก้ไขข้อมูลแล้วจะปรากฏกล่องข้อความ แสดงทุกครั้ง หลังจากทำการแก้ไขสมบูรณ์

(5.3) การแสดงข้อมูล : คลิกที่ไอคอน **:: D** เพื่อแสดงรายละเอียดของข้อมูลที่ได้ทำการบันทึก

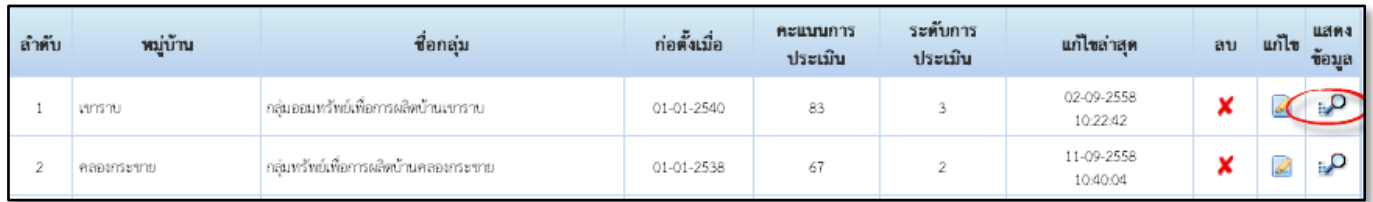

#### หน้าจอแสดงรายงานผลการบันทึกข้อมูล

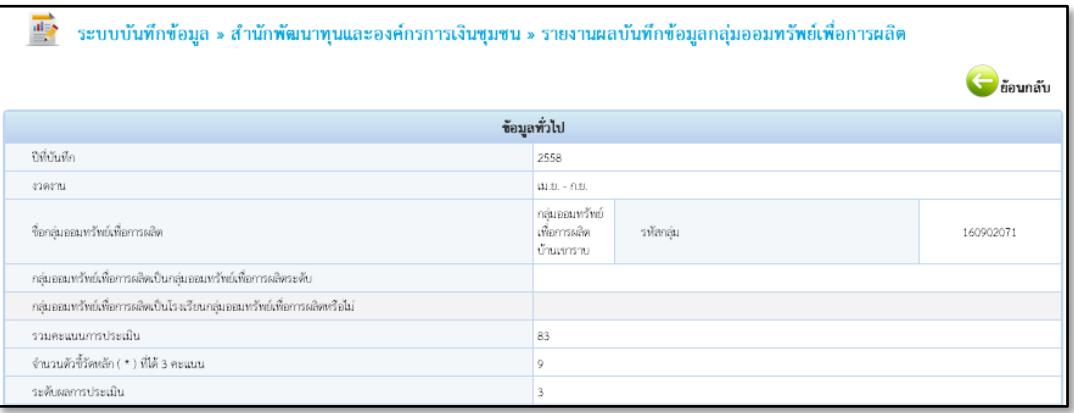

ทั ้งนี ้ ในส่วนของการบันทึกข้อมูลโครงการแก้ไขปัญหาความยากจน (กข.คจ.) ,ฐานข้อมูลสถาบันการจัดการ เงินทุน, ฐานข้อมูลเครือข่ายกองทุนชุมชน การบันทึกจะเหมือนกับ การบันทึกข้อมูลกลุ่มออมทรัพย์เพื่อการผลิต

- **สา นักส่งเสริมภูมิปัญญาท้องถ่นิและวิสาหกจิชุมชน : การจ าหน่ายสินค้า OTOP ประจ าเดือน**
	- **สินค้า OTOP** มีการคีย์ 2 ระดับ คือ

**1) ระดับอา เภอ จะคีย์ข้อมูลยอดจา หน่ายสินค้า OTOP ประจ าเดือน และยืนยันยอดจ าหน่าย สินค้า OTOP ประจ าเดือนระดับอ าเภอ**

**2) ระดับจังหวัดจะยืนยันยอดจ าหน่ายสินค้า OTOP ประจ าเดือนระดับจังหวัด** โดยทั้งสองระดับจะคีย์ข้อมูลผ่านรหัสของตัวเอง การคีย์ข้อมูลมีขั้นตอนดังนี้

#### **ระดับอ าเภอ**

(1) เข้าสู่ระบบการบันทึกโดยกรอก User Name / Password แล้วคลิกที่ปุ่ม <u>เข้าสู่ระบบ</u>\*\* แต่รหัสจะ

ต่างกัน ระดับคำเภคมีรหัส 11 ตัว\*\* ตามที่ได้จัดส่งไปให้ก่อนหน้านี้

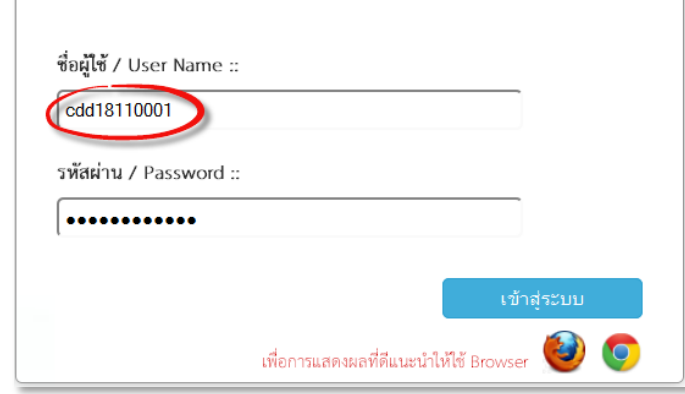

(2) เลือกเมนูระบบบันทึกข้อมูล >>>ส านักส่งเสริมภูมิปัญญาท้องถิ่น>>> ข้อมูลยอดสินค้า OTOP

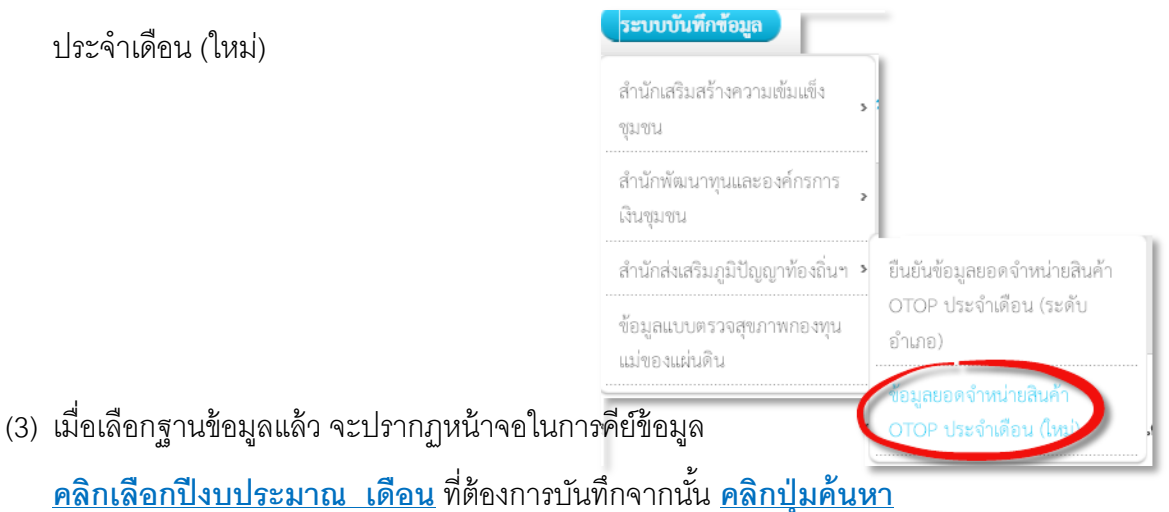

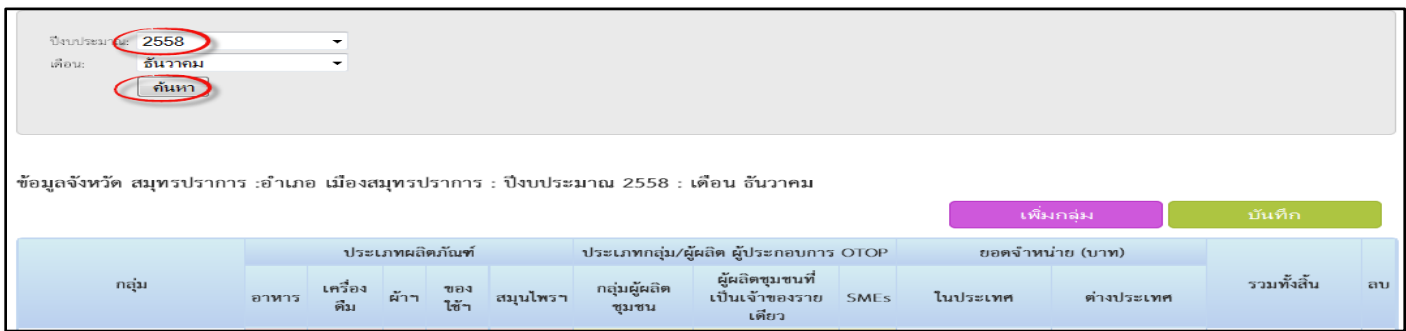

# (4) จากนั้นคลิกเมนู <u>เพิ่มกลุ่ม เ</u>พื่อเพิ่มข้อมูล ในแต่ละเดือน

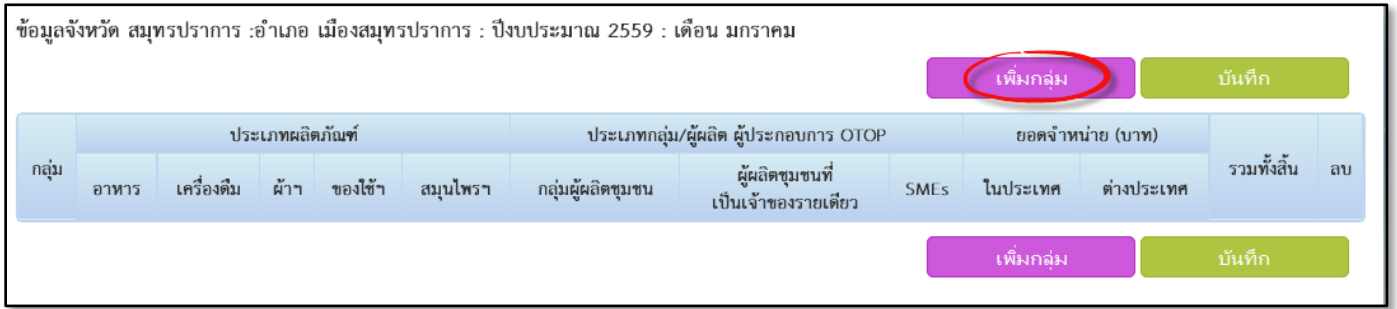

# (5) จะปรากฏหน้าจอการเริ่มต้นของการคีย์ จากนั้นคลิกปุ่ม <u>บันทึก</u> เมื่อคีย์ข้อมูลเสร็จ

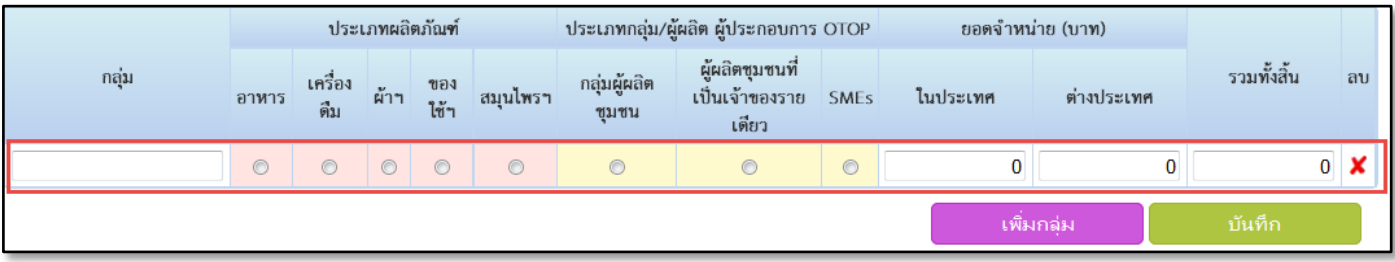

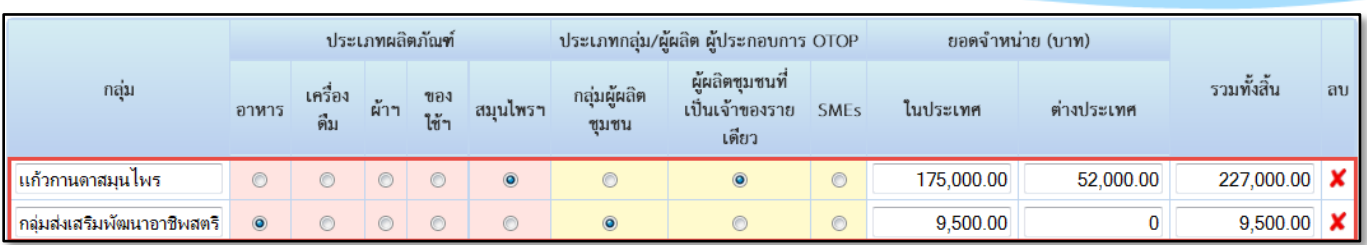

#### (7) การลบข้อมูล: คลิกเลือกไอคอน **X** เพื่อลบข้อมูล

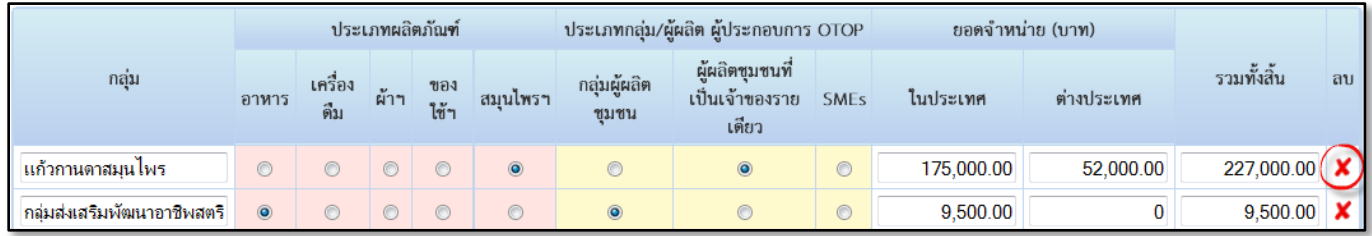

# **การยืนยันยอดจ าหน่ายสินค้า OTOP ประจ าเดือน (ระดับอ าเภอ)**

(1) เลือกเมนูระบบบันทึกข้อมูลระบบบันทึกข้อมูล >>>ส านักส่งเสริมภูมิปัญญาท้องถิ่น>>>

#### ยืนยันข้อมูลยอดจำหน่ายสินค้า OTOP ประจำเดือน (ระดับอำเภอ)

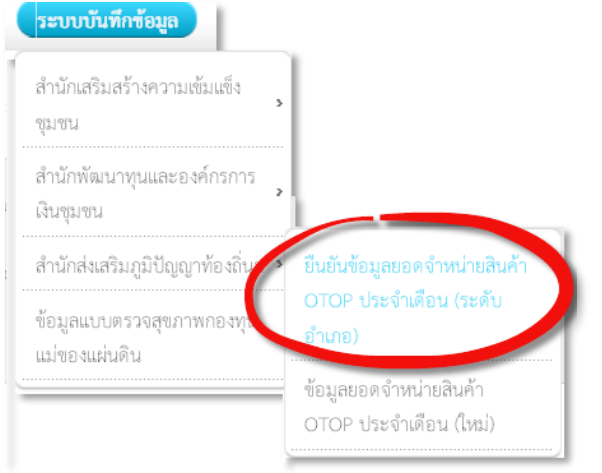

- (2) จะปรากฏหน้าจอการยืนยันข้อมูลยอดจำหน่ายสินค้า OTOP ประจำเดือน (ระดับอำเภอ)
	- **1.** คลิกเลือก **ปี งบประมาณ**
	- **2.** คลิกเลือก **เดือน**
	- 3. คลิกเลือก **แถวข้อมูล**
	- 4. คลิกเลือก <u>ค้นหา</u> จะปรากฏรายละเอียดของข้อมูลที่เราคีย์ขึ้น
	- 5. คลิกเลือก <u>ยืนยันข้อมูลในช่อง(ระดับอำเภอ</u>) โดยคลิกเครื่องหมายที่ช่อง *บ*

6. จากนั้นคลิกเลือก <u>บันทึก</u> เป็นการสิ้นสุดการยืนยันข้อมูลยอดจำหน่ายสินค้า OTOP ประจำเดือน (ระดับอำเภอ)

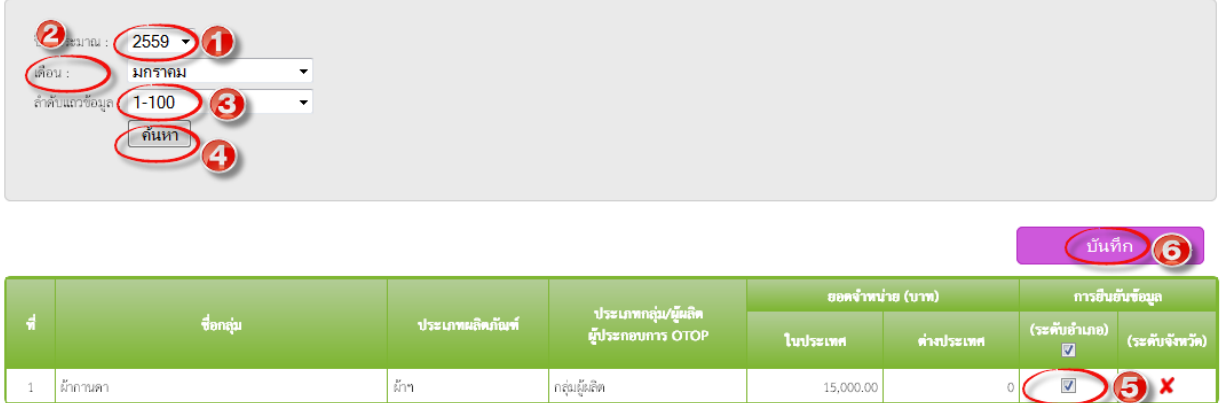

#### **ระดับจังหวัด**

(1) เข้าสู่ระบบการบันทึกโดยกรอก User Name / Password แล้วคลิกที่ปุ่ม <u>เข้าสู่ระบบ</u>\*\* แต่รหัสจะ

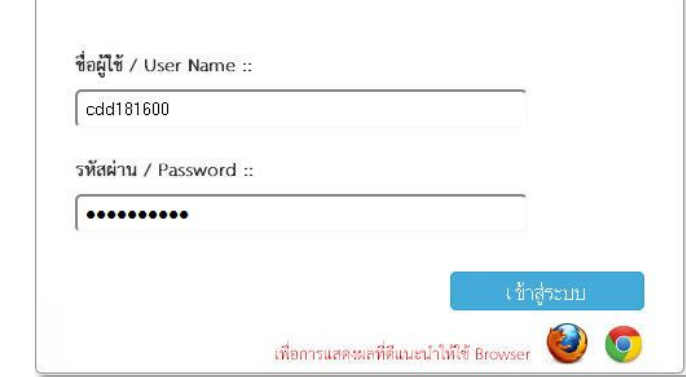

(2) เลือกเมนูระบบบันทึกข้อมูลระบบบันทึกข้อมูล >>>ส านักส่งเสริมภูมิปัญญาท้องถิ่น >>>

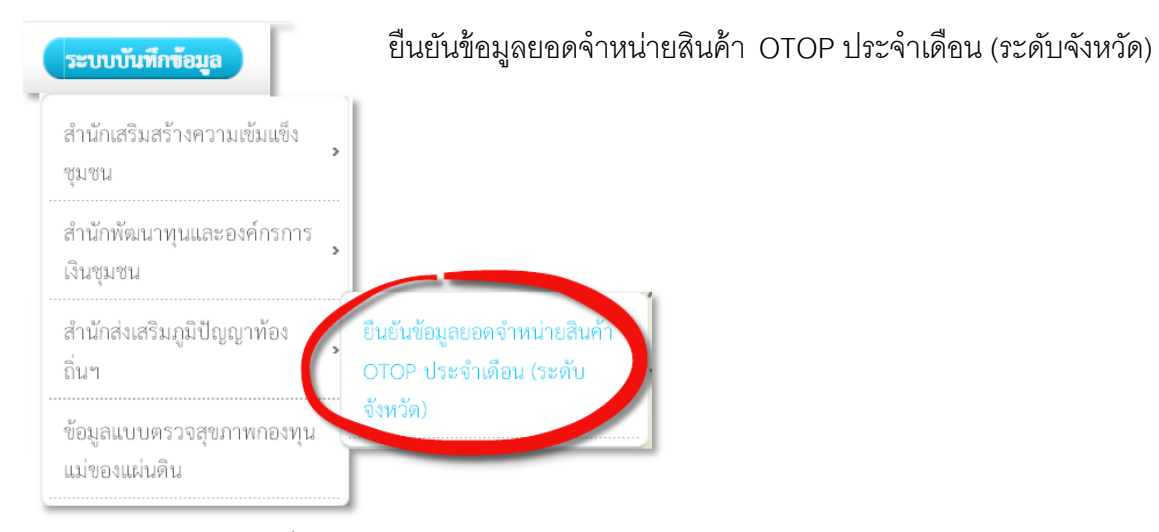

ต่างกัน ระดับจังหวัดมีรหัส 9 ตัว\*\*

- (3) จะปรากฏหน้าจอการยืนยันข้อมูลยอดจำหน่ายสินค้า OTOP ประจำเดือน (ระดับจังหวัด)
	- 1. คลิกเลือก **ปี งบประมาณ**
	- 2. คลิกเลือก **อำเภอ**
	- 3. คลิกเลือก **เดือน**
	- 4. คลิกเลือก **ลา ดับแถวข้อมูล**
	- 5. คลิกเลือก <u>ค้นหา</u> จะปรากฏรายละเอียดของข้อมูลที่เราคีย์ขึ้น
	- 6. คลิกเลือก **ยืนยันข้อมูลในช่อง(ระดับจังหวัด**) โดยคลิกเครื่องหมายที่ช่อง
	- 7. จากนั้น คลิกเลือก <u>บันทึก</u> เป็นการสิ้นสุดการยืนยันข้อมูลยอดจำหน่ายสินค้า OTOP ประจ าเดือน (ระดับจังหวัด)

 $(2559)$ ปีงบประมาณ : | เมืองสมทรปราการ อำเภอ  $\ddot{}$  $\frac{1}{60}$  and มกราคม (3)  $\overline{\phantom{a}}$  $1 - 100$ -<br>สำคับแถวร์ L ด้นหา A  $(i$ นทึก $)$ การยืนยันข้อมูล ยอดจำหน่าย (บาท) ประเภทกลุ่ม/ผู้ผลิต ที่ ชื่อกลุ่ม ประเภทผลิตภัณฑ์ (ระดับจังหวัด) ผู้ประกอบการ OTOP ในประเทศ ต่างประเทศ (ระดับอำเภอ)  $\overline{\mathbf{v}}$ 1 ผ้ากานดา ผ้าๆ กลุ่มผู้ผลิต 15,000.00  $\circ$  $\checkmark$  G  $\overline{\mathbf{v}}$ 

**กองแผนงาน : ข้อมูลกองทนุ แม่ของแผ่นดนิ**

(1) เมื่อเลือกฐานข้อมูลแล้ว จะปรากฏหน้าจอในการคีย์ข้อมูล <u>คลิกเลือกอำเภอ ตำบล</u> ที่ต้องการบันทึก ้จากนั้น <u>คลิกปุ่มค้นหา</u>

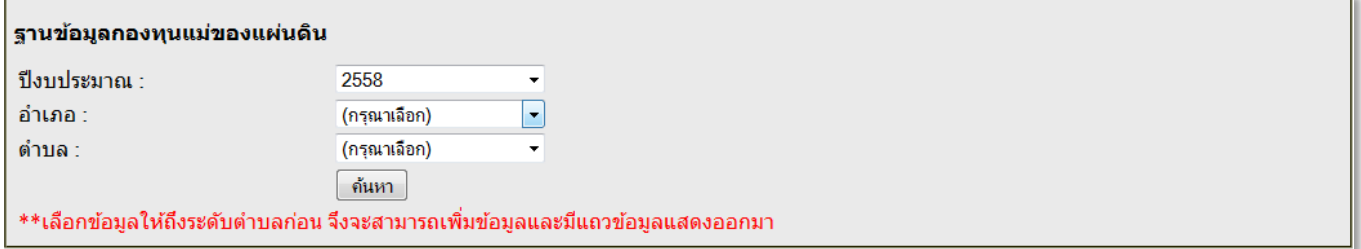

# **(2)** จากนั้น <u>คลิกเพื่อบันทึกข้อมูล</u>

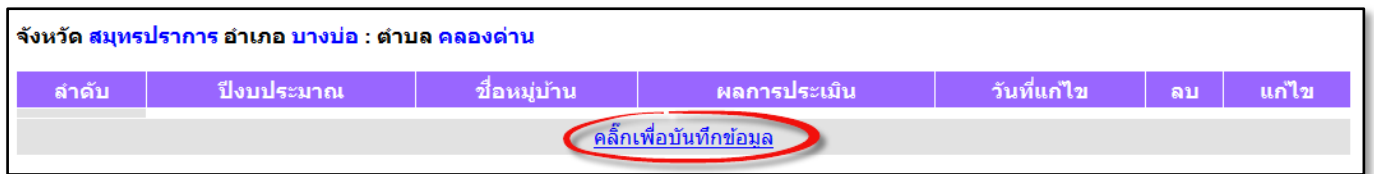

(3) จะปรากฏหน้าจอตรวจสอบกองทุนแม่ของแผ่นดิน คลิกเลือก <mark>หมู่บ้าน</mark> จากนั้นคลิก <u>ตรวจสอบ</u>

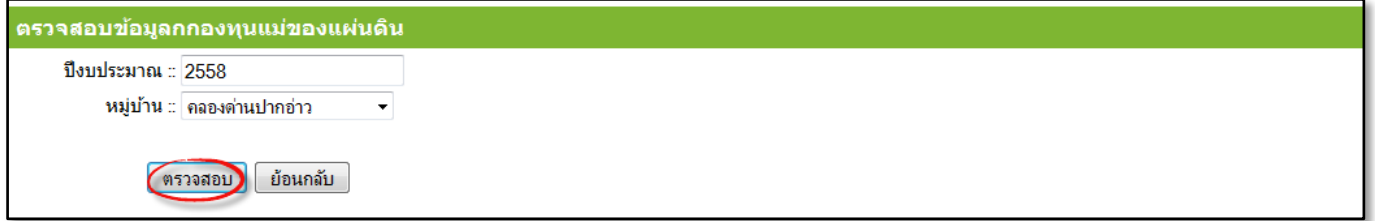

- (4) จะปรากฏข้อความแจ้งเตือน หลังจากมีการตรวจสอบรายชื่อหมู่บ้าน ดังต่อไปนี ้
	- (4.1) *กรณีที่ไม่พบ* การบันทึกข้อมูลงวดงานก่อนหน้า ให้คลิกปุ่ม <u>OK</u> เพื่อทำการเพิ่มข้อมูล

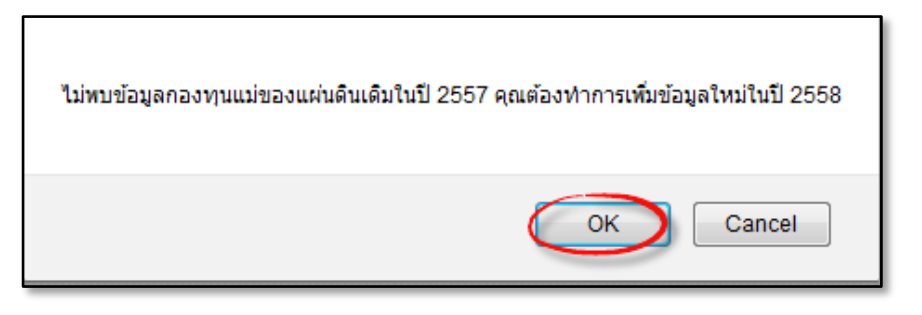

# ่ จะปรากฏหน้าจอการเริ่มต้นของการคีย์ข้อมูล เมื่อเพิ่มข้อมูลแล้ว จากนั้นคลิกปุ่ม <u>บันทึก</u>

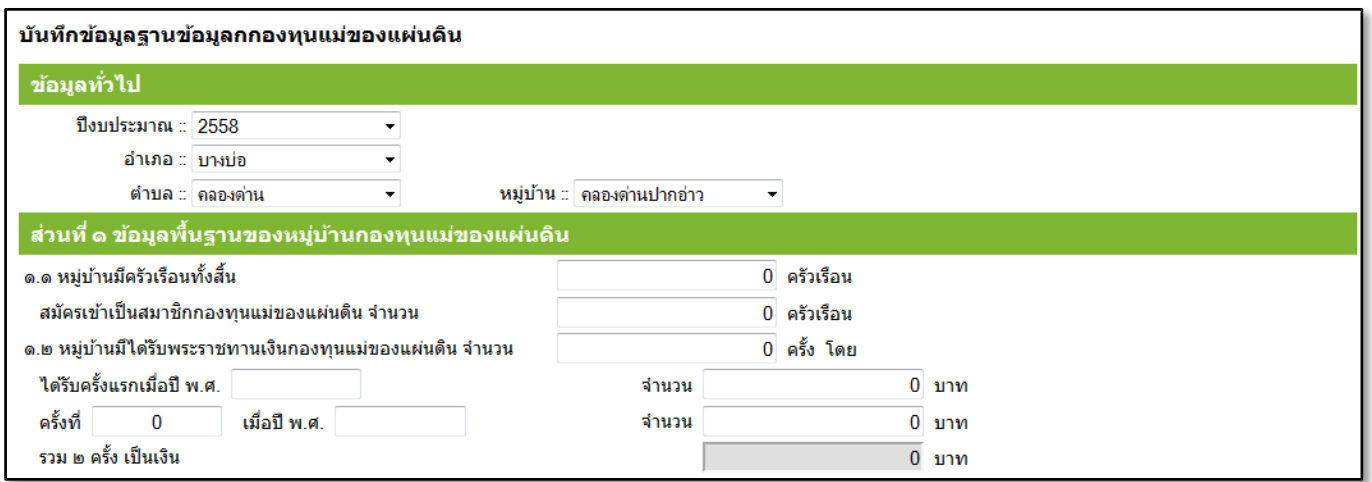

(4.2) **กรณีที่มีการบันทึก** ข้อมูลปีก่อนหน้า ให้คลิกปุ่ม <u>OK</u> เพื่อคัดลอกข้อมูลเดิม

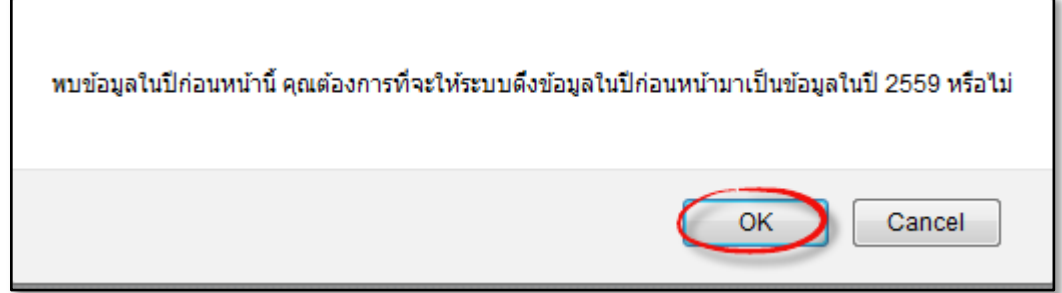

เมื่อทำการคัดลอกข้อมูลแล้ว จะปรากฏหน้าจอที่มีข้อมูลเดิมเพื่อทำการปรับปรุงข้อมูลให้เป็นปัจจุบัน

ู้แล้วคลิกปุ่ม <u>บันทึก</u>

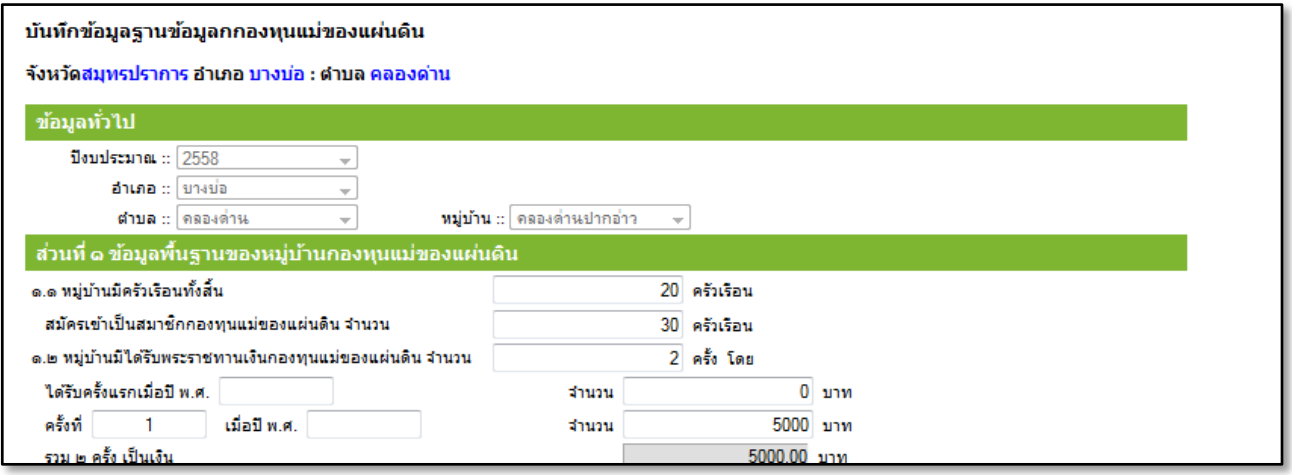

(5) หน้าจอแสดงแถวข้อมูลที่ได้ทำการบันทึกเรียบร้อยแล้ว

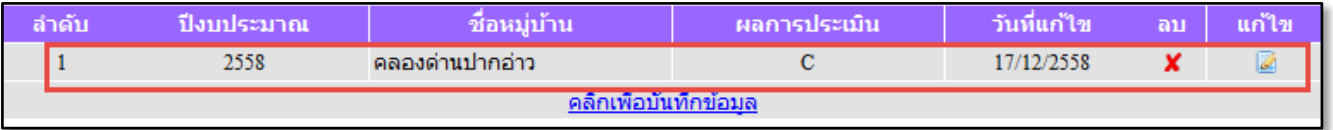

(6) การลบข้อมูล, แก้ไขข้อมูล เหมือนกับการบันทึกรายงานตัวอื่นๆ

#### 3. **ระบบรายงาน**

้เลือกที่เมนู <u>ระบบรายงานสารสนเทศข้อมูลกลาง</u> เพื่อตรวจสอบความถูกต้องของข้อมูลที่ได้ทำการบันทึก

<mark>(1) ตัวอย่างสารสนเทศสำนักเสริมสร้างความเข้มแข็ง</mark> ประกอบด้วยรายงานต่างๆ แต่ละฐานข้อมูล

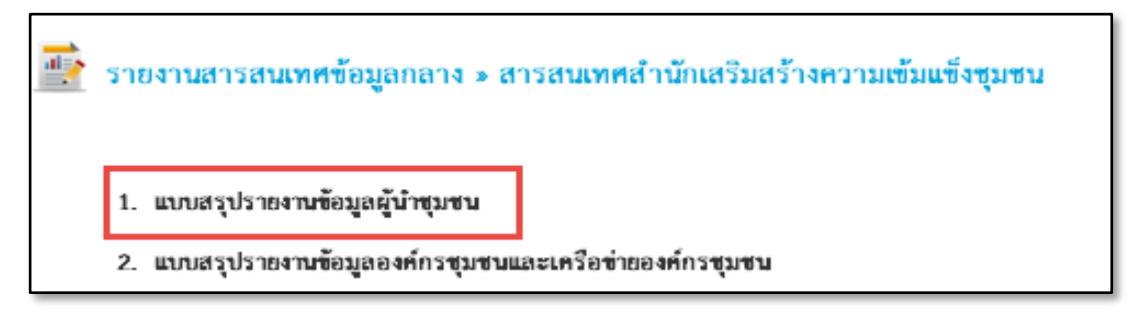

เลือกเงื่อนไขในการดูรายงานตามต้องการ ตั้งแต่ระดับภาค/จังหวัด/อำเภอ/ตำบล และหมู่บ้าน

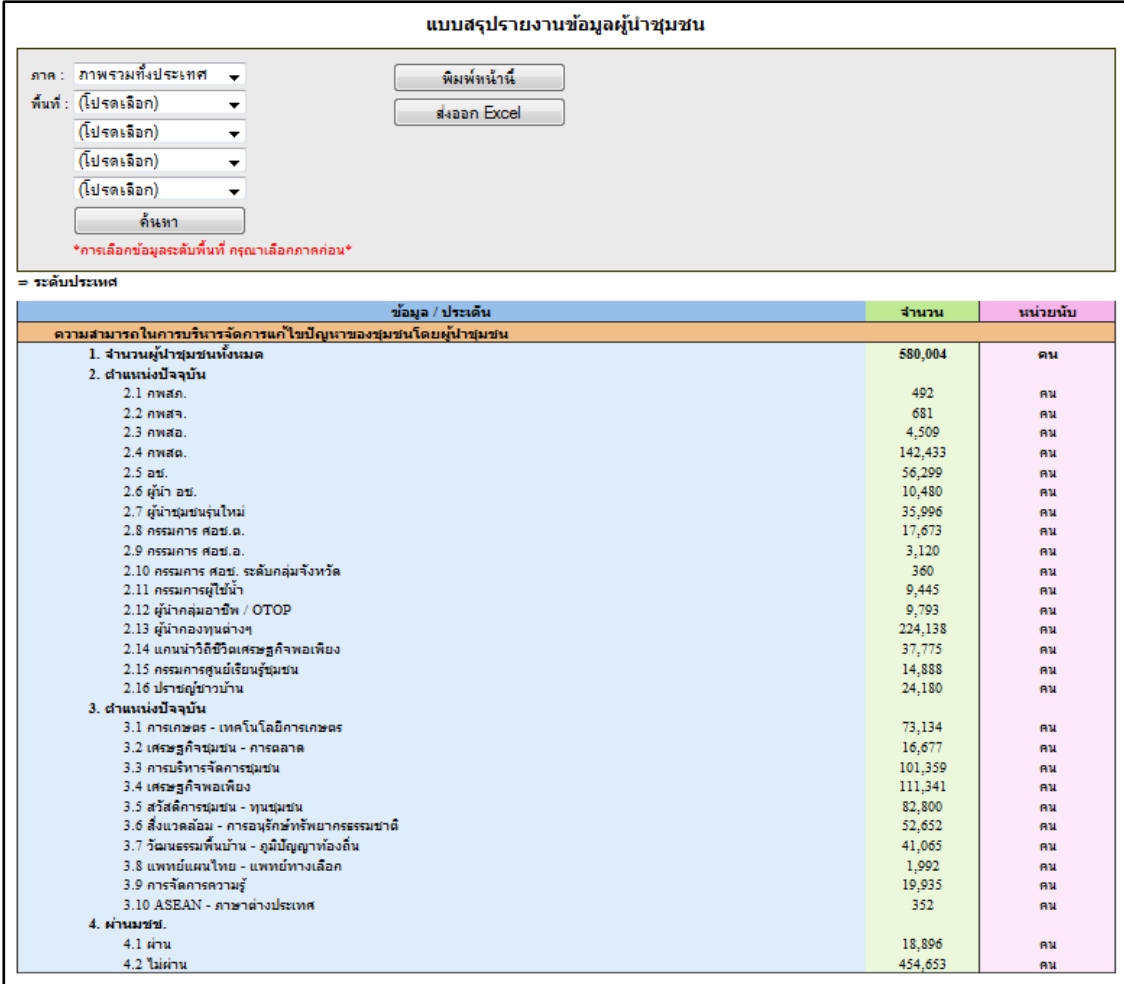

(2) **ตัวอย่างสารสนเทศสำนักพัฒนาทุนฯ** ประกอบด้วยรายงานต่างๆ แต่ละฐานข้อมูล

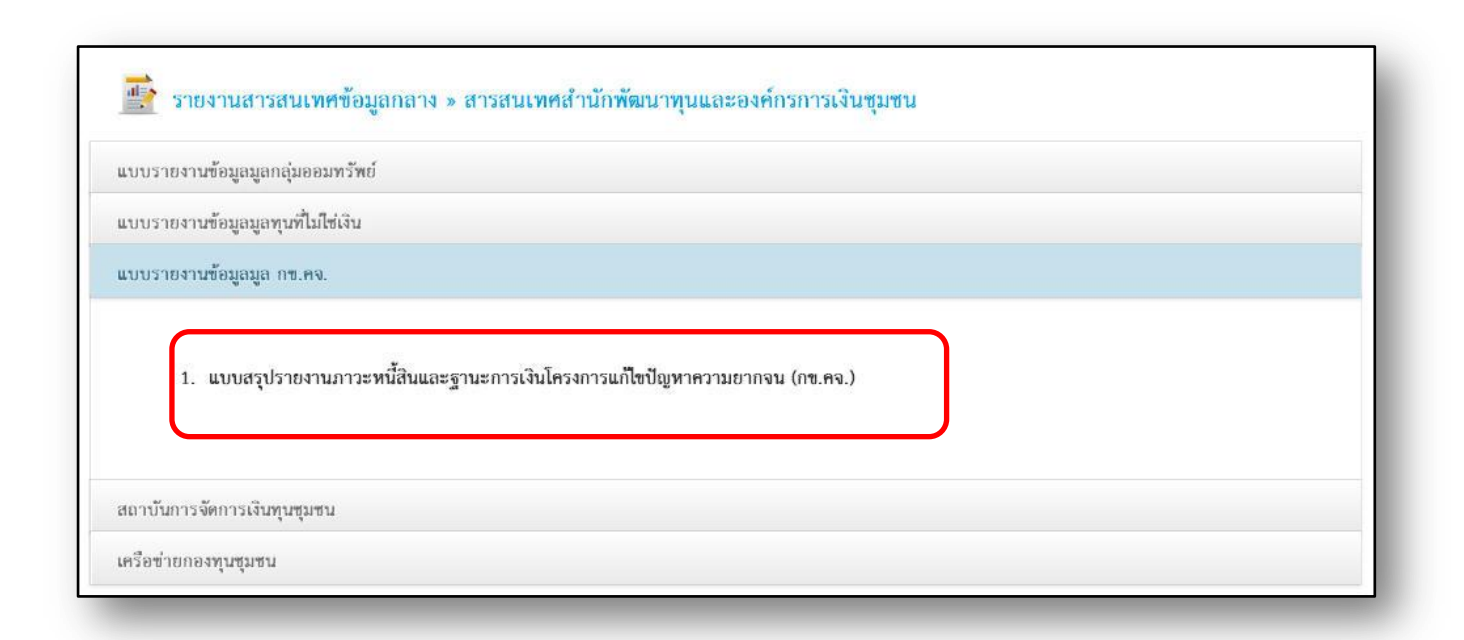

เลือกเงื่อนไขในการดูรายงาน ตั้งแต่ปีงบประมาณ/งวดงาน และยังสามารถคลิกดูรายละเอียดได้ในทั้งระดับ ภาค/จังหวัด /อำเภอ/ตำบล และหมู่บ้าน ซึ่งแต่ละระดับของรายงานสามารถดูเป็นรายการย่อยได้

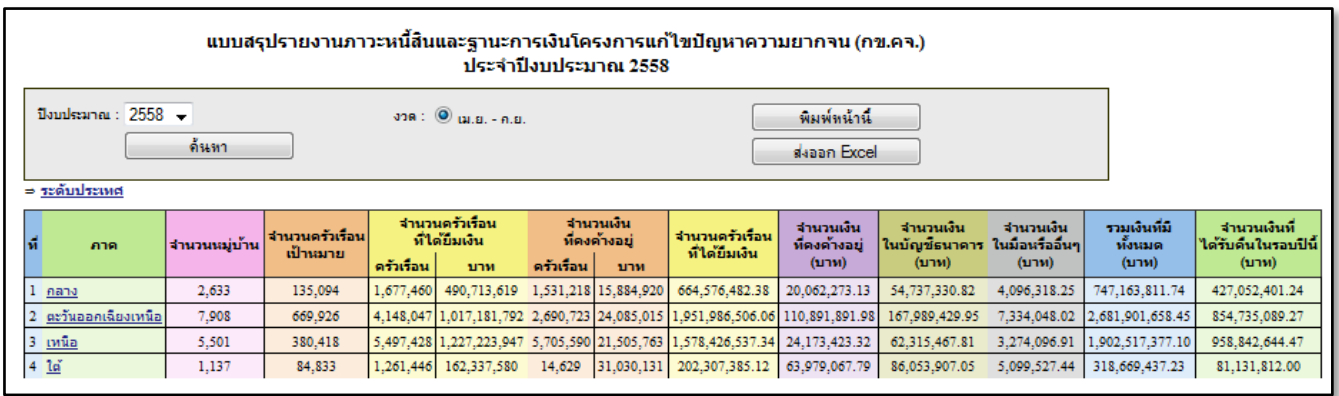

**(3) ตัวอย่างสารสนเทศสา นักเสริมสร้างภูมิปัญญาท้องถ่นิและวิสาหกิจชุมชน** ประกอบด้วยรายงาน

ต่างๆ ของแต่ละฐานข้อมูล

雪 ่ รายงานสารสนเทศข้อมูลกลาง » สารสนเทศส่งเสริมภูมิปัญญาท้องถิ่นและวิสาหกิจชุมชน 1. แบบสรุปรายงานยอดจำหน่ายสินค้าหนึ่งตำบล หนึ่งผลิตภัณฑ์ o สรุปภาพรวมรายงานยอดจำหน่ายสินค้า OTOP (รายภาค) ∘ สรุปภาพรวมรายงานยอดจำหน่ายสินค้า OTOP (รายจังหวัด) o สรุปภาพรวมรายงานยอดจำหน่ายสินค้า OTOP (รายเดือน แยกตามผลิตภัณฑ์ 5 ประเภท) o สรุปภาพรวมรายงานยอดจำหน่ายสินค้า OTOP (รายเดือน ยอดจำหน่ายในประเทศและต่างประเทศ) o สรุปรายงานยอดจำหน่ายสินค้า OTOP (แยกตามประเภทผลิตภัณฑ์)

เลือกเงื่อนไขดูรายงานได้ตามปี งบประมาณตามที่ปรากฏ

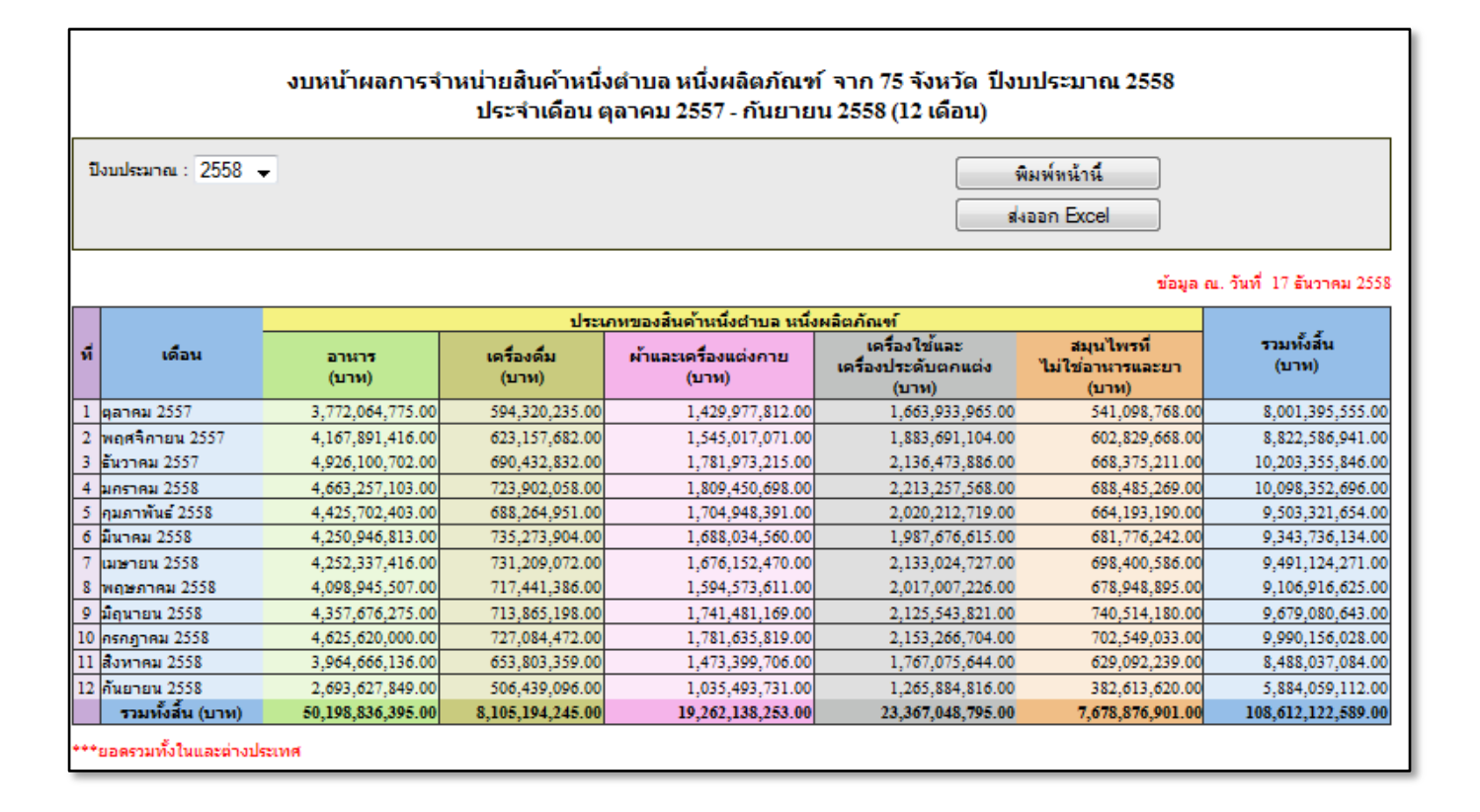

# **4. การพิมพ์ / การส่งออกข้อมูล**

เมื่อเลือกดูระบบรายงานตามระดับที่ต้องการตรวจสอบแล้ว ยังสามารถสั่งพิมพ์และส่งออกเป็นไฟล์ Excel

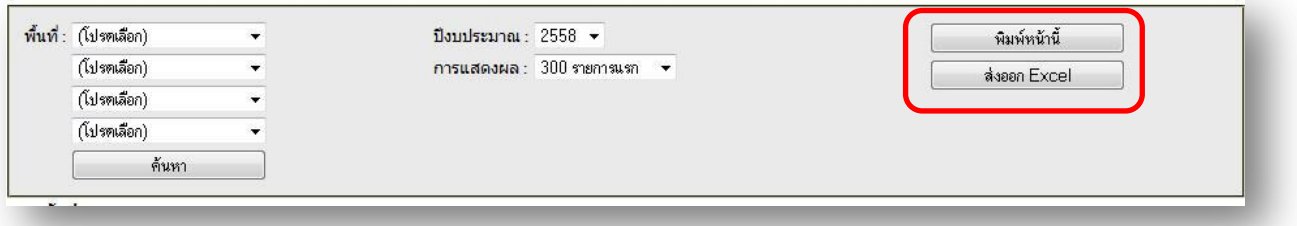

(1) การสั่งพิมพ์แบบรายงาน เมื่อคลิกที่ปุ่ม <u>พิมพ์หน้านี้</u> จะปรากฏหน้าต่างการพิมพ์เพื่อเลือกเครื่องพิมพ์ จากนั้นคลิกปุ่ม <u>OK</u> เพื่อสั่งพิมพ์ออกทางเครื่องพิมพ์

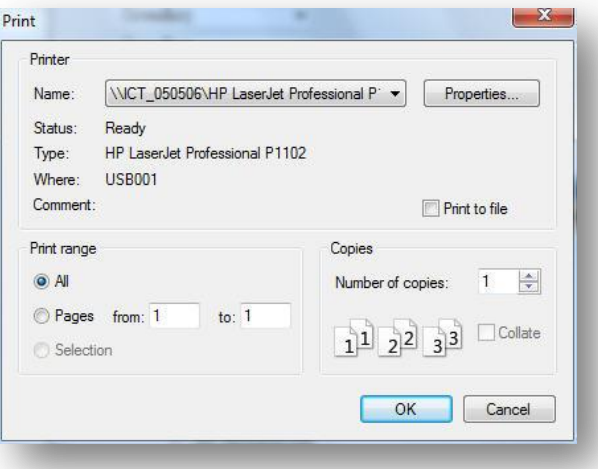

(2) การส่งออกไฟล์ Excel เมื่อคลิกที่ปุ่ม ส่งออกไฟล์ Excel จะปรากฏหน้าต่างห้องจัดเก็บไฟล์ข้อมูลจากนั้น คลิกปุ่ ม **OK** เพื่อบันทึกไฟล์ที่ส่งออก

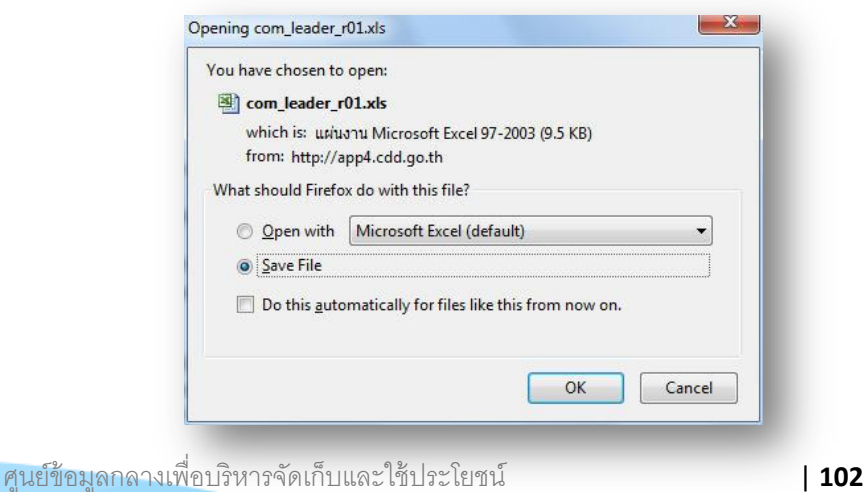

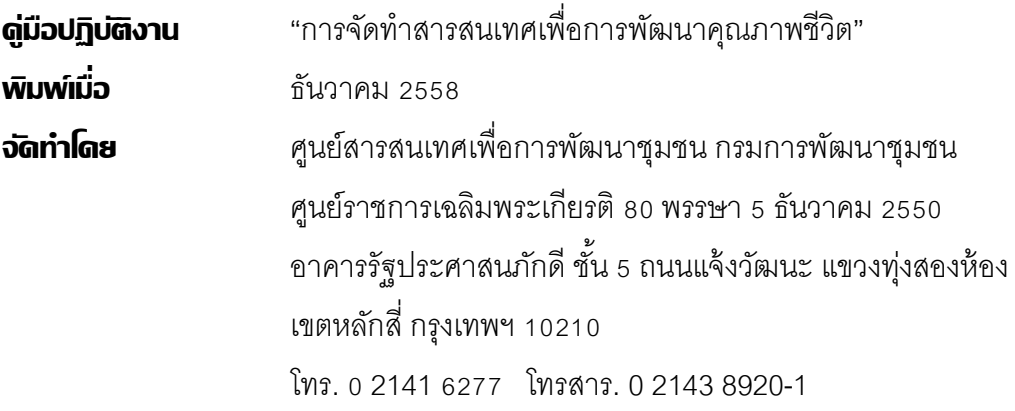

#### **ที่ปรึกษา**

นายธงชัย บุตรนุชิต ผู้อ านวยการศูนย์สารสนเทศเพื่อการพัฒนาชุมชน

#### **คณะผู้จัดท า**

#### **ผู้เขียน**

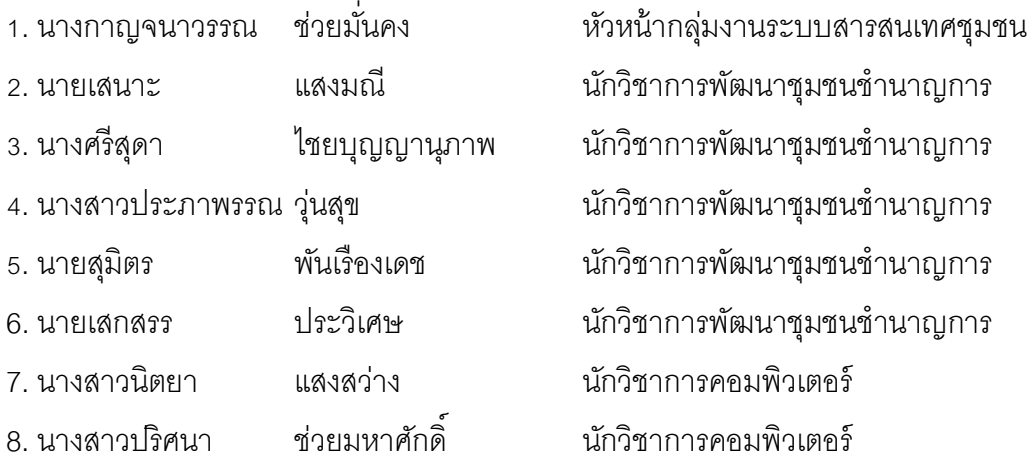

#### **ผู้ออกแบบและพัฒนาโปรแกรม Community Information Radar Analysis**

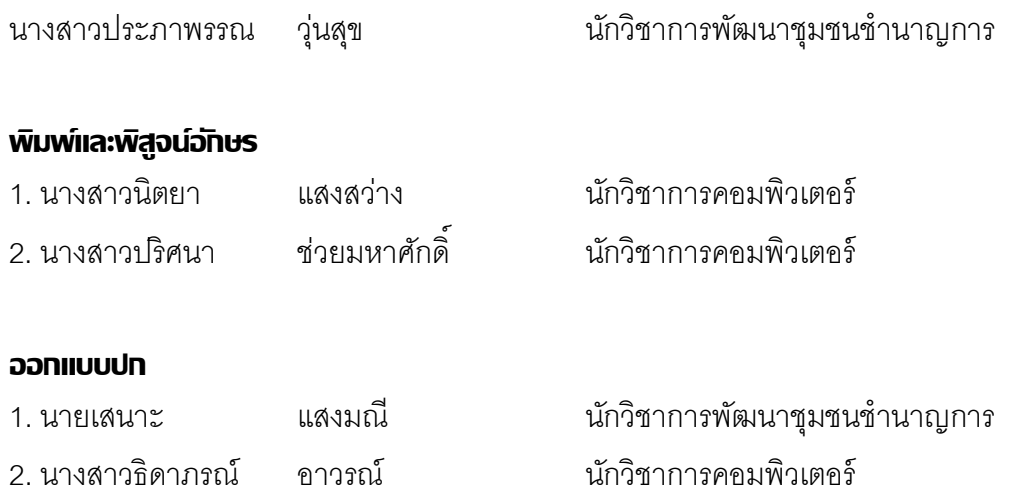

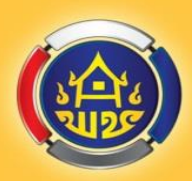

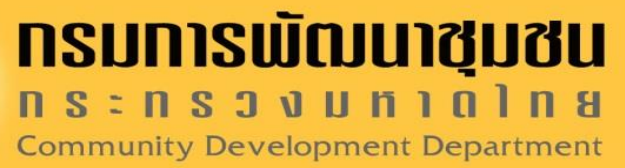

ศูนย์สารสนเทศเพื่อทารพัฒนาชุมชน กรมการพัฒนาชุมชน กระทรวงมหาดโทย ศูนย์ราชการเฉลิมพระเทียรติ 80 พรรษา 5 ธันวาคม 2550 อาคารรัฐประศาสนภัทดี ชั้น 5 ถนนแว้งวัฒนะ แขวงทุ่งสองท้อง เขตทลักสี่ กรุงเทพา 10210